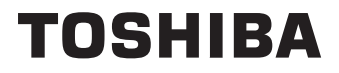

# **INSTRUKCJE UŻYTKOWANIA**

**32/40/43 LV2E Series 32/40/43 LV3E Series**

## **Spis treści**

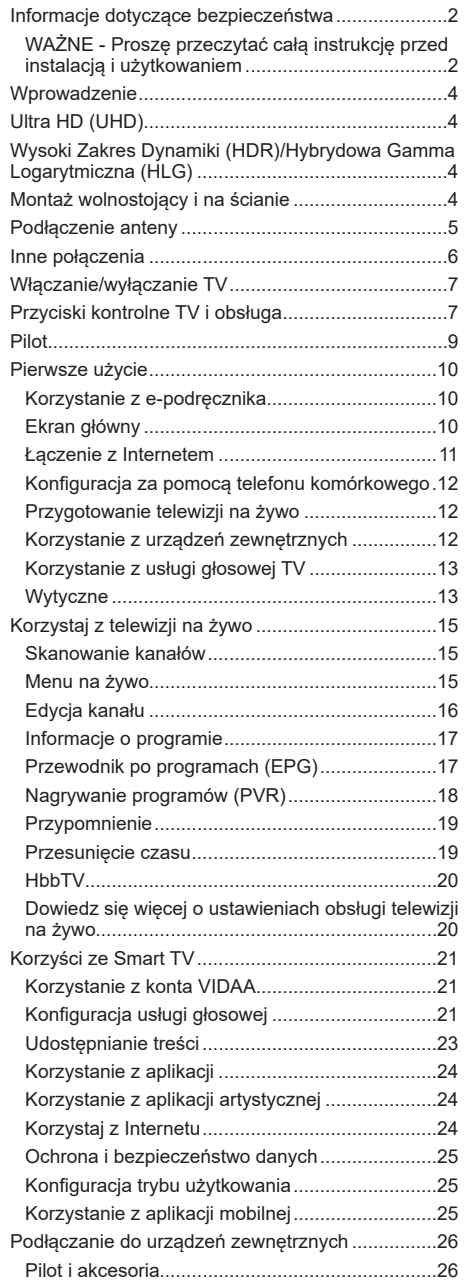

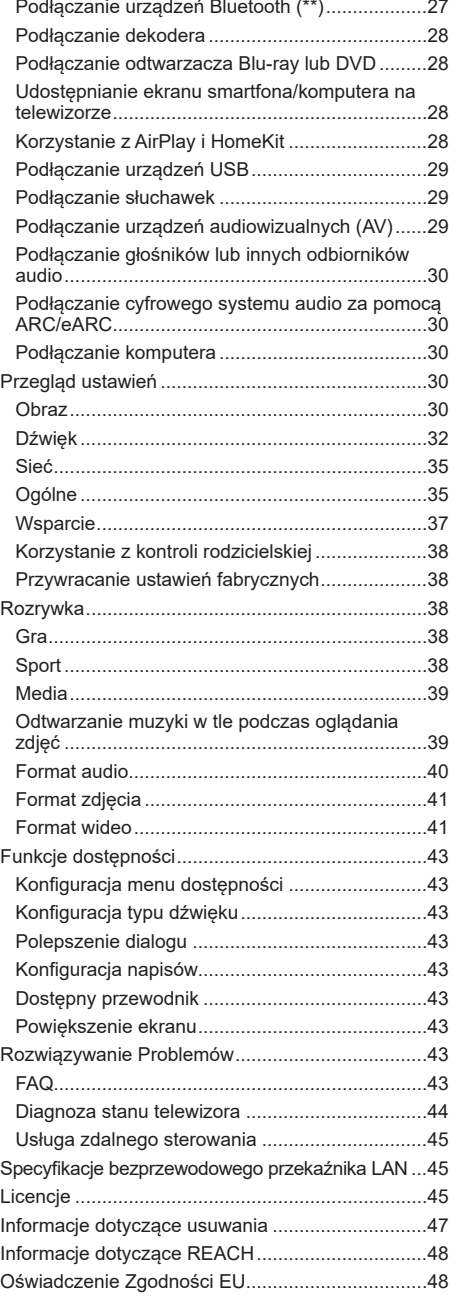

## **Informacje dotyczące bezpieczeństwa**

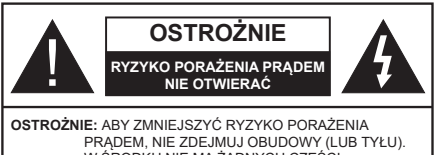

W ŚRODKU NIE MA ŻADNYCH CZĘŚCI, KTÓRE MOŻE NAPRAWIĆ UŻYTKOWNIK. POWIERZAJ NAPRAWĘ WYKWALIFIKOWANEMU PERSONELOWI

W przypadku ekstremalnych warunków pogodowych (burze, błyskawice) i długich okresów nieużywania (wyjazd wakacyjny) wyciągnij wtyczkę telewizora z kontaktu.

Wtyczka zasilająca urządzenia służy do odcięcia TV od zasilania, powinna więc być łatwo dostępna. Jeżeli telewizor nie jest odłączony od sieci elektrycznej, urządzenie będzie nadal pobierało moc w każdej sytuacji, nawet wtedy, gdy telewizor jest w trybie gotowości lub wyłączony.

*Uwaga: W celu skorzystania z odpowiednich opcji, postępuj zgodnie ze wskazówkami wyświetlanymi na ekranie.*

## **WAŻNE - Proszę przeczytać całą instrukcję przed instalacją i użytkowaniem**

 **OSTRZEŻENIE: To urządzenie jest przeznaczone do użytku przez osoby (w tym dzieci), które są zdolne do obsługi/posiadają doświadczenie w obsłudze takiego urządzenia bez nadzoru, chyba że znajdują się pod nadzorem lub zostały poinstruowane na temat korzystania z urządzenia przez osobę odpowiedzialną za ich bezpieczeństwo.**

- Korzystaj z telewizora na wysokości poniżej 5000 metrów nad poziomem morza, w miejscach suchych i w regionach o klimacie umiarkowanym lub tropikalnym.
- Telewizor jest przeznaczony do użytku domowego i podobnych pomieszczeniach, ale może być również używany w miejscach publicznych.
- Dla celów wentylacji, należy pozostawić co najmniej 5 cm wolnej przestrzeni wokół telewizora.
- Nie powinno się zakłócać wentylacji poprzez zakrywanie otworów wentylacyjnych przedmiotami takimi, jak gazety, obrusy, zasłony, itp.
- Wtyczka kabla zasilania powinna być łatwo dostępna. Nie kładź urządzenia ani innych elementów wyposażenia mieszkania na przewodzie zasilającym. Uszkodzony przewód zasilania/wtyczka może spowodować pożar lub porażenie prądem elektrycznym. Wyciągając wtyczkę z gniazdka trzymaj za wtyczkę, a nie za kabel zasilania. Nigdy nie dotykaj kabla zasilania/wtyczki mokrymi rękami,

jako że może to spowodować spięcie lub porażenie prądem. Nigdy nie należy na przewodzie zawiązywać supłów ani wiązać go z innymi przewodami. Jeśli się uszkodzi, musi zostać wymienione przez osobę wykwalifikowaną.

- Nie wystawiaj telewizora na kapanie lub rozlanie płynów i nie stawiaj przedmiotów wypełnionych płynami, takich jak wazony, kubki, itp. na telewizorze lub nad nim (np.: na półkach nad telewizorem).
- Nie wystawiaj telewizora na bezpośrednie działanie promieni słonecznych ani nie stawiaj na nim źródeł otwartego ognia, takich jak zapalone świece na telewizorze lub w jego pobliżu.

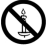

- Nie należy umieszczać żadnych źródeł ciepła, takich jak grzejniki elektryczne, grzejniki, itp. pobliżu telewizora.
- Nie ustawiaj telewizora na podłodze lub pochyłych powierzchniach.
- Aby uniknąć niebezpieczeństwa uduszenia, należy przechowywać plastikowe torby w miejscu niedostępnym dla niemowląt, dzieci i zwierząt domowych.
- Ostrożnie przymocuj podstawkę do telewizora. Jeśli podstawa jest wyposażona w śruby, dokręcić je mocno, aby zapobiec przechylaniu się telewizora. Nie należy nadmiernie dokręcać śrub i należy prawidłowo zamontować gumowe nóżki.
- Nie wyrzucaj baterii do ognia lub wraz z materiałami niebezpiecznymi i łatwopalnymi.

### **OSTRZEŻENIE**

- Baterii nie wolno wystawiać na działanie źródeł ciepła takich jak promieniowanie słoneczne, ogień itp.
- Nadmierny poziom dźwięku ustawiony na słuchawkach może spowodować utratę słuchu.

**NADE WSZYSTKO – NIGDY nie pozwalaj nikomu, a zwłaszcza dzieciom popychać lub uderzać w ekran, wpychać czegokolwiek do otworów, gniazd i innych szczelin w obudowie.**

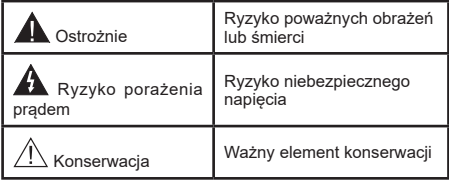

### **Zasilanie**

Urządzenie pracuje jedynie zasilane prądem o napięciu zmiennym 220-240 V ~ 50 Hz Upewnij się, że telewizor nie jest ustawiony na kablu zasilania. Nie odcinaj wtyczki kabla od tego urządzenia, jest w niej wbudowany specjalny filtr redukujący zakłócenia radiowe i jego usunięcie spowodowałoby pogorszenie funkcjonowania urządzenia. Powinien on zostać zastąpiony właściwie znamionowanym i

zatwierdzonym rodzajem. W przypadku pojawienia się wątpliwości, proszę skonsultować się z kompetentnym elektrykiem.

### **Oznaczenia na produkcie**

Następujące symbole zostały użyte na produkcie, żeby zaznaczyć ograniczenia, środki ostrożności i zasady bezpieczeństwa. Każde z wyjaśnień należy brać pod uwagę, kiedy produkt posiada odpowiednie oznaczenie. Proszę zwracać uwagę na te informacje ze względów bezpieczeństwa.

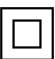

**Klasa II, Wyposażenie:** Urządzenie to jest tak zaprojektowane, że nie wymaga zabezpieczenia w postaci uziemienia w gniazdku.

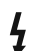

**Niebezpieczne przyłącze pod napięciem:**  Zaznaczone przyłącze(a) jest/są niebezpieczne w normalnych warunkach użytkowania.

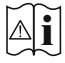

**i Uwaga, patrz: instrukcje użytkowania:** Zaznaczony obszar(y) zawiera(ją) baterie pastylkowe lub guzikowe, które mogą zostać wymienione przez użytkownika.

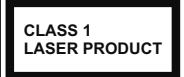

**Urządzenie laserowe klasy 1:** Urządzenie wyposażone jest w laser klasy 1, bezpieczny w przewidywalnych, rozsądnych warunkach użytkowania.

## **OSTRZEŻENIE**

- Nie połykaj baterii, ryzyko poparzeń chemicznych
- Produkt ten lub dołączone do niego akcesoria mogą zawierać baterię pastylkową. Jeśli zostanie ona połknięta, może spowodować groźne wewnętrzne poparzenia już w czasie 2 godzin i może doprowadzić do śmierci.
- Trzymaj nowe i zużyte baterie z dala od dzieci.
- Jeśli przegródki na baterie nie da się bezpiecznie zamknąć, przestań korzystać z urządzenia i trzymaj go z dala od dzieci.
- Jeśli podejrzewasz, że baterie mogły zostać połknięte lub umieszczone w jakiejkolwiek części ciała, natychmiast udaj się do lekarza.

**– – – – – – – – – – – –** 

Telewizor może spaść, powodując poważne obrażenia ciała lub śmierć. Wiele obrażeń, szczególnie u dzieci, można uniknąć poprzez zastosowanie następujących, prostych środków ostrożności:

- ZAWSZE używaj szafek lub stojaków polecanych przez producenta telewizora.
- ZAWSZE używaj mebli mogących bezpiecznie udźwignąć telewizor.
- ZAWSZE upewnij się, że telewizor nie wystaje poza krawędź mebla, na którym stoi.
- ZAWSZE informuj dzieci o niebezpieczeństwach związanych ze wspinaniem się na meble, aby dosięgnąć przycisków na telewizorze.
- zawsze prowadź kable i przewody podłączone do telewizora tak, aby nie można było się o nie potknąć, pociągnąć ich ani chwycić.
- NIGDY nie stawiaj telewizora na niestabilnym podłożu.
- NIGDY nie umieszczaj telewizora na wysokich meblach (np.: półki na książki i szafki) bez przymocowania zarówno mebla, jak i telewizora do odpowiedniej podpórki.
- NIGDY nie umieszczaj telewizora na serwetkach i innych materiałach znajdujących się pomiędzy telewizorem, a meblem na którym stoi.
- NIGDY nie umieszczaj przedmiotów, które mogłyby skusić dzieci do wspinania się, np. zabawki i piloty, na telewizorze lub meblach, na których telewizor jest umieszczony.
- Urządzenie nadaje się tylko do montażu na wysokości ≤2 m.

Jeśli obecny telewizor ma być przeniesiony, powinny być zachowane te same powyższe zasady co do jego ustawienia.

**– – – – – – – – – – – –** 

Urządzenie podłączone do przewodu uziemienia budynku poprzez przewód ZASILANIA lub inne urządzenie wyposażone w podłączenie uziemienia oraz do systemu dystrybucji TV poprzez kabel koncentryczny w pewnych warunkach może stwarzać zagrożenie pożarem. Podłączenie do systemu dystrybucji TV musi więc być zapewnione poprzez urządzenie zapewniające izolację elektryczną poniżej pewnego zakresu częstotliwości (izolator galwaniczny).

## **OSTRZEŻENIA DOTYCZĄCE MONTAŻU NAŚCIENNEGO**

- Przed przystąpieniem do montażu telewizora na ścianie zapoznaj się z instrukcją.
- Zestaw do montażu naściennego jest opcjonalny. Można go nabyć u lokalnego dystrybutora, jeśli nie znajduje się w zestawie z telewizorem.
- Nie należy instalować telewizora na suficie lub na pochyłej ścianie.
- Korzystaj z określonych śrub mocujących i innych akcesoriów.
- Dokręć śruby mocujące mocno tak, aby zabezpieczyć telewizor przed upadkiem. Nie należy nadmiernie dokręcać śrub.

Używanie specjalnych funkcji do zmiany rozmiaru wyświetlanego obrazu (np. zmiana wysokości/ szerokości) podczas wyświetlania obrazu dla publiczności lub w celach zarobkowych może spowodować naruszenie praw autorskich.

Panele ciekłokrystaliczne LCD telewizora są wykonane przy użyciu zaawansowanej, precyzyjnej technologii, tym niemniej pojedyncze elementy ekranu mogą nie wyświetlać obrazu lub zawierać świecące punkty. Nie jest to jednak oznaką uszkodzenia.

Rysunki i ilustracje w tym podręczniku użytkownika są dostarczane wyłącznie jako odnośniki i mogą różnić się od rzeczywistego wyglądu urządzenia. Wzornictwo i specyfikacje urządzenia mogą ulec zmianie bez uprzedniego powiadomienia.

## **Wprowadzenie**

Dziękujemy za wybór tego urządzenia. Wkrótce będziesz cieszyć się nowym telewizorem. Należy uważnie przeczytać instrukcję. Zawierają ważne informacje, które pomogą Ci w pełni wykorzystać możliwości telewizora oraz zapewnią bezpieczną i prawidłową instalację oraz obsługę.

## **Ultra HD (UHD)**

Twój telewizor obsługuje Ultra HD (Ultra High Definition - znana także jako 4K), zapewniającą rozdzielczość 3840 x 2160 (4K:2K). Zapewnia to rozdzielczość czterokrotnie wyższą niż Full HD TV, podwajając ilość pikseli Full HD TV zarówno w poziomie, jak i w pionie. Treść Ultra HD jest obsługiwana przez wejścia HDMI, niektóre usługi Over-the-Top (OTT), USB oraz poprzez transmisje DVB-T2 i DVB-S2.

## **Wysoki Zakres Dynamiki (HDR)/Hybrydowa Gamma Logarytmiczna (HLG)**

Za pomocą tej funkcji telewizora można odtworzyć większy dynamiczny zakres jasności poprzez przechwytywanie i następnie łączenie kilku różnych ekspozycji. HDR/HLG zapewnia lepszą jakość obrazu dzięki jaśniejszym, bardziej realistycznym podświetleniom, bardziej realistycznym kolorom i innym udoskonaleniom. Zapewnia obraz, jaki filmowcy zamierzali osiągnąć, pokazując ukryte obszary ciemnego cienia i światło słoneczne z pełnią jasności, kolorów i szczegółów. Treści HDR/ HLGsą obsługiwaneprzez aplikacje natywne i rynkowe (z wyjątkiem Netflix, Prime Video), HDMI, wejście USBitransmisje DVB-S. Ustaw powiązane wejście źródła HDMI jako **Ulepszone** w opcji menu **Ustawienia>System>HDMI i CEC>Format HDMI**, aby oglądać zawartość 4K HDR/HLG (dla modeli 4K), jeśli zawartość HDR/HLG jest odbierana przez wejście HDMI. W tym przypadku, urządzenie źródłowe powinno być także kompatybilne z co najmniej HDMI 2.0a.

## **Montaż wolnostojący i na ścianie**

### **Montaż / demontaż stojaka(ów)**

### **Przygotowanie**

Wyjmij stojak(i) i telewizor z opakowania i połóż telewizor na stole roboczym ekranem do dołu na czystej i miękkiej szmatce (kocu itp.).

- Skorzystaj z płaskiego i solidnego stołu większego niż TV.
- Nie trzymaj za ekran.
- Uważaj, aby nie porysować lub złamać telewizora.

### **Montaż stojaka(ów)**

- Umieść stojak(i) na prowadnicy (prowadnicach) znajdujących się z tyłu TV.
- Włóż dostarczone śruby i dokręć je delikatnie, ażpodstawka(i) zostanie(ą) prawidłowo zamocowana(e).

### **Zdejmowanie stojaka(ów) z telewizora**

Pamiętaj, aby zdjąć stojak(i) w następujący sposób podczas korzystania ze wspornika naściennego lub przepakowywania telewizora.

- Połóż telewizor na stole roboczym ekranem do dołu na czystej i miękkiej ściereczce. Stojak powinien wystawać poza krawędź tej powierzchni.
- Odkręć śruby mocujące stojak(i).
- Zdejmij stojak(i).

### **Gdy używasz wspornika naściennego**

Telewizor jest dostosowany również do wykorzystania naściennego wspornika montażowego VESA . Jeśli nie jest dostarczony z telewizorem, skontaktuj się z lokalnym sprzedawcą w celu zakupu zalecanego wspornika do montażu na ścianie.

## **Podłączenie anteny**

Proszę podłączyć antenę lub telewizję kablową do WEJŚCIA ANTENOWEGO (ANT.) lub antenę satelitarną do WEJŚCIA SATELITARNEGO (LNB) znajdującego z tyłu telewizora.

### **Tylna część telewizora**

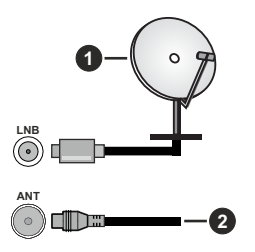

- **1.** Satelita (\*\*)
- **2.** Antena lub TV kablowa

### *Uwaga:*

*• Można również podłączyć urządzenia odbierające sygnały telewizyjne, takie jak dekodery.*

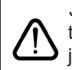

Jeśli chcesz podłączyć urządzenie do telewizora, upewnij się, że zarówno telewizor, jak i urządzenie są wyłączone przed wykonaniem jakiegokolwiek połączenia. Po podłączeniu, możesz włączyć oba urządzenia i zacząć z nich korzystać.

## **Inne połączenia**

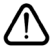

Jeśli chcesz podłączyć urządzenie do telewizora, upewnij się, że zarówno telewizor, jak i urządzenie są wyłączone przed wykonaniem jakiegokolwiek połączenia. Po podłączeniu, możesz włączyć oba urządzenia i zacząć z nich korzystać.

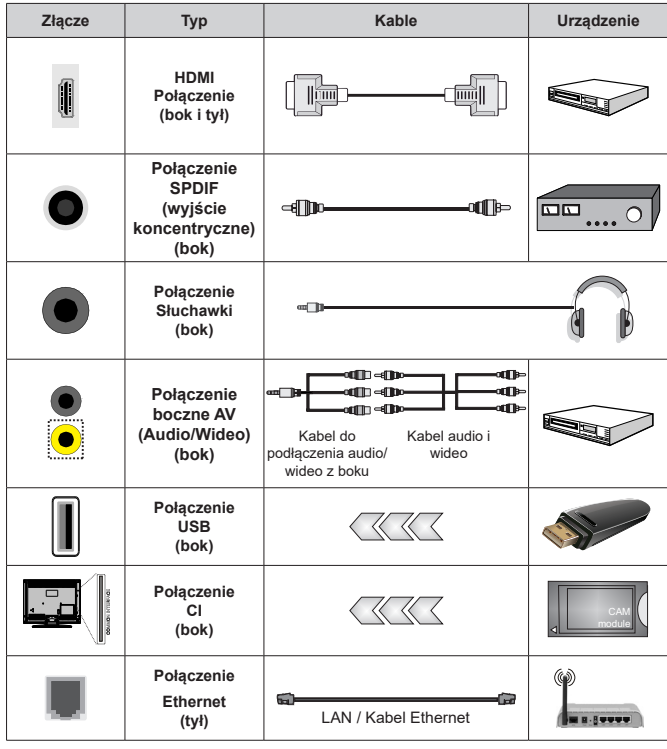

*Przy korzystaniu z montażu naściennego (dostępnego na rynku, jeśli poza zestawem), zalecamy podłączenie wszystkich kabli do tylnych wejść w TV przed zamontowaniem telewizora na ścianie. Moduł CI można wprowadzić lub wyjąć tylko wtedy, gdy TV jest WYŁĄCZONY. Szczegółowe informacje o ustawieniach znajdą Państwo w instrukcji obsługi modułu. Wejścia USB Twojego TV obsługują urządzenia do 500mA. Podłączanie urządzeń o natężeniu prądu elektrycznego powyżej 500mA może uszkodzić TV. W przypadku podłączenia urządzenia za pomocą kabla HDMI do telewizora, aby zagwarantować wystarczającą odporność na pasożytnicze promieniowanie częstotliwości i bezproblemową transmisję sygnałów o wysokiej rozdzielczości, takich jak treści 4K, należy zastosować ekranowany (wysokiej klasy) kabel HDMI o dużej prędkości z ferrytem.*

## **Włączanie/wyłączanie TV**

### **Podłączanie zasilania**

### **WAŻNE: Telewizor jest zaprojektowany do korzystania z prądu zmiennego 220-240V, 50Hz.**

Po rozpakowaniu, należy pozwolić urządzeniu osiągnąć temperaturę otoczenia przed podłączeniem go do prądu.

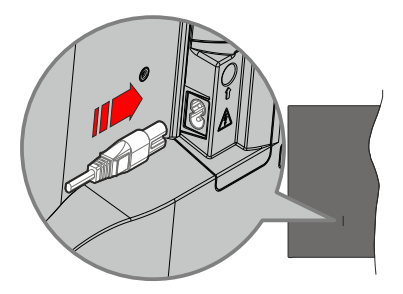

Podłącz jeden koniec (dwuotworową wtyczkę) dostarczonego odłączanego przewodu zasilającego do wejścia przewodu zasilającego z tyłu telewizora, jak pokazano powyżej. Następnie podłącz drugi koniec przewodu zasilającego do gniazdka. TV przełączy się w tryb gotowości.

### *Uwaga:*

*• Wlot przewodu zasilającego może się różnić w zależności od modelu.*

### **Aby włączyć TV z trybu czuwania**

Jeśli telewizor jest w trybie czuwania, zapala się LED czuwania. Aby włączyć telewizor, kiedy znajduje się on w trybie czuwania, albo:

- Naciśnij na pilocie przycisk **Tryb czuwania**, **Przewodnik**, **Netflix**, **Prime Video** lub **Freeview Play**.
- Naciśnij przycisk kontrolny w telewizorze.

TV włączy się.

### **Aby przełączyć TV w tryb czuwania**

- Wciśnij na pilocie przycisk **Trybu czuwania**.
- Wciśnij przycisk sterowania na telewizorze, a pojawi się menu opcji funkcji. Podświetlona zostanie funkcja bieżącej opcji źródła wejściowego. Naciskaj przycisk, aż podświetlona zostanie opcja **Wyłącz**. Telewizor przejdzie w tryb czuwania.

### **Aby wyłączyć telewizor**

Aby całkowicie wyłączyć TV, wyciągnij wtyczkę kabla z gniazdka.

## **Przyciski kontrolne TV i obsługa**

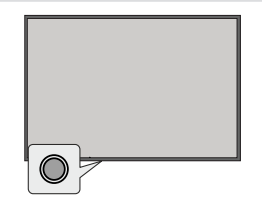

Telewizor jest wyposażony w jeden przycisk sterowania. Ten przycisk umożliwia sterowanie funkcjami wejść / zwiększania i zmniejszania głośności / zwiększania i zmniejszania kanałów / włączania trybu czuwania telewizora.

#### *Uwaga:*

*• Umiejscowienie przycisku sterowania może się różnić w zależności od modelu.*

### **Obsługa telewizora za pomocą przycisku sterowania**

- Naciśnij przycisk sterowania, aby wyświetlić menu opcji funkcji.
- Następnie naciskaj przycisk ponownie raz za razem, aby podświetlić żądaną opcję.
- Aby użyć funkcji zwiększania i zmniejszania głośności, naciśnij i przytrzymaj przycisk przez około 2 sekundy.

**Aby wyłączyć telewizor:** Naciśnij przycisk sterowania, aby wyświetlić menu opcji funkcji, a fokus zostanie ustawiony na bieżącej opcji źródła wejściowego. Naciskaj przycisk, aż podświetlona zostanie opcja **Wyłącz**.

**Aby włączyć telewizor:** Naciśnij przycisk sterowania, a telewizor się włączy.

**Aby zmienić głośność:** Naciśnij przycisk sterowania, aby wyświetlić menu opcji funkcji, a następnie naciskaj ten przycisk raz za razem, aby przesunąć fokus na opcję **zwiększania** lub **zmniejszania** głośności. Naciśnij i przytrzymaj przycisk, aby zwiększyć lub zmniejszyć głośność.

**Aby zmienić kanał (na źródle wejścia TV, tryb TV na żywo):** Naciśnij przycisk sterowania, aby wyświetlić menu opcji funkcji, a następnie naciskaj ten przycisk raz za razem, aby przesunąć fokus na opcję **Kanał w górę** lub **Kanał w dół**.

**Aby zmienić wejście:** Naciśnij przycisk sterowania, aby wyświetlić menu opcji funkcji, a fokus zostanie ustawiony na bieżącej opcji źródła wejściowego. Przewijaj dostępne opcje wprowadzania, naciskając przycisk do momentu podświetlenia żądanej opcji wprowadzania.

#### *Uwaga:*

*• Menu ustawień TV na żywo, OSD w trybie TV na żywo nie można wyświetlić za pomocą przycisku sterowania.*

### **Obsługa za pomocą pilota**

Naciśnij przycisk **Strona główna**, aby wyświetlić lub powrócić do ekranu głównego telewizora. Użyj przycisków kierunkowych, aby przesunąć fokus, kontynuować, dostosować niektóre ustawienia i naciśnij **OK** aby dokonać wyboru w celu dokonania zmian, ustawienia preferencji, wejścia do podmenu, uruchomienia aplikacji, itp. Naciśnij **Powrót/Wróć**, aby wrócić do poprzedniego ekranu menu.

### **Wybór wejścia**

Po podłączeniu systemów zewnętrznych do telewizora, można go przełączyć na różne źródła wejściowe. Wybierz żądane wejście z menu **Wszystkie wejścia** na ekranie głównym i naciśnij przycisk **OK**.

### **Zmiana kanałów i głośności**

Możesz regulować głośność za pomocą przycisków **Głośność +/-** i zmieniać kanały w trybie telewizji na żywo za pomocą przycisków **Program +/-** na pilocie.

## **Pilot**

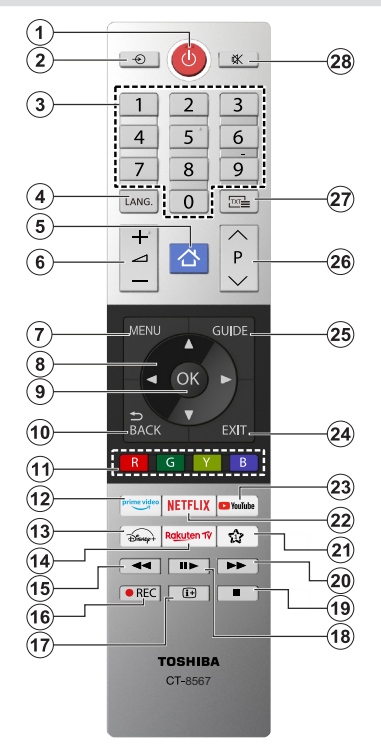

### **Wkładanie baterii do pilota**

Pilot może mieć śrubkę zabezpieczającą osłonę przegródki na baterie (lub może się ona znajdować w osobnym woreczku). Odkręć śrubkę, jeśli osłona została uprzednio przykręcona. Następnie zdejmij osłonę przegródki na baterie. Włóż dwie baterie **AAA** 1,5V. Upewnij się, że (+) i (-) są skierowane we właściwą stronę (zgodnie z prawidłową biegunowością). Nie mieszaj starych i nowych baterii. Baterie wymieniać należy na inne tego samego lub równoważnego typu. Zamocuj osłonę z powrotem. Następnie ponownie zabezpiecz pokrywę za pomocą śrubki.

### **(\*) Mój przycisk 1**

Naciśnij i przytrzymaj przycisk **Mój przycisk 1** na pilocie. Na ekranie pojawi się menu, w którym można zmienić zachowanie przycisku. Można wybrać jedno ze źródeł wejściowych (np. HDMI, AV itp.) lub aplikacji (dowolna aplikacja dostępna na **Stronie głównej>Więcej aplikacji**) wyświetlanych na ekranie.

Jeśli funkcja przycisku **Mój przycisk 1** zostanie zmieniona, wybrana aplikacja/funkcja zostanie uruchomiona po naciśnięciu przycisku. Jeśli nie, pojawi się komunikat z informacją, jak przypisać funkcję do tego przycisku.

- **1. Tryb czuwania:** Włącza/wyłącza TV
- **2. Źródło:** Wyświetla dostępne audycje i źródła
- **3. Przyciski numeryczne:** Włącza kanał, wprowadza liczbę lub literę do pola tekstowego na ekranie.
- **4. Język:** Przełącza pomiędzy trybami dźwięku (telewizja analogowa), wyświetla i zmienia audio/język napisów i włącza oraz wyłącza napisy (telewizja cyfrowa, gdy dostępna)
- **5. Strona główna:** Otwiera stronę główną
- **6. Głośność +/-**
- **7. Menu:** Wyświetla menu TV
- **8. Przyciski kierunkowe:** Pomagają poruszać się po menu, zawartości, itp. oraz wyświetlają podstrony w trybie teletekstu po naciśnieciu prawego lub lewego.
- **9. OK:** Potwierdza wybory użytkownika, wstrzymuje stronę (w trybie teletekstu), wyświetla menu **kanałów** (w trybie DVT)
- **10. Wstecz/Powrót:** Powraca do poprzedniego ekranu, poprzedniego menu, otwiera stronę indeksu (w trybie teletekstu) Szybko przeskakuje pomiędzy poprzednim i bieżącym kanałem lub źródłami
- **11. Kolorowe Przyciski:** Postępuj zgodnie ze wskazówkami wyświetlanymi na ekranie, aby skorzystać z funkcji kolorowych przycisków
- **12. Prime Video:** Uruchamia aplikację Amazon Prime Video
- **13. Disney+:** Uruchamia aplikację Disney+
- **14. Rakuten TV:** Uruchamia aplikację Rakuten TV
- **15. Przewijanie do tyłu:** Przewija klatki do tyłu w mediach takich, jak filmy
- **16. Nagrywanie:** Nagrywa programy (\*\*)
- **17. Info:** Wyświetla informacje o treściach wyświetlanych na ekranie, pokazuje ukryte informacje (odsłoń - w trybie teletekstu)
- **18. Pauza:** Wstrzymuje odtwarzanie multimediów, rozpoczyna nagrywanie z przesunięciem czasu  **Odtwarzanie:** Wznawia wstrzymane odtwarzanie
- **19. Stop:** Zatrzymuje odtwarzanie mediów
- **20. Przewijanie do przodu:** Przewija klatki do przodu w mediach takich, jak filmy
- **21. MÓJ PRZYCISK 1 (\*)**
- **22. Netflix:** Uruchamia aplikację Netflix
- **23. YouTube:** Uruchamia aplikację YouTube
- **24. Wyjście:** Zamyka i wychodzi z wyświetlanych menu lub powraca do poprzedniego ekranu
- **25. Przewodnik:** Wyświetla elektroniczny przewodnik po programach
- **26. Program + / -**
- **27. Teletekst:** Wyświetla teletekst (gdy dostępny), naciśnij ponownie, aby nałożyć teletekst na obraz telewizyjny (mix)
- **28. Wyciszenie:** Całkowicie wyłącza dźwięk TV

## **Pierwsze użycie**

## **Korzystanie z e-podręcznika**

Wyświetl wbudowany e-podręcznik zawierający informacje o najważniejszych funkcjach telewizora.

**Zastrzeżenie:** Instrukcje i obrazy zamieszczone w niniejszej instrukcji mają jedynie charakter poglądowy i mogą różnić się od rzeczywistego produktu.

### **Uruchomienie e-podręcznika**

Naciśnij przycisk **Strona główna** na pilocie i wybierz **Ustawienia>Pomoc>E-podręcznik**.

Przejdź do ekranu głównego e-podręcznika.

Naciśnij przycisk **Źródło** na pilocie i wybierz **TV**, a następnie naciśnij przycisk **Menu** na pilocie i wybierz **E-podręcznik**.

Przejdź do rozdziału **Korzystaj z telewizji na żywo**, aby dowiedzieć się więcej o konfigurowaniu funkcji telewizji na żywo.

Naciśnij przycisk **Źródło** na pilocie i wybierz opcję **Przewodnik połączeń**.

Przejdź do rozdziału **Podłączanie urządzeń zewnętrznych** , aby dowiedzieć się więcej na temat podłączania urządzeń zewnętrznych do telewizora i sposobie konfiguracji.

### **Korzystanie z przycisków w e-podręczniku**

### **Szukaj**

Wyszukaj informacje o cechach produktu, E-podręcznik dostarczy wszystkie tytuły i treści, które zawierają wyszukiwane informacje.

### **Kod QR**

Zeskanuj kod QR za pomocą smartfona, aby otworzyć e-podręcznik na swoim urządzeniu.

### **Przycisk Wypróbuj teraz**

Wybierz opcję **Wypróbuj teraz**, co spowoduje przejście do odpowiedniego menu telewizora w celu wypróbowania funkcji.

### **Ekran główny**

Ekran główny jest centralnym elementem telewizora. Dostęp do wszystkich funkcji telewizora można uzyskać z ekranu głównego. Dostępne będą ikony **wyszukiwania**, **wprowadzania**, **ustawień**, **powiadomień**, **konta VIDAA**, **głosu**, **przewodnika**i **telewizji na żywo** . Można je przewijać za pomocą przycisków kierunkowych.

#### *Uwaga:*

*• Wskaźniki lub ikony mogą się różnić w zależności od modelu/ kraju/regionu.*

### **Wyświetlanie ekranu głównego**

Naciśnij przycisk **Strona główna** na pilocie, aby przejść do ekranu głównego.

Aby wyjść z ekranu głównego, naciśnij przycisk **Źródło** na pilocie lub użyj przycisków nawigacyjnych, aby przenieść fokus na ikonę **Wejście** w górnej części ekranu, naciśnij przycisk **OK**, aby wejść i wybrać żądane źródło wejściowe.

### **Korzystanie z paska nawigacji**

Pasek nawigacji odnosi się do wskaźników i ikon w górnej części ekranu głównego.

### *Uwaga:*

*• Wskaźniki lub ikony mogą się różnić w zależności od modelu/ kraju/regionu.*

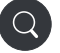

**Szukaj:** Wyszukaj żądaną zawartość.

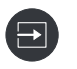

**Wejście**: Wybierz źródło wejścia w zależności od urządzenia podłączonego do telewizora.

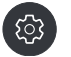

**Ustawienia:** Zarządzaj konfiguracją telewizora.

**Powiadomienia:** Zezwalai na wyświetlanie wyskakujących powiadomień o przydatnych informacjach i zdarzeniach związanych z telewizorem, w tym: **Reklamy**, **nowości**, **ostrzeżenia i Oświadczenia prawne**, **Komunikaty systemowe** i **Powiadomienia Alexa**.

Każde z tych powiadomień możesz włączyć/wyłączyć w Ustawieniach w centrum powiadomień.

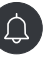

Możesz wyświetlić listę komunikatów o zdarzeniach wygenerowanych przez telewizor.

Aby usunąć wszystkie powiadomienia, wybierz opcję **Wyczyść wszystko**.

*Uwaga:*

- *• Powiadomienie Alexa może nie mieć zastosowania w niektórych modelach/ krajach/regionach.*
- *• Po zalogowaniu się na konto VIDAA na ekranie głównym w sekcji Konto VIDAA można znaleźć Powiadomienia.*

**Konto VIDAA:** Konto VIDAA zapewnia wszystkie najlepsze funkcje telewizora Smart TV i gwarantuje, że wszystkie usługi są aktualne.

Aby uzyskać więcej informacji na temat konta VIDAA, zapoznaj się z sekcją **Zalety Smart TV>Używanie konta VIDAA** w niniejszej instrukcji.

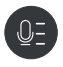

**Głos:** Zapewnia szybki dostęp do usługi głosowej. Więcej informacji można znaleźć w rozdziale **Korzyści Smart TV>Konfiguracja usługi głosowej** w niniejszej instrukcji.

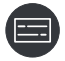

**Przewodnik:** Zapewnia szybki dostęp do przewodnika. Więcej informacji można znaleźć w rozdziale **Korzystaj z telewizji na żywo>Przewodnik po programach (EPG)** w niniejszej instrukcji.

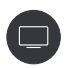

**Telewizja na żywo:** Zapewnia szybki dostęp do telewizji na żywo. Więcej informacji można znaleźć w rozdziale **Pierwsze użycie>Przygotowanie telewizji na żywo** w niniejszej instrukcji.

**12:00**

**Czas:** W prawym górnym rogu ekranu można zawsze wyświetlić aktualną godzinę.

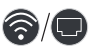

**Sieć:** Jeśli telewizor jest podłączony do Internetu za pośrednictwem połączenia bezprzewodowego lub kabla Ethernet, pojawi się odpowiednia ikona.

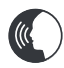

**Wskaźnik usługi głosowej:** Wskazuje aktywność usługi głosowej.

### **Skróty klawiszowe**

Możesz dodać wejścia, kanały i strony internetowe do ekranu głównego, aby mieć do nich szybki dostęp dla swojej wygody.

### **Dodawanie i usuwanie wejść**

- Naciśnij przycisk **Źródło** .
- Przenieś fokus na wejście, które chcesz dodać do ekranu głównego i naciśnij **Menu>Dodaj do ekranu głównego>OK**.

Ikona wprowadzania pojawi się w **skrótach** na ekranie głównym.

*Uwaga:*

- *• Niektórych opcji ze strony źródła wejściowego nie można dodać do ekranu głównego.*
- *• Aby usunąć wejście ze skrótów, przenieś fokus na skrót, a następnie naciśnij i przytrzymaj przycisk OK na pilocie.*

### **Dodawanie i usuwanie kanałów**

- W telewizji na żywo naciśnij przycisk **OK**, aby przejść do listy kanałów.
- Naciśnij przycisk **Menu** i naciśnij przycisk **OK** , aby zaznaczyć kanały, które chcesz dodać na ekranie głównym.
- Wybierz opcję **Dodaj do strony głównej**. Ikona kanału pojawi się w **skrótach** na ekranie głównym.

### *Uwaga:*

*• Aby usunąć kanał ze skrótów, przenieś fokus na skrót, a następnie naciśnij i przytrzymaj przycisk OK na pilocie.*

### **Dodawanie i usuwanie stron internetowych**

- W przeglądarce odwiedź stronę internetową, którą chcesz dodać o ekranu głównego.
- Za pomocą D-pada przenieś fokus na ikonę **Dodaj do strony głównej** w górnej części paska nawigacji przeglądarki i wybierz opcję **Dodaj do strony głównej**.
- Wybierz **Dodaj** , a ta strona internetowa pojawi się w **skrótach** na ekranie głównym.

### *Uwaga:*

*• Aby usunąć strony internetowe ze skrótów, przenieś fokus na stronę skrótu, a następnie naciśnij i przytrzymaj przycisk OK na pilocie.*

## **Łączenie z Internetem**

Możesz uzyskać dostęp do Internetu przez telewizor, łącząc się z systemem szerokopasmowym. Konieczne jest skonfigurowanie ustawień sieciowych, aby cieszyć się różnorodnością treści strumieniowanych i aplikacjami internetowymi. Ustawienia te można skonfigurować w menu **Ustawienia>Sieć**.

### **Połączenie z siecią przewodową (Ethernet)**

Aby uzyskać dostęp do Internetu za pomocą połączenia przewodowego, zaleca się użycie modemu lub routera obsługującego protokół dynamicznej konfiguracji hosta (DHCP). Modemy i routery obsługujące protokół DHCP automatycznie udostępniają adres IP, maskę sieci, bramę, serwer DNS 1 i serwer DNS 2, więc nie trzeba ich wprowadzać ręcznie. Większość sieci domowych posiada już DHCP.

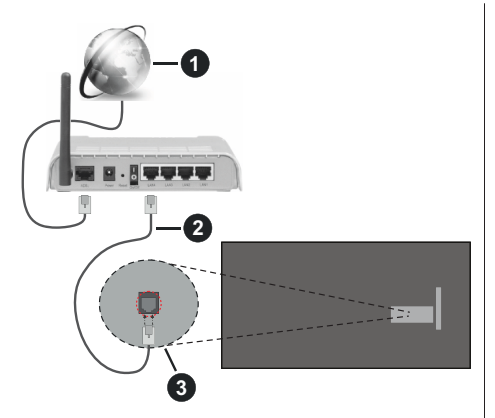

- **1.** Łącze szerokopasmowe ISP
- **2.** Kabel LAN (Ethernet)
- **3.** Wejście LAN z tyłu telewizora

Po podłączeniu do sieci przewodowej (Ethernet ) naciśnij przycisk **Strona główna** na pilocie i wybierz **Ustawienia>Sieć>Konfiguracja sieci**.

Ustaw sieć TV, wybierając opcję **Konfiguracja sieci** i naciśnij przycisk **OK**, aby przejść do podmenu.

**• Typ połączenia**

Wybierz przewodowe połączenie sieciowe (Ethernet), aby uzyskać dostęp do Internetu.

**• Ethernet**

Wyświetl stan sieci.

**• Ustawienia IP**

Skonfiguruj ustawienia IP dla połączenia sieciowego.

### **Podłącz się do sieci bezprzewodowej.**

Aby połączyć się z dostępną siecią bezprzewodową, przed próbą nawiązania połączenia upewnij się, że router bezprzewodowy jest włączony i że znasz identyfikator SSID oraz hasło routera bezprzewodowego.

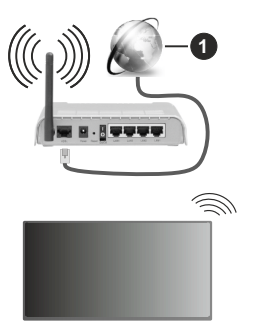

### **1.** Łącze szerokopasmowe ISP

Aby uzyskać dostęp do Internetu za pomocą połączenia bezprzewodowego, naciśnij przycisk **Strona główna** na pilocie i wybierz **Ustawienia>Sieć>Konfiguracja sieci**.

Ustaw sieć TV, wybierając opcję **Konfiguracja sieci** i naciśnij przycisk **OK**, aby przejść do podmenu.

### **• Typ połączenia**

Wybierz połączenie sieci bezprzewodowej, aby uzyskać dostęp do Internetu.

### **• Odśwież**

Odśwież sieć bezprzewodową.

### **• Ustawienia zaawansowane**

Skonfiguruj zaawansowane ustawienia sieci bezprzewodowej dla telewizora.

### **• Dodaj**

Możesz dodać sieć bezprzewodową.

### *Uwaga:*

- *• Jeśli nie znaleziono routera bezprzewodowego, wybierz Dodaj i wprowadź nazwę sieci w polu SSID.*
- *• Jeśli nie znaleziono routera bezprzewodowego, wybierz opcję Odśwież.*

## **Konfiguracja za pomocą telefonu komórkowego**

Po pierwszym włączeniu telewizora będzie on obsługiwał konfigurację za pomocą urządzenia inteligentnego poprzez zeskanowanie kodu QR.

Jeśli zeskanujesz kod QR, aby umożliwić konfigurację za pośrednictwem aplikacji mobilnej, konfiguracja telewizora będzie bardziej wydajna.

Przed przeprowadzeniem konfiguracji za pomocą aplikacji mobilnej należy upewnić się, że urządzenie mobilne ma włączoną funkcję Bluetooth i jest podłączone do tej samej sieci co telewizor.

### *Uwaga:*

*• Powyższa konfiguracja ma charakter poglądowy i może różnić się w zależności od modelu/kraju/regionu.*

## **Przygotowanie telewizji na żywo**

### **Uruchom skanowanie automatyczne lub ręczne**

- Naciśnij przycisk **Źródło** na pilocie i wybierz **TV**.
- Naciśnij przycisk **Menu** na pilocie wybierz **Ustawienia>Kanał>Skanowanie automatyczne/ Ustawienia zaawansowane>Skanowanie ręczne**.

## **Korzystanie z urządzeń zewnętrznych**

Dostęp do podłączonych urządzeń zewnętrznych, w tym urządzeń podłączonych bezprzewodowo.

### **Przełączanie między urządzeniami zewnętrznymi podłączonymi do telewizora**

- Naciśnij przycisk**Źródło** na pilocie lub naciśnij przycisk **Strona główna** i przesuń fokus na ikonę **Wejście** w górnej części ekranu głównego, naciśnij przycisk **OK**, aby wejść.
- Wybierz żądane źródło sygnału wejściowego.

### **Edycja nazw źródeł wejściowych**

### **Metoda 1:**

- Naciśnij przycisk**Źródło** na pilocie lub naciśnij przycisk **Strona główna** i przesuń fokus na ikonę **Wejście** w górnej części ekranu głównego, naciśnij przycisk **OK**, aby wejść.
- Przesuń fokus na źródło sygnału wejściowego i naciśnij przycisk **Menu** na pilocie.
- Wybierz opcję **Zmień nazwę**.

### **Metoda 2 (dla niektórych modeli):**

Naciśnij przycisk **Strona główna** na pilocie i wybierz **Ustawienia>System>Ustawienia zaawansowane>Etykiety wejść**, aby edytować nazwy źródeł wejściowych.

### *Uwaga:*

*• Nazw niektórych źródeł wejściowych nie można zmienić.*

## **Korzystanie z usługi głosowej TV**

### **Wybierz usługę głosową w telewizorze**

Aby uzyskać dostęp do usługi głosowej i wybrać asystenta głosowego:

- naciśnij przycisk **Strona główna** na pilocie i wybierz ikonę **Głos** na pasku nawigacyjnym;
- lub naciśnij przycisk **mikrofonu** na pilocie;
- lub naciśnij przycisk **Strony głównej** i wybierz ikonę **Ustawienia**, a następnie wybierz **System>Usługa głosowa**.

### **Korzystanie z mikrofonu zdalnego**

Możesz cieszyć się interakcją z asystentem głosowym za pomocą głosu, po prostu naciskając i przytrzymując przycisk **mikrofonu** na pilocie.

#### *Uwaga:*

- *• Przycisk mikrofonu może być niedostępny w niektórych modelach pilotów.*
- *• Funkcja usługi głosowej może nie mieć zastosowania w niektórych modelach/krajach/regionach.*
- *• Aby korzystać z tej funkcji, może być wymagana zgoda na Umowę licencyjną użytkownika końcowego i odpowiednią politykę prywatności / warunki dotyczące funkcji Smart.*

## **Wytyczne**

#### *Uwaga:*

*• Treść wytycznych ma zastosowanie wyłącznie w Niemczech.*

*• Rzeczywisty wygląd pilota może się różnić.*

### **Jak sortowane są kanały telewizyjne i dlaczego?**

### **Sortowanie kanałów**

Dostępność poszczególnych kanałów może zależeć od wybranej ścieżki odbioru, takiej jak satelita (DVB-S/ S2), kabel (DVB-C) lub antena (DVB-T2) oraz siły sygnału.

Do automatycznego wyszukiwania kanałów można wybrać **standard** lub operatora (Astra 19.2°, Vodafone (NRW, Hessen, BW lub Pÿur)).

Aby sortować kanały podczas wybierania **operatora**:

Po wybraniu operatora kanały są sortowane na podstawie jego kryteriów.

Sortowanie kanałów po wybraniu opcji **Standard**:

Po pomyślnym wyszukaniu kanałów są one sortowane według gatunku. Obejmują one pełne programy, programy dla dzieci, sport, filmy dokumentalne lub programy regionalne i lokalne.

Nadawcy o mniejszym zasięgu i, jeśli są dostępne, kanały międzynarodowe są wymienione w kolejności alfabetycznej po wstępnie posortowanej liście.

Jeśli LCN (logiczny numer kanału, możliwy tylko przy odbiorze kablowym) jest aktywowany podczas wyszukiwania kanałów, sortowanie odbywa się zgodnie z kryteriami lokalnego operatora sieci kablowej.

### **Wyszukiwanie według nazwy kanału**

Wyszukiwanie w telewizji na żywo można otworzyć za pomocą przycisku kierunkowego **w dół** . Tutaj możesz wyszukiwać poszczególne kanały według nazwy.

### **Nadajnik radiowy**

Kanały radiowe są wymienione w kolejności alfabetycznej za listą kanałów telewizyjnych.

Aby ułatwić wyszukiwanie kanałów radiowych, zaleca się korzystanie z funkcji filtrowania listy kanałów (patrz **Wyświetlanie listy kanałów** w niniejszej instrukcji).

#### **Treści sponsorowane**

Na podstawie dwustronnych umów z odpowiednimi nadawcami, poszczególne kanały są umieszczane na określonej przez nadawcę pozycji na liście kanałów.

### **Sortowanie ręczne**

Listę kanałów można w dowolnym momencie posortować ręcznie. Więcej informacji można znaleźć w sekcji **Edycja listy kanałów** i **Edycja listy ulubionych kanałów** w niniejszej instrukcji.

### **Jak sortowane są aplikacje i dlaczego?**

Aplikacje na platformie VIDAA są pozycjonowane zgodnie z poniższymi kryteriami.

W aplikacji Docker w programie uruchamiającym Home Launcher:

Aby zapewnić równą reprezentację aplikacji i zapewnić sprawiedliwe traktowanie nowo uruchomionych partnerów treści, aplikacje są uporządkowane na podstawie (i) globalnej liczby użytkowników, (ii) liczby użytkowników w Niemczech, (iii) liczby subskrybentów w Niemczech, (iv) udziału treści w języku lokalnym, (v) różnorodności treści i (vi) nowości platformy. Program uruchamiający aplikację musi zawsze zawierać:

- 2 wiodące globalne platformy SVOD
- 2 wiodące globalne platformy TVOD
- 2 wiodące globalne platformy AVOD
- wiodącą lokalną platformę sportową
- co najmniej 4 wiodące lokalne aplikacje z przeważającą zawartością w języku niemieckim
- co najmniej 1 wiodącą aplikację z treściami dla dzieci
- co najmniej 2 aplikacje, które zostały uruchomione w ciągu ostatnich 6 miesięcy

Kolejność aplikacji jest weryfikowana co 6 miesięcy, a dla nowo podłączonych urządzeń wydawana jest nowa tabela programowania.

W sekcii Moje aplikacje:

Aplikacje są uporządkowane w kolejności alfabetycznej.

**Jak można dostosować kanały telewizyjne i aplikacje?**

### **Kanały telewizyjne**

W trybie TV na żywo naciśnij przycisk **OK** na pilocie i

naciśnij przycisk kierunkowy w prawo aby wybrać kategorię kanałów telewizji na żywo, taką jak Antena lub Kabel, a następnie użyj D-pad, aby wybrać **Edytuj**. Alternatywnie, w telewizji na żywo naciśnij przycisk **Menu** , wybierz **Ustawienia>Kanał>Edycja kanału** i wybierz kategorię kanałów telewizji na żywo, taką jak Antena lub Kabel.

- Naciśnij przycisk **OK** na wybranym kanale, a pojawi się pole wyboru. Możesz wybrać wiele kanałów jednocześnie, aby je przenieść lub usunąć.
- **• Przenieś:** Naciśnij przycisk kierunkowy w lewo, aby przenieść wybrany kanał.

Przenoszenie kanałów może być ograniczone przez operatora. Jeśli chcesz mieć możliwość przenoszenia kanałów, zaleca się, aby nie wybierać operatora podczas skanowania kanałów, LCN powinien być ustawiony na **Wył.**

- **• Usuń:** Naciśnij przycisk kierunkowy w prawo, aby usunąć wybrany kanał.
- **• Przywróć:** Naciśnij czerwony przycisk , aby przejść do listy usuniętych kanałów. Naciśnij przycisk kierunkowy w lewo, aby przywrócić usunięty kanał.
- **• Filtr:** Naciśnij żółty przycisk , a pojawi się ekran filtra. Naciśnij przycisk **OK** , aby wybrać opcje, po czym lista kanałów zostanie zaktualizowana.
- **• Szukaj:** Naciśnij niebieski przycisk , aby przeszukać listę kanałów.

### **Lista ulubionych**

### **Wyświetlanie listy ulubionych**

Podczas oglądania telewizji na żywo naciśnij przycisk **OK** na pilocie i naciśnij przycisk kierunkowy w prawo, a następnie wybierz opcję FAV1-4, aby wyświetlić listę ulubionych.

### **Edytowanie listy ulubionych**

Podczas oglądania telewizji na żywo naciśnij przycisk **OK** na pilocie i naciśnij przycisk kierunkowy w prawo, a następnie wybierz opcję FAV1-4 i użyj D-pada, aby wybrać opcję **Edytuj**.

Alternatywnie, podczas oglądania telewizji na żywo, naciśnij przycisk **Menu** na pilocie i wybierz **Ustawienia>Kanał>Edycja kanału** , a następnie wybierz  $FAV1 - FAV4$ 

Możesz dodawać, przenosić lub usuwać ulubione kanały.

- Wybierz opcję **Dodaj kanały** , aby dodać wybrany kanał do listy ulubionych.
- Wybierz kanał na liście ulubionych i naciśnij przycisk kierunkowy w lewo, aby go przenieść.
- Wybierz kanał z listy ulubionych i naciśnij przycisk kierunkowy w prawo , aby go usunąć.

### **Aplikacje**

### **Strona główna>Więcej aplikacji**

Fabrycznie zainstalowane aplikacje:

Wybierz element, który chcesz przenieść, a następnie naciśnij i przytrzymaj przycisk **OK** , użyj D-pada, aby go przenieść i naciśnij przycisk **OK**, aby zapisać pozycję.

Aplikacje nieinstalowane fabrycznie:

Wybierz element, który chcesz przenieść, a następnie naciśnij i przytrzymaj przycisk **OK** , aby wybrać **Sortowanie**, użyj D-pada, aby go przenieść i naciśnij przycisk **OK**, aby zapisać pozycję.

*Uwaga: Niektórych aplikacji nie można przenieść.*

### **Jak tworzone są rekomendacje?**

Rekomendacje na platformie zależą od możliwości i checi partnerów do dostarczania metadanych na platformę. Treść jest pozycjonowana w zależności od następujących kryteriów:

Aplikacje nad zakładką:

Rekomendacje pochodzą od wyróżnionych partnerów merytorycznych. Są one domeną użytkownika końcowego.

Aplikacje poniżej zakładki:

Wiersze rekomendacji są tworzone przez zespół redakcyjny zgodnie z poniższymi wytycznymi:

- Różnorodność treści zapewnienie szerokiego wyboru treści
- Różnorodność typów dostępu dostarczanie treści reklamowych, subskrypcyjnych i transakcyjnych
- Równowaga Zapewnienie równowagi między treściami globalnymi i lokalnymi

## **Korzystaj z telewizji na żywo**

### **Skanowanie kanałów**

Możesz wyszukiwać kanały automatycznie lub ręcznie.

### **Automatyczne skanowanie**

- Naciśnij przycisk **Źródło** na pilocie i wybierz **TV**.
- Podczas oglądania telewizji na żywo naciśnij przycisk **Menu** i wybierz kolejno opcje **Ustawienia> Kanał> Automatyczne skanowanie**.

Jeśli wcześniej nie zapisano żadnych kanałów telewizyjnych, zostaniesz poproszony o przeskanowanie kanałów.

### **Satelita**

- **• Pojedynczy satelita:** Możesz użyć pojedynczego satelity, jeśli masz zainstalowanego tylko jednego satelitę.
- **• DiSEqC:** Jeśli posiadasz sprzęt DiSEqC, możesz wybrać DiSEqC. Możesz zainstalować do czterech satelitów w trybie DiSEqC 1.0.

W przypadku korzystania z anteny z napędem silnikowym możesz użyć trybu DiSEqC 1.2.

**• Unicable:** Jeśli twój dom jest wyposażony w dystrybucję satelitarną Unicable, powinieneś użyć tej opcji.

Upewnij się, że znasz używane pasmo i częstotliwość Unicable. Informacje te powinny być dostępne na sprzęcie lub może je dostarczyć wynajmujący.

### **Antena**

- **• Kanał:** Wybierz spośród opcji **Wszystkie kanały** lub **Darmowe kanały**. Opcja ta może nie być dostępna w zależności od kraju/regionu/operatora.
- **• Tryb skanowania:** Do wyboru są tylko kanały cyfrowe (DTV), kanały cyfrowe i analogowe (DTV+ATV) lub tylko kanały analogowe (ATV).

Jeśli odbierasz sygnał DVB-T lub DVB-T2, możesz korzystać z DTV.

**• LCN:** Włączanie/wyłączanie LCN (Logical Channel Number).

Należy pamiętać, że niektórzy operatorzy są ograniczeni do ręcznej zmiany kolejności kanałów. Jeśli wyłączysz LCN, listę kanałów możesz edytować po skanowaniu kanałów.

Ta funkcja może nie mieć zastosowania w niektórych modelach/krajach/regionach.

### **Kabel**

- **• Kanał:** Wybierz spośród opcji **Wszystkie kanały** lub **Darmowe kanały**. Opcja ta może nie być dostępna w zależności od kraju/regionu/operatora.
- **• Tryb skanowania:** Do wyboru są tylko kanały cyfrowe (DTV), kanały cyfrowe i analogowe (DTV+ATV) lub tylko kanały analogowe (ATV).
- **• LCN:** Włączanie/wyłączanie LCN (Logical Channel Number).

Należy pamiętać, że niektórzy operatorzy są ograniczeni do ręcznej zmiany kolejności kanałów. Jeśli wyłączysz LCN, listę kanałów możesz edytować po skanowaniu kanałów.

Ta funkcja może nie mieć zastosowania w niektórych modelach/krajach/regionach.

### *Uwaga:*

*• Funkcja satelity/anteny/kabla może nie mieć zastosowania w niektórych modelach/krajach/regionach.*

#### **Skanowanie ręczne**

Ręczne wyszukiwanie kanałów DTV lub ATV.

- Naciśnij przycisk **Źródło** na pilocie i wybierz TV.
- Podczas oglądania telewizji na żywo naciśnij przycisk **Menu** na pilocie i wybierz kolejno opcje **U s t a w i e n i a > K a n a ł > U s t a w i e n i a zaawansowane>Skanowanie ręczne**.

### **Ręczne skanowanie DTV**

Ręczne wyszukiwanie usług DTV.

Po wyświetleniu ekranu ręcznego skanowania DTV naciśnij przycisk kierunkowy w lewo/prawo, aby wybrać opcję **Antena**, **Kabel** lub **Satelita** i skonfigurować odpowiednie ustawienia. Następnie wybierz **Start** , aby rozpocząć wyszukiwanie tego kanału. Po odebraniu sygnału na ekranie zostanie wyświetlona siła sygnału.

### **Ręczne skanowanie ATV**

Ręczne wyszukiwanie usług ATV.

- **• Częstotliwość:** Wprowadź żądaną częstotliwość kanału.
- **• System obrazu:** Wybierz system kolorów.
- **• System dźwiękowy:** Wybierz system dźwięku.

### **Menu na żywo**

Możesz uzyskać szybki dostęp do listy kanałów, listy ulubionych kanałów lub z łatwością korzystać z odpowiednich funkcji podczas oglądania programów telewizyjnych.

### **Wyświetlanie listy kanałów**

Podczas oglądania telewizji na żywo naciśnij przycisk **OK** na pilocie, aby wyświetlić menu Lista kanałów.

Alternatywnie, podczas oglądania telewizji na żywo, naciśnij przycisk **Menu** na pilocie i wybierz opcję **Lista kanałów**.

### **Więcej informacji o podmenu listy kanałów**

Podczas oglądania telewizji na żywo naciśnij przycisk **OK** na pilocie i naciśnij przycisk kierunkowy w prawo.

### **Lista TV**

Wyświetla kategorie kanałów telewizji na żywo, takie jak telewizja **kablowa** i **antena**.

### **FAV1-4**

Wyświetla listy ulubionych od 1 do 4.

### **Filtr**

Wybierz kanały według **treści**, **HD**, **blokady rodzicielskiej**, **kodowania** i **sortowania**.

Niektóre opcje w **Filtrze** mogą być niedostępne w niektórych modelach/krajach/regionach.

### **Edytuj**

Edytuj listę kanałów.

### *Uwaga:*

*• Opcje podmenu mogą się różnić w zależności od modelu/ kraju/regionu.*

### **Wyświetlanie listy ulubionych kanałów**

Podczas oglądania telewizji na żywo naciśnij przycisk **OK** na pilocie i naciśnij przycisk kierunkowy w prawo, a następnie wybierz opcję **FAV1-4** , aby wyświetlić listę ulubionych.

### **Więcej informacji o menu ekranowym**

Podczas oglądania telewizji na żywo naciśnij przycisk **Menu** , aby uzyskać dostęp do menu ekranowego.

### **Lista kanałów**

Szybki dostęp do listy kanałów.

### **Przewodnik**

Szybki dostęp do przewodnika (EPG).

### **Napisy**

Włącz funkcję napisów lub wybierz opcję napisów dla treści nadawanych cyfrowo.

### **Lista nagrań**

Szybki dostęp do listy nagrań.

### **PVR**

Uruchom harmonogram nagrywania.

### **Przesunięcie czasu**

Uruchom Przesunięcie czasu.

### **HbbTV**

Włącz lub wyłącz funkcję HbbTV dla bieżącego kanału (dostępne tylko dla kanałów cyfrowych).

### **E-poradnik**

Przejdź do rozdziału Korzystaj z telewizji na żywo, aby dowiedzieć się więcej o konfigurowaniu funkcji telewizji na żywo.

### **Tylko dźwięk**

Po wybraniu tej opcji na ekranie nie będzie wyświetlany obraz. Możesz tylko słuchać dźwięku.

Naciśnij dowolny przycisk z wyjątkiem przycisku **czuwania** , przycisków **głośności +/-** i przycisku **wyciszenia** , aby przywrócić obraz.

### **Ustawienia**

Konfiguracja obrazu, dźwięku, kanału, sieci, dostępności, systemu i wsparcia.

*Uwaga: Niektóre z powyższych menu mogą być niedostępne w niektórych modelach/krajach/regionach.*

## **Edycja kanału**

Ręczna edycja listy kanałów lub listy ulubionych kanałów zgodnie z własnymi preferencjami.

### **Edytuj listę kanałów**

Zanim będzie można edytować listę kanałów, należy najpierw zakończyć skanowanie kanałów.

Podczas oglądania telewizji na żywo naciśnij przycisk **OK** na pilocie i naciśnij prawy przycisk kierunkowy , aby wybrać kategorię kanałów telewizji na żywo, taką jak Antena lub Kabel, a następnie użyj D-pad, aby wybrać **Edytuj**.

Alternatywnie, w telewizji na żywo naciśnij przycisk **Menu**, wybierz **Ustawienia>Kanał>Edycja kanału** i wybierz kategorię kanałów telewizji na żywo, taką jak Antena lub Kabel.

### **Zarządzanie kanałami**

- Naciśnij przycisk **OK** na wybranym kanale, a następnie pojawi się pole wyboru. Możesz wybrać wiele kanałów jednocześnie, aby je przenieść lub usunąć.
- **• Przenieś:** Naciśnij przycisk kierunkowy w lewo, aby przenieść wybrany kanał.

Przenoszenie kanałów może być ograniczone przez operatora. Jeśli chcesz mieć możliwość przenoszenia kanałów, nie zaleca się wybierania operatora podczas skanowania kanałów, a LCN powinien być ustawiony na Wył.

- **• Usuń:** Naciśnij przycisk kierunkowy w prawo , aby usunąć wybrany kanał.
- **• Przywróć:** Naciśnij czerwony przycisk , aby przejść do listy usuniętych kanałów. Naciśnij przycisk kierunkowy w lewo, aby przywrócić usunięty kanał.
- **• Filtr:** Naciśnij żółty przycisk , a pojawi się ekran filtra. Naciśnij przycisk **OK** , aby wybrać opcje, po czym lista kanałów zostanie zaktualizowana.
- **• Szukaj:** Naciśnij niebieski przycisk , aby wyszukać kanał.

### **Eksport listy kanałów do USB**

Bieżącą listę kanałów można wyeksportować do urządzenia pamięci masowej USB.

Podczas oglądania telewizji na żywo naciśnij przycisk **Menu** na pilocie i wybierz kolejno opcje **Ustawienia>Kanał>Edycja kanału>Eksportuj do USB**.

### **Import listy kanałów z USB**

Wcześniej wyeksportowane listy kanałów można zaimportować za pomocą urządzenia pamięci masowej USB.

Podczas oglądania telewizji na żywo naciśnij przycisk **Menu** na pilocie i wybierz kolejno opcje **Ustawienia>Kanał>Edycja kanału>Importuj z USB**.

### **Edycja listy ulubionych kanałów**

Przed edycją listy ulubionych należy najpierw przeprowadzić skanowanie kanałów.

### **Dodawanie kanału do listy ulubionych**

Do listy ulubionych można dodawać kanały z różnych typów odbioru.

- Podczas oglądania telewizji na żywo naciśnij przycisk **OK** , aby wyświetlić listę kanałów.
- Naciśnij przycisk **Menu** i wybierz kanały, które chcesz dodać do listy ulubionych.
- Wybierz **Dodaj do ulubionych** i wybierz spośród **FAV1-FAV4**.
- Następnie obok dodanego kanału pojawi się ikona w kształcie serca.

### **Przenoszenie lub usuwanie kanałów z listy ulubionych**

Podczas oglądania telewizji na żywo naciśnij przycisk **OK** na pilocie i naciśnij przycisk kierunkowy w prawo, wybierz **FAV1-4**, a następnie użyj D-pada, aby wybrać **Edytuj**.

Alternatywnie, podczas oglądania telewizji na żywo, naciśnij przycisk **Menu** na pilocie i wybierz **Ustawienia>Kanał>Edycja kanału**, a następnie wybierz **FAV1-FAV4**.

Możesz dodawać, przenosić lub usuwać ulubione kanały.

- Wybierz opcję **Dodaj kanały** , aby dodać wybrany kanał do listy ulubionych.
- Wybierz kanał na liście ulubionych i naciśnij przycisk kierunkowy w lewo, aby go przenieść.
- Wybierz kanał z listy ulubionych i naciśnij przycisk kierunkowy w prawo, aby go usunąć.

## **Informacje o programie**

Podczas oglądania programów telewizyjnych naciśnij przycisk **Info** , aby załadować pasek informacji o programie. Informacje wymienione poniżej będą dostępne na pasku informacyjnym.

- Logo kanału
- Numer kanału
- Nazwa kanału
- Wskaźnik ulubionego kanału
- Data i godzina oraz kategoria kanału
- Aktualny program
- Następny program

*Uwaga:*

*• Przyciski pilota zdalnego sterowania mogą się różnić w zależności od modelu/kraju/regionu.*

## **Przewodnik po programach (EPG)**

Przewodnik (EPG) zapewnia wygodny sposób sprawdzania programów telewizyjnych na nadchodzące 8 dni. Informacje wyświetlane przez Przewodnik (EPG) są udostępniane przez komercyjne sieci telewizyjne wyłącznie dla kanałów cyfrowych. Przewodnik (EPG) zapewnia również prosty sposób nagrywania ulubionych programów i funkcję przypomnienia, która może automatycznie przełączać kanały o zaplanowanych godzinach, aby nie przegapić interesujących programów. Dostępność i ilość informacji o programach bedzie się różnić w zależności od nadawcy.

### *Uwaga:*

*• Funkcja przewodnika (EPG) jest dostępna tylko dla kanałów cyfrowych. Kanały analogowe nie są obsługiwane.*

### **Uruchamianie przewodnika**

Podczas oglądania telewizji na żywo naciśnij przycisk **Przewodnik** lub naciśnij przycisk **Menu** i wybierz opcję **Przewodnik (EPG)** , aby wyświetlić przewodnik po programach.

### **Dowiedz się więcej o menu przewodnika**

### **• Oglądaj**

W przewodniku (EPG), gdy wybrany jest bieżący program, naciśnij **OK>Oglądaj**, aby przełączyć na kanał, który chcesz oglądać.

### **• PVR/Przypomnienie**

W przewodniku (EPG) naciśnij przycisk kierunkowy w górę/w dół, aby wybrać kanały. Naciśnij przycisk kierunkowy w lewo/w prawo, aby wybrać program na podstawie harmonogramu.

Naciśnij przycisk **OK** , aby wybrać opcję **PVR** lub **Przypomnienie**.

Więcej informacji można znaleźć w sekcji **Korzystaj z telewizji na żywo>Nagrywanie programów (PVR)** lub **Korzystaj z telewizji na żywo>Przypomnienie** w niniejszej instrukcji.

*Uwaga: Funkcja PVR może nie mieć zastosowania w niektórych modelach/krajach/regionach.*

### **• Zaplanowane**

W przewodniku (EPG) naciśnij czerwony przycisk. Spowoduje to wyświetlenie listy zaplanowanych przypomnień i nagrań.

### **• Kolor programu**

W przewodniku (EPG) naciśnij zielony przycisk. Użyj kolorów, aby oznaczyć różne gatunki w przewodniku (EPG) w celu szybkiego i łatwego przeglądania.

*Uwaga: Ta funkcja może nie mieć zastosowania w niektórych modelach/krajach/regionach.*

**• 24h-**

W przewodniku (EPG) naciśnij żółty przycisk, aby wybrać programy z poprzedniego dnia.

### **• 24h+**

W przewodniku (EPG) naciśnij niebieski przycisk, aby wybrać programy następnego dnia.

## **Nagrywanie programów (PVR)**

Funkcja PVR umożliwia łatwe nagrywanie treści telewizii cyfrowej w celu ich późniejszego obejrzenia.

### **Przeczytaj przed rozpoczęciem nagrywania programów**

- Aby korzystać z PVR, należy podłączyć urządzenie pamięci masowej do nagrywania. Nagrywanie programów nie będzie działać, jeśli nie podłączono urządzenia do przechowywania danych.
- Format urządzenia pamięci masowej może być NTFS lub FAT32. Przestrzeń dyskowa urządzenia nie powinna być mniejsza niż 2 GB (na 15 minut wideo w wysokiej rozdzielczości). Zdecydowanie zaleca się używanie przenośnego dysku twardego USB zamiast pamięci flash USB jako urządzenia pamięci masowej.
- Jeśli szybkość transferu na dysku twardym jest zbyt niska, pojawi się okienko z powiadomieniem. W takim przypadku konieczne będzie użycie innego dysku o większej prędkości.
- Funkcja jest dostępna tylko dla kanałów cyfrowych i nie obsługuje kanałów analogowych.
- Niektórzy nadawcy mogą ograniczać możliwość nagrywania programów.
- Jeśli nagranie zostało wykonane z zablokowanego kanału, do odtworzenia nagranej zawartości konieczne będzie wprowadzenie systemowego kodu PIN.
- Niektóre konfiguracje związane z kanałami mogą kolidować z nagrywaniem w tle. W takim przypadku pojawi się okno z przypomnieniem.
- Funkcja PVR może nie mieć zastosowania w niektórych modelach/krajach/regionach.

### **Nagrywanie**

### **Zaplanuj nagrywanie**

W telewizji na żywo naciśnij przycisk **Menu** i wybierz opcję **PVR**.

Alternatywnie, naciśnij przycisk kierunkowy w górę lub przycisk **Info**, aby załadować pasek informacyjny, a następnie wybierz program i wybierz PVR.

Jeśli pilot posiada przycisk **pauzy/odtwarzania** , naciśnij go i użyj D-pada, aby wybrać ikonę nagrywania w celu skonfigurowania PVR.

Możesz wybrać tryb nagrywania spośród **Czas**, **Zatrzymanie ręczne** i **Program**.

Po wybraniu czasu możesz ustawić czas i okres rezerwacji.

W przewodniku (EPG) naciśnij czerwony przycisk, aby wyświetlić zaplanowane nagranie. Na liście nagrywania według harmonogramu można ponownie dostosować ustawione informacje o rezerwacji.

### **Nagrywanie w trybie czuwania**

Jeśli podczas nagrywania naciśniesz przycisk **Trybu czuwania** i wybierzesz opcję **Nagrywanie w trybie czuwania**, telewizor przejdzie w tryb czuwania, ale proces nagrywania będzie kontynuowany. Ponowne naciśnięcie przycisku **Trybu czuwania** w celu wybudzenia telewizora nie wpłynie na proces nagrywania. Po zakończeniu nagrywania nagrany plik zostanie automatycznie zapisany na podłączonym dysku USB.

### **Nagrywanie w tle**

Jeśli podczas nagrywania przełączysz się na aplikację lub inne źródło (np. HDMI), proces nagrywania będzie kontynuowany. Po zakończeniu nagrywania, nagrany program zostanie automatycznie zapisany na podłączonym dysku USB.

Jeśli chcesz ręcznie zatrzymać nagrywanie, naciśnij przycisk **Źródło** na pilocie i wybierz TV, aby przełączyć się z powrotem na aktualnie nagrywany kanał, a następnie naciśnij przycisk kierunkowy w lewo/w prawo i wybierz ikonę przycisku zatrzymania na ekranie, aby zatrzymać.

### **Dowiedz się więcej o pasku sterowania nagrywaniem**

Elementy wymienione poniżej będą dostępne na pasku sterowania.

- Czas nagrywania
- Całkowity czas
- Przycisk przewijania do tyłu
- Przycisk pauzy/odtwarzania
- Przycisk szybkiego przewijania do przodu

### • Przycisk stop

### *Uwaga:*

*• Funkcja PVR może nie mieć zastosowania w niektórych modelach/krajach/regionach.*

### **Lista nagrań**

### **Dostęp do listy nagrań**

Podczas oglądania telewizji na żywo naciśnij przycisk **Menu** na pilocie i wybierz opcję **Lista nagrań**.

### **Oglądanie nagranych programów**

Podczas oglądania telewizji na żywo naciśnij przycisk **Menu** na pilocie i wybierz opcję **Lista nagrań>Nagrania**.

Wybierz nagrany program z listy nagrań i naciśnij przycisk **OK** , aby go obejrzeć.

W przypadku podłączenia do telewizora więcej niż jednego urządzenia pamięci masowej, na ekranie dostępne są opcje **Nagrane (Dysk do nagrywania)** i **Nagrane (Cały dysk)**.

### **Zarządzanie listą nagrań**

Podczas oglądania telewizji na żywo naciśnij przycisk **Menu** na pilocie i wybierz opcję **Lista nagrań>Nagrania**.

Możesz sortować lub usuwać nagrane programy.

• Sortowanie nagranych programów

Wybierz opcję **Wszystkie**, aby wybrać z listy sposób sortowania nagranych programów.

### *Uwaga:*

*• Ta funkcja może nie mieć zastosowania w niektórych modelach/krajach/regionach.*

### **Usuwanie nagranego programu**

Wybierz **Edytuj**, zaznacz nagrany program na liście nagrań i naciśnij przycisk kierunkowy w prawo, aby go usunąć.

### **Zarządzanie listą zaplanowanych nagrań**

Podczas oglądania telewizji na żywo naciśnij przycisk **Menu** na pilocie i wybierz opcję **Lista nagrań>Zaplanowane**.

Możesz dostosować informacje o zaplanowanym nagrywaniu lub anulować zaplanowane nagrywanie. Pozycje zaplanowanych nagrań są oznaczone ikonami zegara.

• Usuwanie zaplanowanych nagrań

Wybierz **Edytuj**, zaznacz zaplanowane nagrywanie na liście nagrań i naciśnij przycisk kierunkowy w prawo, aby je usunąć.

• Edycja zaplanowanego nagrania

Wybierz zaplanowane nagrywanie na liście nagrań, a następnie naciśnij przycisk **OK** , aby edytować.

### *Uwaga:*

*• Funkcja Lista nagrań może nie mieć zastosowania w niektórych modelach/krajach/regionach.*

## **Przypomnienie**

Skonfiguruj tę funkcję, aby umożliwić wyświetlanie przypomnień o przyszłych programach.

### **Ustaw przypomnienie**

- Podczas oglądania telewizji na żywo naciśnij przycisk **Przewodnik** lub naciśnij kolejno opcje **Menu** > **Przewodnik (EPG)** , aby wyświetlić przewodnik po programach.
- W przewodniku (EPG) naciśnij przycisk kierunkowy w górę/w dół, aby wybrać kanały. Naciśnij przycisk kierunkowy w lewo/w prawo, aby wybrać program, który nie został wyemitowany.
- Naciśnij przycisk **OK** , aby wybrać opcję **Przypomnienie**.

### *Uwaga:*

*• Przypomnienie jest dostępne tylko dla programów, które nie zostały jeszcze wyemitowane.*

### **Zarządzanie listą przypomnień**

Podczas oglądania telewizji na żywo naciśnij przycisk **Menu** na pilocie i wybierz opcję **Lista nagrań>Zaplanowane**.

Informacje o przypomnieniu można zmienić lub anulować. Przypomnienia są oznaczone ikonami zegara.

### **Usuń przypomnienie**

Wybierz **Edytuj**, zaznacz przypomnienie na liście harmonogramu i naciśnij przycisk kierunkowy w prawo, aby je usunąć.

### **Edytowanie przypomnienia**

Wybierz przypomnienie na liście harmonogramów, a następnie naciśnij przycisk **OK** , aby edytować.

### **Przesunięcie czasu**

Ta opcja umożliwia wstrzymywanie i przewijanie telewizji na żywo. Ta funkcja działa poprzez tymczasowe nagrywanie na urządzeniu pamięci masowej. Upewnij się, że urządzenie pamięci masowej jest podłączone i ma wystarczającą ilość wolnego miejsca na dysku, w przeciwnym razie Przesunięcie czasu nie będzie działać.

W telewizji na żywo naciśnij przycisk **Menu** na pilocie zdalnego sterowania i wybierz **Przesunięcie czasu**, a następnie pojawi się pasek odtwarzania.

Jeśli pilot posiada przycisk **Pauza/Odtwarzaj**, naciśnij go i naciśnij przycisk **OK**, aby uruchomić Przesunięcie czasu.

Elementy wymienione poniżej będą dostępne na pasku odtwarzania.

- Czas nieobejrzanej zawartości buforowanej
- Aktualny czas
- Całkowity czas
- Przycisk nagrywania**:** służy do konwersji Przesunięcia czasu na nagranie na żywo bieżącego kanału. Po wybraniu ikony przycisku nagrywania zawartość programów oglądanych z przesunięciem czasu zostanie również zapisana na urządzeniu pamięci masowej.
- Przycisk szybkiego cofania: możesz wybrać 2×, 4×, 8× lub 16×.
- Przycisk pauzy/odtwarzania
- Przycisk szybkiego przewijania do przodu: możesz wybrać 2×, 4×, 8× lub 16×.
- Przycisk Zatrzymaj przesunięcie czasu: wyjście z funkcji i oglądanie bieżącej transmisji.

### *Uwaga:*

- *• Funkcja Przesunięcie czasu nie obsługuje kanałów analogowych.*
- *• Przestrzeń na dysku urządzenia nie powinna być mniejsza niż 2 GB. Zdecydowanie zaleca się używanie przenośnego dysku twardego USB zamiast pamięci flash USB jako urządzenia pamięci masowej.*
- *• Funkcja Przesunięcie czasu może nie mieć zastosowania w niektórych modelach/krajach/regionach.*

## **HbbTV**

Dostęp do usług od dostawców za pośrednictwem HbbTV.

Naciśnij przycisk **Strona główna** na pilocie i wybierz **Ustawienia>System>Ustawienia aplikacji>HbbTV**.

Włącz lub wyłącz funkcję HbbTV dla wszystkich kanałów (dostępne tylko dla kanałów cyfrowych).

Podczas oglądania telewizji na żywo naciśnij przycisk **Menu** , aby wybrać opcję **HbbTV**.

Włącz lub wyłącz funkcję HbbTV dla bieżącego kanału (dostępne tylko dla kanałów cyfrowych).

Gdy usługa HbbTV jest włączona, a program obsługuje HbbTV, postępuj zgodnie z instrukcjami wyświetlanymi na ekranie telewizora, aby wybrać odpowiedni przycisk na pilocie w celu uzyskania dostępu do usługi.

### *Uwaga:*

- *• Ta funkcja może nie mieć zastosowania w niektórych modelach/krajach/regionach.*
- *• Niektóre kanały mogą nie obsługiwać usługi HbbTV.*
- *• HbbTV nie może być używane podczas Timeshift lub PVR.*

## **Dowiedz się więcej o ustawieniach obsługi telewizji na żywo**

• Automatyczna aktualizacja listy kanałów

Naciśnij przycisk **Menu** na pilocie i wybierz **Ustawienia>Kanał>Ustawienia zaawansowane>Automatyczna aktualizacja listy kanałów**.

Pozwól telewizorowi automatycznie aktualizować listę kanałów od dostawcy treści.

• Automatyczna aktualizacja przewodnika po programach

Naciśnij przycisk **Menu** na pilocie i wybierz **Ustawienia>Kanał>Ustawienia zaawansowane>Automatyczna aktualizacja przewodnika**po programach.

Telewizor automatycznie zaktualizuje dane przewodnika po programach w ciągu nocy w trybie czuwania.

• Ustawienia modułu CI+

Naciśnij przycisk **Menu** na pilocie i wybierz Ustawienia>Kanał>Ustawienia zaawan **sowane>Ustawienia modułu CI+**.

**Przejrzyj ustawienia CI+:** Wspólny interfejs, PIN karty CI i wyszukiwanie profilu CAM. Ta funkcja może nie mieć zastosowania w niektórych modelach/krajach/ regionach.

• PVR i Przesunięcie czasu

Naciśnij przycisk **Menu** na pilocie i wybierz **Ustawienia>System>Ustawienia zaawan sowane>PVR i przesunięcie czasu**.

Zainicjuj zewnętrzny dysk USB w celu obsługi funkcji PVR i Przesunięcia czasu. Po podłączeniu do telewizora więcej niż jednego urządzenia pamięci masowej USB, urządzenie wybrane w **ustawieniach PVR** lub **Przesunięcia czasu** zostanie zainicjowane w celu rozpoczęcia nagrywania lub uruchomienia przesunięcia czasu. Nagrany program zostanie zapisany w wybranym urządzeniu pamięci masowej.

Po uruchomieniu funkcji przesunięcia czasu program zostanie tymczasowo zapisany na wybranym urządzeniu pamięci masowej.

Możesz dodać czas wypełnienia, aby rozpocząć nagrywanie przed rozpoczęciem wydarzenia lub po zakończeniu wydarzenia, opóźniając zakończenie nagrywania w zależności od tego, ile czasu wypełnienia zostało dodane, jest to ustawione w opcji **Rozpocznij z wyprzedzeniem** lub **Opóźnij zakończenie**.

• Szukaj

Podczas oglądania telewizji na żywo naciśnij przycisk kierunkowy w dół, aby wyszukać kanały.

• Kontrola rodzicielska

Włącz Kontrolę rodzicielską, aby uniemożliwić dzieciom oglądanie określonych treści. Więcej informacji można znaleźć w sekcji **Przegląd ustawień>Używanie kontroli rodzicielskiej** w niniejszej instrukcji.

### • Obraz i dźwięk

Dostosowanie trybu obrazu lub dźwięku bądź innych zaawansowanych ustawień obrazu lub dźwięku. Więcej informacji można znaleźć w sekcji **Przegląd ustawień>Obraz** lub **Przegląd ustawień>Dźwięk** w niniejszej instrukcji.

## **Korzyści ze Smart TV**

## **Korzystanie z konta VIDAA**

Zaloguj się na swoje konto VIDAA i utwórz wiele profili, aby otrzymywać spersonalizowane treści zgodnie z preferencjami konta.

### **Zaloguj się na konto**

Przed zalogowaniem się na konto VIDAA upewnij się, że telewizor jest podłączony do sieci. Więcej informacji na temat ustawień sieciowych można znaleźć w sekcji **Pierwsze użycie>Połącz z Internetem>Połącz z siecią przewodową (Ethernet)** lub **Połącz z siecią bezprzewodową** w niniejszej instrukcji.

- Po podłączeniu do sieci naciśnij przycisk **Strona główna** na pilocie i wybierz ikonę **Konto VIDAA** na górnym pasku nawigacyjnym na ekranie głównym.
- Zarejestruj swoje urządzenie na koncie VIDAA. Po wprowadzeniu adresu e-mail i hasła wybierz opcję **Zaloguj się**.
- Możesz utworzyć profil i nadać mu nazwę.

Jeśli zapomniałeś hasła i chcesz je zmienić, wybierz **Zapomniałeś hasła?**, wprowadź swój adres e-mail i kod weryfikacyjny, a następnie utwórz nowe hasło.

### **Utwórz nowe konto**

Jeśli nie masz konta VIDAA, utwórz nowe, aby cieszyć się najlepszymi funkcjami swojego Smart TV.

Przed utworzeniem nowego konta upewnij się, że telewizor jest podłączony do sieci. Więcej informacji na temat ustawień sieciowych można znaleźć w sekcji **Pierwsze użycie>Połącz z Internetem>Połącz z siecią przewodową (Ethernet)** lub **Połącz z siecią bezprzewodową** w niniejszej instrukcji.

- Po podłączeniu do sieci naciśnij przycisk **Strona główna** na pilocie i wybierz ikonę **Konto VIDAA** na górnym pasku nawigacyjnym na ekranie głównym.
- Wybierz opcję **Utwórz konto** na ekranie.
- Wprowadź swoje imię, nazwisko, adres e-mail i hasło. Imię i nazwisko są opcjonalne.
- Wybierz opcję **Utwórz konto**.

## **Konfiguracja usługi głosowej**

Skonfiguruj asystenta głosowego, aby sterować telewizorem za pomocą głosu.

### *Uwaga:*

- *• Funkcja usługi głosowej może nie mieć zastosowania w niektórych modelach/krajach/regionach.*
- *• Aby korzystać z tej funkcji, może być wymagana zgoda na Umowę licencyjną użytkownika końcowego i odpowiednią politykę prywatności / warunki dotyczące funkcji Smart.*

### **Konfiguracja Alexy**

Skonfiguruj Alexę i korzystaj z usługi głosowej Alexa. Możesz poprosić o informacje, przesyłać strumieniowo muzykę, wyszukiwać ulubione filmy, sterować telewizorem i nie tylko, po prostu prosząc Alexę.

Przed skonfigurowaniem usługi Amazon Alexa podłącz telewizor do sieci i zaloguj się na swoje konto VIDAA w **Strona główna>Konto VIDAA**. Aby uzyskać więcejinformacji na temat logowania się na konto VIDAA, zapoznaj się z sekcją **Zalety Smart TV>Korzystanie z konta VIDAA** w niniejszej instrukcji.

**Jak skonfigurować Alexę**

### **Dla modeli 4K**

Wejdź w interakcję z Alexą, naciskając i przytrzymując przycisk **mikrofonu** na pilocie. Możesz poprosić Alexę o sterowanie tym telewizorem.

- Naciśnij przycisk **Strona główna** i wybierz ikonę **Ustawienia**, a następnie wybierz **System>Usługa głosowa>Amazon Alexa**.
- Wybierz opcję **Ustaw asystenta głosowego na Alexę** i Skonfiguruj **Alexę**. Jeśli wybrałeś Alexę w Przewodniku po pierwszym włączeniu telewizora, poprowadzi Cię on bezpośrednio do kroku **Skonfiguruj Alexę** .
- Wybierz z listy język obsługiwany przez Amazon Alexa.
- Jesteś teraz na etapie "Zaloguj się na swoje konto Amazon". Zeskanuj kod QR za pomocą urządzenia mobilnego lub odwiedź stronę internetową na urządzeniu mobilnym lub komputerze i wprowadź kod wyświetlany na ekranie. Kod wygaśnie po 10 minutach. Jeśli nie masz konta Amazon, utwórz nowe.
- Po powiązaniu konta Amazon ekran telewizora przejdzie do następnego kroku. Możesz zalogować się na swoje konto VIDAA. Jeśli zalogowałeś się wcześniej, ten krok zostanie pominięty.
- Alexa jest teraz skonfigurowana i gotowa. Możesz cieszyć się interakcją z Alexą za pomocą głosu, po prostu naciskając i przytrzymując przycisk **mikrofonu** na pilocie. Zapytaj Alexę po sygnale dźwiękowym.

### **Dla modeli 2K**

- Naciśnij przycisk **Strona główna** i wybierz ikonę **Ustawienia**, a następnie wybierz **System>Usługa głosowa>Amazon Alexa**.
- Nadaj nazwę swojemu telewizorowi.
- Pobierz aplikację Alexa na swoje urządzenie mobilne. Otwórz aplikację i zaloguj się na swoje konto Amazon.
- Wyszukaj i włącz funkcję VIDAA Voice zgodnie z instrukciami. Po właczeniu funkcji zostanie wyświetlony monit o zakończenie parowaniaurządzeń. Zakończ parowanie urządzenia z telewizorem i upewnij się, że telewizor ten został wykryty przez Alexę przed użyciem usługi Alexa.
- Alexa jest teraz skonfigurowana i gotowa. Możesz cieszyć się interakcją z Alexą za pomocą głosu, po prostu pytając Alexę.

### *Uwaga:*

- *• Funkcja Alexa może nie mieć zastosowania w niektórych modelach/krajach/regionach.*
- *• Powyższe kroki konfiguracji mogą się różnić. Więcej informacji można znaleźć w opisie konkretnego produktu.*
- *• Wysyłka z pilotem głosowym różni się w zależności od modelu telewizora/kraju/regionu.*
- *• Możesz korzystać z Alexy bez logowania się na swoje konto, pomijając sekcję logowania. W takim przypadku nadal można używać głosu do zmiany kanału i sterowania odtwarzaniem. Zaloguj się na swoje konto w menu ustawień w dowolnym momencie, aby korzystać z większej liczby funkcji Alexy.*
- *• Ta funkcja wymaga wbudowanej usługi Alexa. W przeciwnym razie użyj zewnętrznych urządzeń obsługujących Alexę (np. Alexa App, Echo), aby sterować telewizorem Smart TV za pomocą samego głosu.*
- *• Pobierz i zainstaluj aplikację zdalnego sterowania na swoim urządzeniu mobilnym w Strona główna>Ustawienia>Wsparcie>Pobieranie aplikacji mobilnej. Naciśnij ikonę mikrofonu w aplikacji, aby wejść w interakcję z Alexą na telewizorze.*
- *• Możesz wybrać język używany przez Alexę w Strona główna>Ustawienia>System>Usługa głosowa>Amazon Alexa>Język. Ta funkcja wymaga wbudowanej usługi Alexa, która różni się w zależności od modelu telewizora i kraju/regionu.*

### **Konfiguracja głosowa VIDAA**

VIDAA Voice to asystent głosowy pomagający w sterowaniu telewizorem i wyszukiwaniu treści, obsługujący kilka języków.

Przed użyciem aplikacji VIDAA Voice należy sprawdzić czy:

- Połączono z siecią
- Sparowano pilot głosowy
- Uzgodniono umowę licencyjną użytkownika końcowego i politykę prywatności / warunki dotyczące funkcji głosowych

Aby uzyskać dostęp do centrum usług głosowych i ustawić asystenta głosowego na VIDAA Voice, można wybrać jedną z poniższych opcji:

- Wystarczy nacisnąć przycisk **mikrofonu** na pilocie.
- Naciśnij przycisk **Strona główna** na pilocie i wybierz ikonę **Głos** na pasku nawigacyjnym.
- Naciśnij przycisk **Strona główna** i wybierz ikonę **Ustawienia**, a następnie wybierz **System>Usługa głosowa**.

Po wybraniu VIDAA Voice jako asystenta głosowego należy wybrać język VIDAA Voice w centrum usług głosowych. Następnie naciśnij i przytrzymaj przycisk **mikrofonu** na pilocie, aby wejść w interakcję z aplikacją VIDAA Voice.

*Uwaga:*

- *• VIDAA Voice może nie mieć zastosowania w niektórych modelach/krajach/regionach.*
- *• Przesyłka z pilotem różni się w zależności od modelu telewizora/kraju/regionu.*
- **•** *W* przypadku pilotów zdalnego sterowania *bez przycisku mikrofonu , pobierz i zainstaluj aplikację na urządzeniu mobilnym w Strona główna>Ustawienia>Wsparcie>Pobieranie aplikacji mobilnej. Naciśnij ikonę mikrofonu w aplikacji, aby wejść w interakcję z telewizorem.*

### **Konfiguracja usługi Google Smart Home**

Dla określonych modeli i krajów/regionów dostępna jest usługa Google Smart Home. Skonfiguruj usługę Google Smart Home, aby sterować telewizorem Smart TV za pomocą urządzeń Google Home lub aplikacji. Możesz zmieniać kanały lub wejścia, regulować głośność i nie tylko.

Przed skonfigurowaniem usługi Google Smart Home należy podłączyć telewizor do sieci i zalogować się do konta VIDAA w **Strona główna>Konto VIDAA**. Aby uzyskać więcej informacji na temat logowania się do konta VIDAA, zapoznaj się z sekcją **Zalety Smart TV>Korzystanie z konta VIDAA** w niniejszej instrukcji.

### **KROK 1: Konfiguracja usługi Google Smart Home na telewizorze**

- Naciśnij przycisk **Home** na pilocie i wybierz ikonę **Ustawienia** , a następnie wybierz **System>Usługa głosowa>Google Smart Home**. Wybierz opcję **Skonfiguruj teraz.**
- Zaloguj się na swoje konto VIDAA. Jeśli zalogowałeś się wcześniej, ten krok zostanie pominięty.
- Nadaj nazwę swojemu telewizorowi.

### **KROK 2: Konfiguracja w aplikacji Google Home**

Postępuj zgodnie z instrukcjami konfiguracji wyświetlanymi na ekranie, aby skonfigurować usługę Google Smart Home.

- Pobierz i zainstaluj aplikację Google Home na swoim urządzeniu mobilnym, a następnie otwórz aplikacie.
- Znajdź i wybierz usługę VIDAA Voice w aplikacji.
- Postepuj zgodnie z instrukciami w aplikacji, aby połączyć swoje konto VIDAA zalogowane na telewizorze z kontem Google.

Usługa Google Smart Home jest skonfigurowana i gotowa. Steruj inteligentnym telewizorem za pomocą głosu za pośrednictwem urządzenia lub aplikacji Google Home.

### *Uwaga:*

- *• Usługa Google Smart Home może nie mieć zastosowania w niektórych modelach/krajach/regionach.*
- *• Powyższe kroki konfiguracji mogą się różnić. Należy odnieść się do konkretnego produktu.*

### **Konfiguracja usługi Yandex Smart Home**

Asystent głosowy Yandex Alice może wykonywać określone polecenia, aby pomóc zmienić konfigurację telewizora.

Przed skonfigurowaniem usługi Yandex Smart Home podłącz telewizor do sieci i zaloguj się na swoje konto VIDAA w **Strona główna>Konto VIDAA.** Aby uzyskać więcejinformacji na temat logowania się na konto VIDAA, zapoznaj się z sekcją **Zalety Smart TV>Korzystanie z konta VIDAA** w niniejszej instrukcji.

### **KROK 1: Konfiguracja Yandex w telewizji**

- Naciśnij przycisk **Strona główna** na pilocie i wybierz ikonę **Ustawienia**, a następnie wybierz **System>Usługa głosowa>Yandex**. Wybierz opcję **Skonfiguruj teraz**.
- Zaloguj się na swoje konto VIDAA. Jeśli zalogowałeś się wcześniej, ten krok zostanie pominięty.
- Nadaj nazwę swojemu telewizorowi.

### **KROK 2: Konfiguracja w aplikacji Yandex**

Postepuj zgodnie z instrukcjami wyświetlanymi na telewizorze, aby włączyć usługę Yandex Smart Home.

- Pobierz aplikację Yandex na swoje urządzenie mobilne.
- Otwórz aplikację i zaloguj się na swoje konto Yandex.
- W aplikacji Yandex przejdź do "Urządzenia" > "Inteligentny dom", kliknij ikonę dodawania urządzenia i wybierz "VIDAA Voice".
- Połącz konto, logując się na swoje konto VIDAA.

Usługa Yandex Smart Home jest skonfigurowana i gotowa. Teraz możesz sterować swoim Smart TV za pomocą urządzeń Yandex Alice lub aplikacji Yandex, aby zmienić kanał, zmienić wejścia, dostosować głośność i nie tylko, po prostu pytając Alice.

*Uwaga:*

- *• Funkcja Yandex może nie mieć zastosowania w niektórych modelach/krajach/regionach.*
- *• Powyższe kroki konfiguracji mogą się różnić. Więcej informacji można znaleźć w opisie konkretnego produktu.*

### **Inne problemy z usługą głosową**

Jeśli chcesz włączyć telewizor za pomocą urządzeń obsługujących Alexa (np. Echo, Echo show) lub Google Home (np. Google Home, Google Nest Hub), wykonaj następujące czynności:

- Włącz **Wake on LAN** i **Wake on Wireless Network** w **Strona główna>Ustawienia>Sieć**.
- Upewnij się, że telewizor i urządzenia obsługujące Alexa / urządzenia Google Home są podłączone do tego samego środowiska sieciowego.

### *Uwaga:*

*• Tylko Alexa (funkcja Alexa jest włączona) i Google Smart Home Service obsługują włączanie telewizora za pomocą Alexa Echo lub Google Home.*

## **Udostępnianie treści**

Funkcja udostępniania treści umożliwia wyświetlanie na ekranie telewizora treści multimedialnych, takich jak filmy, muzyka lub zdjęcia zapisane na urządzeniu z systemem Android/iOS/PC.

### **Udostępnianie treści multimedialnych z urządzenia**

- Podłacz telewizor i urządzenie z systemem Android/ iOS/PC do tej samej sieci.
- Włącz udostępnianie treści w **Strona główna>Ustawienia>System>Połączenie urządzenia mobilnego>Udostępnianie treści**.
- Włącz funkcję udostępniania treści w urządzeniu z systemem Android/iOS/PC.
- Znajdź nazwę telewizora na liście wyszukiwania urządzenia i wybierz ją. Poczekaj na zakończeni epostępu połączenia.
- Na urządzeniu z systemem Android/iOS/PC wybierz zawartość multimedialną, którą chcesz udostępnić na telewizorze.

### **Odtwarzanie treści multimedialnych z urządzenia na telewizorze**

Zawartość multimedialną zapisaną na urządzeniu z systemem Android/iOS/PC można podłączyć do sieci lokalnej i odtwarzać na telewizorze.

- Podłącz telewizor i urządzenie z systemem Android/ iOS/PC do tej samej sieci.
- Włącz udostępnianie treści w **Strona główna>Ustawienia>System>Połączenie urządzenia mobilnego>Udostępnianie treści**.
- Upewnij się, że zawartość multimedialna na urządzeniu z systemem Android/iOS/PC jest widoczna w sieci lokalnej.
- Na telewizorze wybierz urządzenie z zawartością multimedialną w **Strona główna>Wejście** lub **Strona główna>Więcej aplikacji>Multimedia**.

Zostanie wyświetlona lista treści multimedialnych na urządzeniu z systemem Android/iOS/PC.

● Wybierz element zawartości multimedialnej z listy do odtworzenia.

#### *Uwaga:*

- *• Niektóre urządzenia z systemem Android/iOS/PC mogą nie obsługiwać funkcji udostępniania treści. Jeśli urządzenie nie obsługuje funkcji udostępniania treści, można pobrać aplikację obsługującą tę funkcję, aby połączyć się z telewizorem. Aby uzyskać więcej informacji, zapoznaj się z sekcją Zalety Smart TV>Korzystanie z aplikacji mobilnej w niniejszej instrukcji.*
- *• Zawartość może nie zostać odtworzona w zależności od formatu pliku.*
- *• Zawartość może nie być odtwarzana płynnie lub funkcja może nie działać prawidłowo ze względu na stan sieci.*

## **Korzystanie z aplikacji**

Naciśnij przycisk **Strona główna** na pilocie i wybierz opcję **Więcej aplikacji**.

Dostępnych jest wiele fabrycznie zainstalowanych aplikacji, które można dostosować do własnych preferencji dotyczących rozrywki.

### **Instalowanie aplikacji z App Store**

Nawet jeśli telewizor ma wiele fabrycznie zainstalowanych aplikacji, mogą istnieć inne, które chcesz pobrać.

Aby zainstalować aplikację:

- Naciśnij przycisk **Strona główna** na pilocie i wybierz opcję **Więcej aplikacji>sklep z aplikacjami.**
- Użyj przycisków nawigacyjnych na pilocie, aby wybrać aplikację, którą chcesz zainstalować.
- Wybierz opcję **Zainstaluj**. Wybrana aplikacja zostanie zainstalowana na telewizorze.

### *Uwaga:*

- *• Aby korzystać z tej funkcji, telewizor musi być podłączony do Internetu.*
- *• Dodawanie aplikacji jest bezpłatne, ale korzystanie z niektórych z nich może wiązać się z kosztami.*

### **Zarządzanie aplikacjami**

- W części **Więcej aplikacji** wybierz aplikację, którą chcesz posortować, a następnie naciśnij i przytrzymaj przycisk **OK** i wybierz opcję **Sortuj**.
- Naciśnij przycisk kierunkowy w górę/w dół/w lewo/w prawo , aby przesunąć.
- Naciśnij przycisk **OK** , aby zapisać pozycję.

*Uwaga:*

*• Niektóre aplikacje mogą nie zostać przeniesione.*

### **Usuwanie aplikacji**

Można usuwać tylko aplikacje zainstalowane na telewizorze. Aplikacji zainstalowanych fabrycznie nie można usunąć.

- W sekcji **Więcej aplikacji** wybierz aplikację, którą chcesz usunąć, a następnie naciśnij i przytrzymaj przycisk **OK** i wybierz opcję **Usuń**.
- Wybierz **OK**. Wybrana aplikacja zostanie usunięta.

## **Korzystanie z aplikacji artystycznej**

Naciśnij przycisk **Strona główna** na pilocie i wybierz **Więcej aplikacji>VIDAA art**.

- Liczne dzieła sztuki stworzone przez światowych artystów prezentowane do przeglądania lub ustawienia jako wygaszacz ekranu.
- Przeglądaj dzieła sztuki
- Po wybraniu dzieł sztuki do przeglądania w trybie pełnoekranowym naciśnij przycisk kierunkowy w lewo/w prawo, aby przełączać dzieła sztuki, a następnie naciśnij przycisk w górę/w dół/OK, aby wyświetlić szczegółowe informacje o dziele. Możesz komunikować się z artystą za pomocą urządzenia mobilnego, aby zeskanować kod QR na ekranie telewizora.
- Dodawanie dzieł do listy ulubionych
- Naciśnij przycisk **Menu** na pilocie, aby dodać wybrane dzieło sztuki do listy ulubionych.
- Ustawienia ART

Wybierz ikonę **Ustawienia** w aplikacji ART, aby skonfigurować **Czas do automatycznego uruchomienia wygaszacza**ekranu, **Czas przełączania obrazu**, **Podświetlenie**i **Wybór wygaszacza ekranu**.

### *Uwaga:*

*• Ta funkcja może nie mieć zastosowania w niektórych modelach/krajach/regionach.*

## **Korzystaj z Internetu**

Naciśnij przycisk **Strona główna** na pilocie i wybierz opcję **Więcej aplikacji>Przeglądarka**.

Możesz wchodzić na strony internetowe i przeglądać informacje w Internecie.

Przed uzyskaniem dostępu do Internetu za pośrednictwem przeglądarki należy upewnić się, że telewizor jest podłączony do sieci.

### **Elementy wymienione poniżej będą dostępne w przeglądarce.**

● Pasek adresu/wyszukiwania: Wprowadź stronę, którą chcesz odwiedzić

- Przycisk Odwiedź/Szukaj
- Wstecz i Dalej: przełączanie między stronami internetowymi
- Dodaj do zakładek/Usuń zakładkę: Dodanie przeglądanej witryny do zakładek lub usunięcie jej z zakładek
- Strona główna: Powrót do strony głównej
- Ponowne załadowanie: Załaduj ponownie stronę
- Dodaj do strony głównej: Ta strona internetowa pojawi się w **skrótach** na ekranie głównym.
- Menu: Zmień poziom powiększenia przeglądarki lub wprowadź ustawienia przeglądarki
- Opcje zakładek: Dodawanie/usuwanie stron internetowych lub dodawanie stron prywatnych
- Pasek zarządzania: Zarządzanie stronami internetowymi w zakładkach
- Dodaj stronę internetową (znak plus): Dodawanie stron internetowych do zakładek

#### *Uwaga:*

*• Niektóre treści w przeglądarce mogą nie być odtwarzane prawidłowo.*

### **Ochrona i bezpieczeństwo danych**

### **Wyczyść pamięć podręczną**

Naciśnij przycisk **Strona główna** na pilocie i wybierz **Ustawienia>System>Ustawienia aplikacji>Wyczyść pamięć podręczną**.

Wyczyść pamięć podręczną, dane użytkownika i pliki tymczasowe przeglądarki i aplikacji.

### **Usuń pliki cookie**

Naciśnij przycisk **Strona główna** na pilocie i wybierz **Ustawienia>System>Ustawienia aplikacji>Usuń pliki cookie**.

Usuń pliki cookie przeglądarki i aplikacji.

### **Nie śledź**

Naciśnij przycisk **Strona główna** na pilocie i wybierz **Ustawienia>System>Ustawienia aplikacji>Nie śledź.**

Wysyła żądanie do witryn internetowych, aby nie gromadziły ani nie śledziły danych przeglądania.

### **Konfiguracja trybu użytkowania**

Naciśnij przycisk **Strona główna** na pilocie i wybierz **Ustawienia>System>Ustawienia zaawansowane>Tryb użytkowania**.

Ustawienie telewizora w trybie Dom lub Sklep.

### **Tryb domowy**

Wybierz Tryb domowy do normalnego korzystania z telewizora.

Jeśli chcesz przełączyć się do trybu sklepu, gdy telewizor jest w trybie domowym, naciśnij przycisk **Strona główna** , aby wybrać ikonę **Ustawienia**  , a następnie wybierz **System>Ustawienia zaawansowane>Tryb użytkowania** i wybierz **Tryb sklepu**.

### **Tryb sklepu**

Wybierz opcję Tryb sklepu, aby skonfigurować telewizor w trybie sprzedaży detalicznej. Tryb ten umożliwia korzystanie z funkcji E-Pos i innych funkcji demonstracyjnych i jest przeznaczony wyłącznie do użytku w sklepach detalicznych.

Po wybraniu trybu sklepu naciśnij przycisk **Menu** na pilocie, aby przejść do ustawień trybu sklepu.

Jeśli chcesz przełączyć się w tryb domowy, gdy telewizor jest w trybie sklepu, naciśnij przycisk **Menu** na pilocie, aby przejść do ustawień trybu sklepowego i wybierz **tryb domowy**. Alternatywnie, naciśnij przycisk **Strona główna** i wybierz ikonę **Ustawienia** , a następnie wybierz **System>Ustawienia zaawansowane>Tryb użytkowania** i wybierz **Tryb domowy**.

#### *Uwaga:*

- *• Włączenie trybu sklepu może zwiększyć zużycie energii.*
- *• Sposób wyjścia z trybu sklepu różni się w zależności od modelu/kraju/regionu.*

## **Korzystanie z aplikacji mobilnej**

Naciśnij przycisk **Strona główna** na pilocie i wybierz **Ustawienia>Pomoc techniczna>Pobieranie aplikacji mobilnej**.

Zeskanuj kod QR pobierania aplikacji mobilnej na ekranie, aby zainstalować aplikację na swoim urządzeniu mobilnym. Jest to wygodny i łatwy sposób sterowania telewizorem. Aplikacia jest dostępna zarówno na Androida, jak i iOS.

### **Aby połączyć się z telewizorem po zainstalowaniu aplikacji mobilnej:**

- Zaakceptuj licencję użytkownika końcowego, wyłączenie odpowiedzialności i politykę prywatności w telewizorze. Jeśli nie masz pewności, czy wyraziłeś zgodę, sprawdź to, naciskając przycisk **Strona główna** na pilocie i wybierając **Ustawienia>Pomoc>Zrzeczenie się odpowiedzialności i prywatność>Zasady i warunki, Polityka prywatności**.
- Upewnij się, że urządzenie mobilne i telewizor są podłączone do tego samego środowiska sieciowego.
- Aby skorzystać z tej funkcji, włącz **Udostępnianie treści** , naciskając przycisk **Strona główna** na pilocie i wybierając **Ustawienia>System>Połączenie z urządzeniem mobilnym>Udostępnianie treści**.

● Otwórz aplikację mobilną i wybierz urządzenie TV, które chcesz podłączyć.

### **Co można zrobić za pomocą aplikacji:**

- Włączać lub wyłączać telewizor
- Zwiększać lub zmniejszać głośność
- Przełączać kanały
- Wprowadzać znaki za pomocą klawiatury telefonu komórkowego
- Udostępniać zdjęcia, muzykę lub filmy z urządzenia mobilnego na telewizorze

## **Podłączanie do urządzeń zewnętrznych**

## **Pilot i akcesoria**

Podłącz piloty lub inne akcesoria, takie jak klawiatura, mysz i gamepad, aby z łatwością korzystać z telewizora Smart TV.

### **Podłącz pilota**

### **Podłącz pilota Bluetooth**

Sparuj pilota Bluetooth z telewizorem.

- Aby sparować pilota Bluetooth z telewizorem po włączeniu telewizora, naciśnij przycisk Strona główna na pilocie i wybierz **Ustawienia>Sieć>Bluetooth**, a następnie ustaw **Bluetooth** na **Wł.**
- Trzymaj pilota w odległości nie większej niż 3 metry od telewizora. Naciśnij dowolny przycisk (oprócz przycisku zasilania i przycisku mikrofonu), aby sparować pilota z telewizorem.

Ikona wprowadzania pojawi się w **skrótach** na ekranie głównym.

### *Uwaga:*

- *• W szczególnych przypadkach naciśnij i przytrzymaj przycisk Menu , aby sparować.*
- *• Ta funkcja może nie mieć zastosowania w niektórych modelach/krajach/regionach.*
- *• Jeśli podczas próby sparowania pilota wystąpił błąd, przyczyną mogły być zakłócenia. Spróbuj usunąć przyczynę zakłóceń i spróbuj ponownie sparować urządzenia.*
- *• Jeśli wystąpił błąd pilota podczas korzystania z wystarczająco naładowanych baterii, można wyjąć baterie na 1~2 sekundy, a następnie włożyć je ponownie. Teraz pilot powinien działać prawidłowo.*
- *• Nie można sparować pilota zdalnego sterowania z telewizorem, gdy telewizor znajduje się w trybie czuwania.*

### **Korzystanie z HDMI i CEC**

Użyj pilota telewizora do sterowania urządzeniami zewnętrznymi podłączonymi do telewizora za pomocą kabla HDMI. Urządzenia zewnętrzne muszą obsługiwać funkcje HDMI i CEC.

Naciśnij przycisk **Strona główna** na pilocie i wybierz **Ustawienia>System>HDMI i CEC**.

### **Podłącz urządzenie zewnętrzne za pomocą funkcji HDMI i CEC**

Naciśnij przycisk **Strona główna** na pilocie i wybierz **Ustawienia>System>HDMI i CEC>Kontrola CEC**.

Pozwól urządzeniom HDMI na wzajemne sterowanie.

- Ustaw opcję **Kontrola CEC** na **Wł**.
- Podłącz urządzenie kompatybilne z HDMI i CEC do telewizora.
- Włącz podłączone urządzenie zewnętrzne. Urządzenie automatycznie połączy się z telewizorem. Po zakończeniu połączenia możesz uzyskać dostęp do menu podłączonego urządzenia na ekranie telewizora za pomocą pilota do telewizora i sterować tym urządzeniem.
- Po włączeniu sterowania CEC i wyłączeniu urządzeń zewnętrznych kompatybilnych z HDMI i CEC telewizor przejdzie w tryb czuwania. Funkcja ta musi być obsługiwana przez urządzenie zewnetrzne.

### **Włącz automatyczne wyłączanie urządzenia**

Naciśnij przycisk **Strona główna** na pilocie i wybierz **Ustawienia>System>HDMI i CEC>Automatyczne wyłączanie urządzenia**.

Ustaw na **Wł**., aby wyłączyć urządzenia zewnętrzne kompatybilne z HDMI i CEC, gdy telewizor jest wyłączony.

### **Włącz automatyczne włączanie urządzenia**

Naciśnij przycisk **Strona główna** na pilocie i wybierz **Ustawienia>System>HDMI i CEC>Automatyczne włączanie urządzenia**.

Ustaw na **Wł**., aby włączyć urządzenia zewnętrzne kompatybilne z HDMI i CEC po włączeniu telewizora.

Ta funkcja ma zastosowanie, gdy źródło wejścia TV jest wstępnie ustawione na odpowiednie urządzenie zewnetrzne.

### **Włącz automatyczne włączanie telewizora**

Naciśnij przycisk **Strona główna** na pilocie i wybierz **Ustawienia>System>HDMI i CEC> Automatyczne włączanie telewizora**.

Ustaw na **Wł**., aby włączyć telewizor po włączeniu urządzeń zewnętrznych kompatybilnych z HDMI i CEC.

### **Funkcja formatu HDMI**

Naciśnij przycisk **Strona główna** na pilocie i wybierz **Ustawienia>System>HDMI i CEC>Format HDMI**.

Wybierz **Ulepszony format**, jeśli urządzenie HDMI obsługuje 4K HDR. Jeśli nie obsługuje 4K HDR, wybierz **Standardowy format**. Jeśli nie masz pewności, wybierz opcję **Auto**. *Uwaga:*

- *• Do podłączenia urządzeń zgodnych z HDMI i CEC do telewizora należy użyć kabli HDMI.*
- *• Funkcja HDMI & CEC podłączonego urządzenia musi być włączona.*
- *• W przypadku podłączenia urządzenia HDMI, które nie jest kompatybilne z HDMI & CEC, funkcje sterowania HDMI & CEC nie będą działać.*
- *• W zależności od podłączonego urządzenia HDMI, funkcja sterowania HDMI i CEC może nie działać.*
- *• Funkcje HDMI i CEC obsługują Odtwarzanie jednym przyciskiem, Sterowanie ruterem, Tryb gotowości systemu, Przesyłanie nazwy OSD urządzenia, Przełączenie zdalnego sterowania, Określanie stanu zasilania urządzenia, Sterowanie dźwiękiem systemu.*

### **Sterowanie telewizorem za pomocą klawiatury, myszy lub gamepada**

Podłącz klawiaturę, mysz lub gamepad, aby z łatwością sterować telewizorem.

### **Podłącz klawiaturę USB, mysz lub gamepad**

Podłącz przewód klawiatury, myszy lub gamepada do portu USB telewizora.

### **Podłącz klawiaturę, mysz lub gamepad Bluetooth**

Zlokalizuj urządzenie Bluetooth, naciskając przycisk **Strona główna** na pilocie i wybierz **Ustawienia>Sieć>Bluetooth>Zarządzanie urządzeniami**.

#### *Uwaga:*

- *• Klawiatura, mysz lub gamepad podłączone przez USB lub Bluetooth mogą nie działać z niektórymi aplikacjami.*
- *• Funkcja Bluetooth może nie być obsługiwana w zależności od modelu/kraju/regionu.*
- *• Więcej informacji na temat podłączania urządzenia Bluetooth można znaleźć w instrukcji obsługi urządzenia Bluetooth.*

## **Podłączanie urządzeń Bluetooth (\*\*)**

Możesz łączyć się z urządzeniami za pomocą technologii Bluetooth.

Naciśnij przycisk **Strona główna** na pilocie i wybierz **Ustawienia>Sieć>Bluetooth**.

*Uwaga: Funkcja Bluetooth może nie mieć zastosowania w niektórych modelach/krajach/regionach.*

### **Włącz funkcję Bluetooth w telewizorze**

Naciśnij przycisk **Strona główna** na pilocie i wybierz **Ustawienia>Sieć>Bluetooth** i ustaw **Bluetooth** na **Włączony**.

### *Uwaga:*

*• Ta funkcja może nie mieć zastosowania w niektórych modelach/krajach/regionach.*

### **Podłączanie urządzenia Bluetooth**

Aby sparować urządzenia Bluetooth, takie jak słuchawki Bluetooth, głośniki, klawiatury, myszy, a nawet urządzenia mobilne:

- Naciśnij przycisk **Strona główna** na pilocie, wybierz **Ustawienia>Sieć>Bluetooth** i ustaw **Bluetooth** na **Włączony.**
- Przed sparowaniem urządzenia Bluetooth upewnij się, że jest ono w trybie parowania i znajduje się w zasięgu parowania. Aby przełączyć urządzenie Bluetooth w tryb parowania, zapoznaj się z instrukcją obsługi urządzenia.
- Znajdź nazwę urządzenia Bluetooth, naciskając przycisk **Strona główna** na pilocie i wybierając **Ustawienia>Sieć>Bluetooth>Zarządzanie urządzeniami**. Urządzenie zostanie automatycznie podłączone do telewizora.

#### *Uwaga:*

- *• Do telewizora można podłączyć tylko jeden głośnik Bluetooth lub parę słuchawek Bluetooth. Jeśli nowy głośnik lub słuchawki Bluetooth zostaną podłączone do telewizora, istniejące zostaną automatycznie odłączone.*
- *• W zależności od obsługiwanego urządzenia Bluetooth mogą wystąpić pewne problemy z kompatybilnością.*
- *• Klawiatury Bluetooth mogą nie działać z niektórymi aplikacjami.*
- *• Telewizor i urządzenia Bluetooth mogą zostać rozłączone, jeśli odległość między nimi jest zbyt duża.*
- *• Ta funkcja może nie mieć zastosowania w niektórych modelach/krajach/regionach.*

### **Słuchanie dźwięku przez urządzenia Bluetooth**

Sparuj urządzenie audio Bluetooth, korzystając z procesu konfiguracji Bluetooth telewizora. Szczegółowe informacje na temat podłączania i konfiguracji można znaleźć w instrukcji obsługi urządzenia audio, takiego jak głośnik Bluetooth lub soundbar.

Po zakończeniu połączenia Bluetooth naciśnij przycisk **Strona główna** na pilocie i wybierz **Ustawienia>Dźwięk>Głośniki>Wyjście audio**, a następnie wybierz opcję **BT Sound Bar/Głośnik Bluetooth**, aby słuchać dźwięku przez urządzenia Bluetooth.

### *Uwaga:*

- *• W zależności od urządzenia Bluetooth mogą wystąpić problemy z kompatybilnością.*
- *• Telewizor i urządzenia Bluetooth mogą zostać rozłączone, jeśli odległość między nimi jest zbyt duża.*
- *• Ta funkcja może nie mieć zastosowania w niektórych modelach/krajach/regionach.*

### **Słuchanie dźwięku z urządzenia mobilnego przez telewizor**

Naciśnij przycisk **Strona główna** na pilocie i wybierz **Ustawienia>Sieć>Bluetooth>Głośnik Bluetooth TV**.

Urządzenia mobilne są połączone z telewizorem przez Bluetooth, a dźwięk jest odtwarzany przez głośnik telewizora.

Gdy urządzenie mobilne jest połączone z telewizorem przez Bluetooth, można odtwarzać muzykę z

**Polski** - 27 - *(\*\*) Tylko dla wybranych modeli*

urządzenia mobilnego przez wbudowane głośniki telewizora.

Przejdź do ustawień telefonu komórkowego, aby włączyć Bluetooth i wybierz telewizor, z którym chcesz się połączyć.

Aby korzystać z tej funkcji, upewnij się,że wybrałeś **Głośnik** telewizora w menu **Strona główna>Ustawienia>Dźwięk>Głośniki>Wyjście audio**.

*Uwaga:* 

*• Ta funkcja może nie mieć zastosowania w niektórych modelach/krajach/regionach.*

## **Podłączanie dekodera**

Przed podłączeniem dekodera do telewizora upewnij się, że telewizor i dekoder są wyłączone.

Większość dekoderów STB można podłączyć przez HDMI, HDMI oferuje najlepszą jakość obrazu i dźwięku. Więcej informacji na temat podłączania dekodera do telewizora można znaleźć w rozdziale **Podłączanie urządzeń zewnętrznych>Podłączanie urządzeń audiowizualnych (AV)** w niniejszej instrukcji.

Po zakończeniu połączenia włącz telewizor i dekoder, przełącz na źródło wejściowe, naciskając przycisk **Strona główna** , a następnie wybierz ikonę **Wejścia** na ekranie głównym lub naciśnij przycisk **Źródło**, aby zmienić port, do którego podłączono dekoder.

### **Podłączanie odtwarzacza Blu-ray lub DVD**

Przed podłączeniem odtwarzacza Blu-ray lub DVD do telewizora upewnij się, że telewizor i odtwarzacz Blu-ray lub DVD są wyłączone.

Zaleca się podłączenie urządzeń za pomocą kabla HDMI (jeśli port HDMI jest dostępny), aby cieszyć się lepsząjakościąobrazu i dźwięku. Więcejinformacji na temat podłączania odtwarzacza Blu-ray lub DVD do telewizora można znaleźć w rozdziale **Podłączanie urządzeń zewnętrznych>Podłączanie urządzeń audiowizualnych (AV)** w niniejszej instrukcji.

Po zakończeniu połączenia włącz telewizor i odtwarzacz Blu-ray lub DVD, przełącz na źródło wejściowe, naciskając przycisk **Strona główna** , a następnie wybierz ikonę **Wejścia** na ekranie głównym lub naciśnij przycisk **Źródło** , aby zmienić port, do którego podłączono odtwarzacz Blu-ray lub DVD.

## **Udostępnianie ekranu smartfona/ komputera na telewizorze**

Przed użyciem tej funkcji należy skonfigurować telewizor do połączenia z siecią bezprzewodową.

Naciśnij przycisk **Źródło** na pilocie i wybierz opcję **Udostępnianie ekranu**.

- Włącz funkcję przesyłania z systemem Android/ Windows 10/na komputerze. Ikona ustawień może się różnić w zależności od urządzenia. Funkcja ta może nosić nazwę "Wyświetlacz bezprzewodowy", "Smartview", "Projekcja bezprzewodowa" itp.
- Znajdź nazwę telewizora na liście wyszukiwania urządzenia i wybierz ją. Poczekaj na zakończenie procesu łączenia, a zawartość urządzenia zostanie wyświetlona na ekranie telewizora.

Naciśnij przycisk **Strona główna** na pilocie, wybierz **Ustawienia>System>Połączenie urządzenia mobilnego>Udostępnianie ekranu** i włącz tę opcję. Następnie możesz bezpośrednio udostępniać ekran urządzenia bez otwierania aplikacji do udostępniania ekranu na telewizorze.

### *Uwaga:*

- *• Niektóre urządzenia mogą nie obsługiwać funkcji przesyłania.*
- *• Ta funkcja może nie mieć zastosowania w niektórych modelach/krajach/regionach.*

## **Korzystanie z AirPlay i HomeKit**

### *Uwaga:*

*• Ta funkcja może nie mieć zastosowania w niektórych modelach/krajach/regionach.*

### **Korzystanie z Airplay**

AirPlay umożliwia bezprzewodowe udostępnianie treści audio i wideo z iPhone'a, iPada lub komputera Mac na telewizor. Przesyłaj strumieniowo muzykę i filmy, udostępniaj zdjęcia lub wyświetlaj dokładnie to, co jest wyświetlane na ekranie urządzenia.

AirPlay jest źródłem w Wejściach. Naciśnij przycisk **Źródło** na pilocie, aby wybrać AirPlay, a następnie wybierz Ustawienia AirPlay i HomeKit. Ustawienia AirPlay i HomeKit można również znaleźć w ustawieniach systemowych telewizora.

### **Jak korzystać z AirPlay:**

- Upewnij się, że urządzenie Apple jest podłączone do tej samej sieci, co telewizor.
- Znajdź ikonę AirPlay w obsługiwanych aplikacjach multimedialnych lub ikonę Screen Mirroring w Centrum sterowania na urządzeniu Apple. W zależności od zawartości, kroki te mogą się różnić:
	- Aby wykonać kopię lustrzaną ekranu urządzenia, otwórz Centrum sterowania i dotknij opcji Screen Mirroring.
	- Aby przesyłać strumieniowo dźwięk z obsługiwanych aplikacji do odtwarzania muzyki lub podcastów, dotknij opcję Audio AirPlay .
	- Aby przesyłać strumieniowo wideo z obsługiwanych aplikacji, dotknij opcję Wideo AirPlay.

● Wybierz telewizor z listy, aby rozpocząć korzystanie z funkcii AirPlay.

#### *Uwaga:*

- *• Wymagany jest telewizor z obsługą AirPlay.*
- *• Telewizor i urządzenia Apple są podłączone do tej samej sieci.*
- *• Ikona służy jedynie jako odniesienie. W niektórych aplikacjach konieczne może być najpierw dotknięcie innej ikony.*
- *• Jeśli na ekranie telewizora pojawi się kod AirPlay, wprowadź kod na urządzeniu Apple, aby kontynuować.*

### **Korzystanie z HomeKit**

HomeKit umożliwia łatwe i bezpieczne sterowanie telewizorem za pomocą urządzeń Apple.

- Aby skonfigurować HomeKit, otwórz ustawienia AirPlay i HomeKit na telewizorze. Znajdź sekcję HomeKit i wybierz "Konfiguruj".
- Ekran konfiguracji HomeKit wyświetli na telewizorze kod QR parowania. Za pomocą iPhone'a lub iPada zeskanuj kod QR, a nastepnie postepuj zgodnie z instrukcjami wyświetlanymi na ekranie, aby ukończyć konfiguracje HomeKit.

### *Uwaga:*

*• Dostępne operacje różnią się w zależności od wersji aplikacji i oprogramowania.*

## **Podłączanie urządzeń USB**

Podłącz urządzenia USB, takie jak dyski twarde i pamięci USB, aby przeglądać zdjęcia lub słuchać muzyki.

### **Przeczytaj przed podłączeniem urządzeń USB**

Obsługiwane są dyski USB o pojemności 4 GB, 8 GB, 16 GB, 32 GB, 64 GB, 128 GB i innych popularnych na rynku rozmiarach. Obsługiwane są dyski twarde o pojemności do 8 TB.

Obsługiwane formaty: NTFS, FAT32.

Wybierz zawartość, którą chcesz odtworzyć lub wyświetlić. Więcej informacji można znaleźć w sekcji **Rozrywka>Media** w niniejszej instrukcji.

### **Korzystanie z funkcji urządzenia pamięci masowej USB**

Funkcja urządzenia pamięci masowej USB może być używana do nagrywania i oglądania cyfrowych programów telewizyjnych.

Przed rozpoczęciem nagrywania lub oglądania programów przy użyciu funkcji urządzenia pamięci masowej USB należy zapoznać się z poniższymi środkami ostrożności.

### *Uwaga:*

- *• Pamiętaj, aby wybrać właściwy kraj/region.*
- *• Korzystanie z funkcji nagrywania może nie być możliwe w zależności od wybranego kraju/regionu. Używanie z*

*nieprawidłowymi ustawieniami może naruszać określone prawa lub inne przepisy i może skutkować sankcjami karnymi. W takich przypadkach nasza KORPORACJA i Grupa nie ponoszą żadnej odpowiedzialności.*

- *• Nagrane programy zapisane na urządzeniu pamięci masowej USB można oglądać tylko na tym telewizorze. Nie można ich oglądać po podłączeniu do innego telewizora (w tym tego samego modelu telewizora), komputera lub innych urządzeń.*
- *• Nie można oglądać jednego kanału podczas nagrywania innego.*
- *• Jeśli czas nagrywania na urządzenie pamięci masowej USB jest zbyt krótki, dane mogą nie zostać zapisane.*
- *• Nie można nagrywać sygnałów wejściowych wideo na urządzeniu USB.*
- *• Nie wszystkie rodzaje transmisji mogą być nagrywane.*
- *• Po zaprogramowaniu telewizora do nagrywania transmisji cyfrowych nie należy odłączać wtyczki zasilania przed rozpoczęciem nagrywania.*
- *• Jeśli nagrywanie wideo lub audio nie powiedzie się z powodu nieprawidłowego działania telewizora lub słabego odbioru, odszkodowanie nie zostanie wypłacone.*
- *• Niektóre aparaty cyfrowe mogą nie być kompatybilne z telewizorem.*

### **Podłączanie słuchawek**

Do portu HEADPHONE w telewizorze można podłączyć parę słuchawek (brak w zestawie). Gdy słuchawki są podłączone, dźwięk z wbudowanych głośników będzie wyłączony.

### *Uwaga:*

- *• Port słuchawkowy może nie być dostępny w niektórych modelach.*
- *• Słuchawki z mikrofonem nie są obsługiwane.*
- *• Jeśli opcja Słuchawki z głośnikami została wybrana w menu Dom>Ustawienia>Dźwięk>Słuchawki>Tryb słuchawek, dźwięk ze słuchawek i telewizora będzie odtwarzany w tym samym czasie.*

## **Podłączanie urządzeń audiowizualnych (AV)**

### **Podłącz za pomocą kompozytowego kabla wideo**

Aby podłączyć urządzenie AV za pomocą kompozytowego kabla wideo (brak w zestawie), patrz sekcja **Inne połączenia** .

Po zakończeniu połączenia naciśnij przycisk **Źródło** na pilocie i wybierz **AV** jako źródło wejściowe.

### *Uwaga:*

- *• Port(y) AV IN mogą się różnić w zależności od typu modelu.*
- *• Port(y) AV IN mogą być niedostępne w niektórych modelach. Do podłączenia urządzeń AV należy użyć innych portów.*
- *• W przypadku niektórych modeli kabel RCA Jack do AV może nie być dostarczony.*

### **Podłącz za pomocą kabla HDMI**

Aby podłączyć urządzenie AV za pomocą kabla HDMI (brak w zestawie), patrz sekcja **Inne połączenia** .

Po zakończeniu połączenia naciśnij przycisk **Źródło** na pilocie i wybierz odpowiednie wejście HDMI.

### *Uwaga:*

- *• Instrukcje krok po kroku znajdują się w instrukcji obsługi urządzenia.*
- *• Niektóre urządzenia, takie jak odtwarzacze DVD, wymagają ustawienia prawidłowego formatu sygnału HDMI w ustawieniach urządzenia. Instrukcje można znaleźć w instrukcji obsługi urządzenia.*
- *• Jeśli z telewizora nie wydobywa się dźwięk, skonfiguruj ustawienia dźwięku urządzenia.*

## **Podłączanie głośników lub innych odbiorników audio**

Aby podłączyć głośniki lub inne odbiorniki audio za pomocą kabla audio (brak w zestawie), patrz sekcja **Inne połączenia** .

Przed włączeniem telewizora upewnij się, że podłączone urządzenia audio są włączone.

Po zakończeniu połączenia naciśnij przycisk **Strona główna** na pilocie, wybierz **Ustawienia>Dźwięk>Głośniki>Wyjście audio** i wybierz opcję **Tylko SPDIF** .

Gdy do portu DIGITAL AUDIO OUT podłączony jest cyfrowy system audio, zmniejsz głośność telewizora i użyj cyfrowego systemu audio do sterowania głośnością.

### *Uwaga:*

- *• Jeśli wolisz używać zwrotnego kanału audio (ARC) lub rozszerzonego zwrotnego kanału audio (eARC), zapoznaj się z sekcją Podłączanie do urządzeń zewnętrznych>Podłączanie cyfrowego systemu audio z ARC/eARC w niniejszej instrukcji.*
- *• Port DIGITAL AUDIO OUT z tyłu telewizora można podłączyć do portu koncentrycznego wzmacniacza. Następnie naciśnij przycisk Strona główna na pilocie i wybierz Ustawienia>Dźwięk>Głośniki>Cyfrowe wyjście audio , aby wybrać Dolby Audio - Dolby Digital, aby odbierać dźwięk Dolby Digital.*

## **Podłączanie cyfrowego systemu audio za pomocą ARC/eARC**

Jeśli chcesz użyć funkcji Zwrotnego kanału audio (ARC) lub ulepszonego Zwrotnego kanału audio (eARC) do przesyłania dźwięku z telewizora za pomocą kabla HDMI do cyfrowego systemu dźwiękowego, możesz podłączyć go do portu HDMI (ARC/eARC) telewizora.

Korzystając z tej funkcji, możesz również sterować systemem dźwiękowym za pomocą pilota telewizora, zamiast używać pilotów podłączonych urządzeń.

Po połączeniu:

● Włącz system dźwiękowy.

- Naciśnij przycisk **Strony głównej** i wybierz ikonę **Ustawienia** na ekranie głównym.
- Wybierz **Dźwięk>Głośniki>Wyjście audio** i wybierz opcję **ARC**. Jeśli urządzenie obsługuje funkcję eARC, naciśnij przycisk **Strona główna** i wybierz ikonę **Ustawienia** na ekranie głównym, a następnie wybierz **Dźwięk>Głośniki>eARC** , aby ustawić **eARC** na **Wł.**

### *Uwaga:*

- *• Odbiornik audio musi obsługiwać funkcję ARC/eARC.*
- *• Jeśli urządzenie ma funkcję wyboru wejścia, należy zmienić je na TV.*
- *• Gdy ten port jest używany do funkcji ARC/eARC, może być używany jako wejście sygnału, gdy DVD jest podłączone do wzmacniacza, a wzmacniacz jest podłączony do telewizora w tym samym czasie. Niektóre wzmacniacze mogą nie obsługiwać połączenia szeregowego.*
- *• Dźwięk 5.1-CH (kanałowy) jest dostępny, gdy telewizor jest podłączony do urządzenia zewnętrznego obsługującego dźwięk przestrzenny 5.1-kanałowy. Możesz nacisnąć przycisk Strona główna i wybrać ikonę Ustawienia na ekranie głównym, a następnie wybrać Dźwięk>Głośniki>Cyfrowe wyjście audio, aby wybrać Dolby Audio - Dolby Digital Plus , aby odbierać dźwięk 5.1-kanałowy.*

## **Podłączanie komputera**

Możesz podłączyć komputer do telewizora za pomocą kabla HDMI, aby używać telewizora jako monitora komputerowego.

Po podłączeniu komputera naciśnij przycisk **Źródło** i wybierz podłączony komputer jako źródło sygnału wejściowego.

### *Uwaga:*

- *• Aby uzyskać lepszą jakość obrazu, należy ustawić rozdzielczość komputera na format obsługiwany przez telewizor.*
- *• Jeśli telewizor nie emituje dźwięku, zmień ustawienia dźwięku na komputerze.*
- *• Jeśli chcesz połączyć komputer i telewizor bezprzewodowo, zapoznaj się z częścią Korzyści płynące ze Smart TV>Udostępnianie treści lub Łączenie z urządzeniami zewnętrznymi>Udostępnianie ekranu smartfona/ komputera na telewizorze w niniejszej instrukcji.*

## **Przegląd ustawień**

## **Obraz**

Dostosowanie trybu obrazu, rozmiaru obrazu i innych zaawansowanych ustawień obrazu.

### **Wybór trybu obrazu**

Naciśnij przycisk **Strona główna** na pilocie i wybierz **Ustawienia>Obraz>Tryb obrazu**.

Wybierz wstępnie ustawiony tryb obrazu, który najlepiej pasuje do oglądanej zawartości.

#### *Uwaga:*

*• Opcje mogą się różnić w zależności od modelu/kraju/regionu i oglądanych treści. Więcej informacji można znaleźć w opisie konkretnego produktu.*

### **Gdy używany jest normalny sygnał**

**Standardowy:** Tryb standardowy służy do oglądania normalnych treści, takich jak wiadomości, dramaty lub filmy dokumentalne.

**Kinowy dzienny:** Użyj trybu kinowego dziennego do oglądania filmów w jasnym otoczeniu.

**Kinowy nocny:** Użyj trybu kinowego dziennego do oglądania filmów w ciemnym otoczeniu.

**Dynamiczny:** Użyj trybu dynamicznego w przypadku treści wymagających wysokiej jakości obrazu.

**Sport:** Zoptymalizowany obraz do oglądania sportu.

### **Zmiana współczynnika proporcji**

Naciśnij przycisk **Strona główna** na pilocie i wybierz **Ustawienia>Obraz>Współczynnik proporcji**.

Dostosuj współczynnik proporcji, aby rozciągnąć lub powiększyć obraz.

**Auto:** Automatycznie przełącza współczynnik proporcji pomiędzy 16:9 i 4:3 na podstawie informacji o sygnale.

**16:9:** Najlepiej nadaje się do treści szerokoekranowych 16:9. Spowoduje to również rozciągnięcie zawartości 4:3 do trybu szerokoekranowego.

**4:3:** Najlepiej nadaje się do treści 4:3.

**21:9:** Najlepiej nadaje się do treści 21:9, zwykle używanych w scenariuszach gier.

**Powiększanie filmowe:** Wypełnij cały ekran poprzez powiększenie w celu usunięcia poziomych czarnych pasów u góry i u dołu obrazu.

**Dot to Dot:** Wyświetla sygnał natywny bez żadnego skalowania.

#### *Uwaga:*

- *• Powyższe opcje mogą nie mieć zastosowania w przypadku niektórych źródeł wejściowych.*
- *• Używanie specjalnych funkcji do zmiany rozmiaru wyświetlanego obrazu (np. zmiana stosunku wysokości do szerokości) w celu publicznego wyświetlania lub uzyskania korzyści komercyjnych może naruszać prawa autorskie.*
- *• Jeśli współczynnik proporcji wybranego formatu różni się od transmisji telewizyjnej lub treści wideo, może to spowodować zniekształcenie obrazu.*
- *• Po podłączeniu komputera do telewizora przez wejście HDMI szybko poruszające się obrazy mogą być zniekształcone.*

### **Inteligentna scena**

Naciśnij przycisk **Strona główna** na pilocie i wybierz **Ustawienia>Obraz>Inteligentna scena**.

Funkcja Inteligentna scena umożliwia telewizorowi ciągłe rozpoznawanie sceny i poprawę jakości obrazu na wszystkich źródłach wejściowych.

#### *Uwaga:*

- *• Niektóre konkretne aplikacje mają wyraźne ograniczenia, co oznacza, że rozpoznawanie treści jest niedozwolone.*
- *• Ta funkcja może nie mieć zastosowania w niektórych modelach/krajach/regionach.*

#### **Konfiguracja zaawansowanych ustawień obrazu**

Naciśnij przycisk **Strona główna** na pilocie i wybierz **Ustawienia>Obraz>Ustawienia trybu obrazu**.

Dostosuj ustawienia wyświetlania dla każdego trybu obrazu. Jakość obrazu można spersonalizować, dostosowując następujące ustawienia. Opcje mogą nie mieć zastosowania w zależności od modelu/kraju/ regionu i wybranego trybu obrazu.

**Zastosowanie ustawień obrazu:** Zastosuj bieżące ustawienia trybu obrazu do wszystkich źródeł wejściowych lub tylko do bieżącego źródła.

**Podświetlenie:** Ustaw ogólną jasność ekranu.

### *Uwaga:*

*• Nazwa funkcji może się różnić w zależności od typu modelu.*

Poniższe opcje mogą się różnić w zależności od typu modelu, należy zapoznać się z aktualnym produktem.

### **Dynamiczne sterowanie podświetleniem**

Zwiększ współczynnik kontrastu między jasnymi i ciemnymi obszarami obrazu.

Ta funkcja może nie mieć zastosowania w niektórych modelach/krajach/regionach.

### **Podświetlenie**

Dostosuj jasność, z jaką mają się pojawiać obrazy, niższe ustawienia powodują ciemniejsze obrazy.

Ta funkcja może nie mieć zastosowania w niektórych modelach/krajach/regionach.

### **Automatyczny czujnik światła**

Telewizor automatycznie dostosuje ustawienia obrazu do ilości światła w pomieszczeniu.

Ta funkcja może nie mieć zastosowania w niektórych modelach/krajach/regionach.

#### **Zmiana czujnika światła**

Ta funkcja jest dostępna tylko wtedy, gdy włączony jest automatyczny czujnik światła. Jeśli obraz jest zbyt jasny, zmniejsz wartość. Jeśli obraz jest zbyt ciemny, zwiększ wartość.

Ta funkcja może nie mieć zastosowania w niektórych modelach/krajach/regionach.

### **Lokalne przyciemnianie (lub dynamiczny zakres szczytowej jasności w niektórych modelach)**

Telewizor automatycznie dostosuje podświetlenie w określonych obszarach ekranu w zależności od zmian kontrastu obrazu.

Ta funkcja może nie mieć zastosowania w niektórych modelach/krajach/regionach.

**Jasność:** Dostosuj poziom jasności, aby generować jaśniejsze lub ciemniejsze obrazy.

**Kontrast:** Dostosuj poziom kontrastu, aby zwiększyć lub zmniejszyć jasność obrazów.

**Nasycenie kolorów:** Dostosuj intensywność kolorów obrazu, aby uzyskać bardziej żywy obraz.

**Ostrość:** Dostosuj ostrość lub miękkość krawędzi obrazów.

**Kontrast adaptacyjny:** Automatycznie dostosuje ciemne i jasne obszary obrazu, aby zobaczyć więcej szczegółów.

**Niezwykle płynny ruch:** Zmniejsza efekt powidoku podczas oglądania szybko poruszających się obiektów.

Ta funkcja może nie mieć zastosowania w niektórych modelach/krajach/regionach.

**Wyraźny ruch:** Redukcja drgań i rozmycia w materiałach wideo.

Ta funkcja może nie mieć zastosowania w niektórych modelach/krajach/regionach.

**Redukcja szumów:** Popraw jakość obrazu, redukując szumy.

**Redukcja szumów MPEG:** Zmniejsz szum bloku MPEG, aby zapewnić wyraźniejsze przejścia krawędzi.

**Temperatura koloru:** Dostosuj, jak ciepłe (czerwone) lub chłodne (niebieskie) będą wyświetlane białe obszary obrazu.

**Ustawienia eksperckie:** Dostosuj zaawansowane ustawienia obrazu w zależności od preferencji oglądania.

**Overscan:** Zmień ustawienie rozmiaru wideo, aby przyciąć krawędzie wyświetlanego obrazu.

Ta funkcja może nie mieć zastosowania w niektórych modelach/krajach/regionach.

**Resetowanie trybu bieżącego :** Przywróć wszystkie ustawienia obrazu w bieżącym trybie obrazu do domyślnych wartości fabrycznych.

### **Konfiguracja ustawień eksperckich**

Naciśnij przycisk **Strona główna** na pilocie i wybierz **Ustawienia>Obraz>Ustawienia trybu obrazu>Ustawienia eksperta**.

Dostosuj przestrzeń kolorów i Gamma, aby jak najlepiej pasowały do oglądanej treści. Opcje mogą nie mieć zastosowania w zależności od modelu/kraju/ regionu i wybranego trybu obrazu.

**Gama kolorów:** Zmień zakres kolorów wyświetlanych przez telewizor.

Ta funkcja może nie mieć zastosowania w niektórych modelach/krajach/regionach.

**Tuner kolorów** Dostosuj ustawienia barwy, nasycenia i jasności kolorów.

**Balans bieli:** Dostosuj intensywność koloru czerwonego, zielonego i niebieskiego, aby wyświetlić prawdziwy kolor wszystkich obrazów na zdjęciu.

**Poziom czerni:** Wyreguluj poziom czerni HDMI, aby poprawić jakość bieżącej zawartości.

**Regulacja gamma:** Dostosuj Gamma, aby zmienić sposób reagowania telewizora na treści w skali szarości. Przy słabym oświetleniu otoczenia wybierz wyższą liczbę, a przy jaśniejszym oświetleniu otoczenia wybierz niższą liczbę. Domyślne ustawienie 2,2 jest zalecane dla większości warunków oświetlenia otoczenia.

Ta funkcja może nie mieć zastosowania w niektórych modelach/krajach/regionach.

**Kalibracja Gamma:** Dostosowanie wybranej krzywej Gamma.

Ta funkcja może nie mieć zastosowania w niektórych modelach/krajach/regionach.

**Kąt widzenia:** Zapewnia lepsze wrażenia podczas oglądania telewizji z dowolnego miejsca w pokoju.

Ta funkcia jest dostepna tylko w modelach obsługujących funkcję regulacji kąta widzenia.

**Tryb tylko RGB:** Filtr RGB do regulacji i kontroli przestrzeni kolorów i nasycenia kolorów.

**Niski poziom niebieskiego światła:** Pielęgnacja oczu: ograniczenie emisji niebieskiego światła.

Ta funkcja może nie mieć zastosowania w niektórych modelach/krajach/regionach.

### **Dźwięk**

Dostosowanie trybu dźwięku i innych zaawansowanych ustawień dźwięku.

### **Wybór trybu dźwięku**

Naciśnij przycisk **Strona główna** na pilocie i wybierz **Ustawienia>Dźwięk>Tryb dźwięku**.

Wybierz wstępnie ustawiony tryb dźwięku, aby dopasować go do słuchanej treści.

**Standardowy:** W trybie standardowym telewizor zapewnia płaską charakterystykę częstotliwościową, która zachowuje naturalne cechy oryginalnego dźwięku.

**Teatr**: Tryb teatralny zwiększa efekt dźwięku przestrzennego i zapewnia bardziej wyraziste brzmienie basów.

**Muzyka:** W trybie muzycznym podkreślane są niskie i wysokie częstotliwości, aby poprawić odtwarzanie instrumentów muzycznych.

**Mowa:** W trybie mowy niskie i wysokie częstotliwości są tłumione, aby poprawić odtwarzanie i czystość ludzkiego głosu.

**Późna noc:** W trybie późnej nocy telewizor poprawi odtwarzanie i wyrazistość ludzkiego głosu przy niskim poziomie głośności.

**Sport:** Zoptymalizowany dźwięk do oglądania wydarzeń sportowych.

*Uwaga:*

*• Opcje mogą się różnić w zależności od modelu/kraju/regionu i oglądanych treści. Więcej informacji można znaleźć w opisie konkretnego produktu.*

### **Konfiguracja ustawień trybu dźwięku**

Naciśnij przycisk **Strona główna** na pilocie i wybierz **Ustawienia>Dźwięk>Ustawienia trybu dźwięku**.

Dostosuj ustawienia dźwięku telewizora. Możesz spersonalizować jakość dźwięku, dostosowując nastepujące ustawienia.

**Zastosuj ustawienia dźwięku:** Dostosuj bieżący tryb dźwięku do wszystkich źródeł lub tylko do bieżącego źródła.

**Dźwięk całkowity:** Zoptymalizuj ogólną jakość dźwięku poprzez zwiększenie basów i poszerzenie pola dźwiękowego, aby zapewnić wyraźne, naturalne dialogi.

Ta funkcja może nie mieć zastosowania w niektórych modelach/krajach/regionach.

**Całkowita głośność:** Zachowaj stały poziom głośności dla szerokiego zakresu dynamicznego programów, głośnych reklam i zmian kanałów lub wejść.

Ta funkcja może nie mieć zastosowania w niektórych modelach/krajach/regionach.

**Całkowity dźwięk przestrzenny:** Zapewnij dźwięk przestrzenny dzięki przetwarzaniu psychoakustycznemu, umieszczając dźwięk z boku, za i nad widzem. Aby uzyskać najlepsze wyniki, używaj z Dźwiękiem całkowitym.

Ta funkcja może nie mieć zastosowania w niektórych modelach/krajach/regionach.

**Podbicie basów:** Funkcja Podbicia basów wykorzystuje technologię DTS TruBass™ w celu zwiększenia percepcji częstotliwości basowych, aby zapewnić głębokie, bogate brzmienie basów z wewnętrznych głośników telewizora.

Ta funkcja może nie mieć zastosowania w niektórych modelach/krajach/regionach.

**Dźwięk przestrzenny:** Dźwięk przestrzenny wykorzystuje DTSVirtual:X, abyzapewnić wrażenia pochłaniającego dźwięku przestrzennego z wewnętrznych głośników telewizora.

Ta funkcja może nie mieć zastosowania w niektórych modelach/krajach/regionach.

**Czystość dialogów:** Czystość dialogów wykorzystuje DTS Dialog Clarity™ do wzmocnienia zakresu częstotliwości ludzkiego głosu, dzięki czemu dialogi są wyraźnie zrozumiałe i słyszalne ponad dźwiękiem lub efektami przestrzennymi.

Ta funkcja może nie mieć zastosowania w niektórych modelach/krajach/regionach.

**TruVolume:** Automatyczna kontrola nad dużymi zmianami głośności podczas oglądania programów telewizyjnych lub filmów, zapewniająca bardziej komfortową i stałą głośność.

Ta funkcja może nie mieć zastosowania w niektórych modelach/krajach/regionach.

**Equalizer:** Podbij głośność na różnych częstotliwościach.

Funkcja ta ma zastosowanie wyłącznie po wybraniu opcji **Głośnik TV** w menu **Strona główna > Ustawienia > Dźwięk > Głośniki > Wyjście audio**.

**Subwoofer:** Włączanie/wyłączanie wewnętrznego subwoofera.

Ta funkcja może nie mieć zastosowania w niektórych modelach/krajach/regionach.

**Wartość podbicia basów:** Wbudowana regulacja basów.

Ta funkcja może nie mieć zastosowania w niektórych modelach/krajach/regionach.

**Konfiguracja montażu na ścianie:** Automatyczna optymalizacja dźwięku w oparciu o pozycję telewizora.

Ta funkcja może nie mieć zastosowania w niektórych modelach/krajach/regionach.

**Automatyczna regulacja głośności:** Aktywuj, aby zapobiec zmianie głośności podczas przełączania kanałów telewizyjnych.

Ta funkcja może nie mieć zastosowania w niektórych modelach/krajach/regionach.

**Resetowanie trybu bieżącego :** Przywrócenie domyślnych wartości fabrycznych wszystkich ustawień audio w bieżącym trybie audio.

### *Uwaga:*

*• Niektóre modele mogą nie obsługiwać dekodowania strumieni bitów DTS CD. Odtwarzanie w tym formacie może powodować niepożądane zakłócenia.*

### **Wybierz głośniki**

Naciśnij przycisk **Strona główna** na pilocie i wybierz **Ustawienia>Dźwięk>Głośniki**.

Dostosuj ustawienia głośników.

### **Wyjście dźwięku**

Wybierz głośniki, których chcesz używać.

### **Cyfrowe wyjście dźwięku**

Wybierz format cyfrowego wyjścia dźwięku, który najlepiej odpowiada typowi urządzenia audio.

**Auto:** urządzenie audio automatycznie wysyła sygnał w obsługiwanym formacie.

**Pass Through:** wyjście urządzenia audio bez przetwarzania.

**PCM:** urządzenie audio wysyła sygnał w formacie PCM (modulacja kodu impulsowego).

**Dolby Audio - Dolby Digital:** urządzenie audio wysyła dźwięk Dolby Digital po podłączeniu do telewizora przez port koncentryczny.

**Dolby Audio - Dolby Digital Plus:** urządzenie audio wysyła dźwięk Dolby Digital Plus po podłączeniu do telewizora przez port HDMI (ARC/eARC).

### *Uwaga:*

- *• Ta funkcja ma zastosowanie tylko wtedy, gdy opcja Strona główna>Ustawienia>Dźwięk>Głośniki>Wyjście audio jest ustawiona na Tylko ARC lub SPDIF.*
- *• Gdy zewnętrzne urządzenia audio są podłączone do telewizora przez złącze koncentryczne, zalecane są PCM i Dolby Audio - Dolby Digital .*

### **Cyfrowe opóźnienie dźwięku**

Dostosuj czas opóźnienia cyfrowego wyjścia audio, aby zsynchronizować dźwięk z głośnika zewnętrznego z obrazem na telewizorze.

### *Uwaga:*

*• Ta funkcja ma zastosowanie tylko wtedy, gdy opcja Strona główna>Ustawienia>Dźwięk>Głośniki>Wyjście audio jest ustawiona na Tylko ARC lub SPDIF.*

### **Lip Sync**

Synchronizacja obrazu i dźwięku.

### *Uwaga:*

*• Ta funkcja może nie mieć zastosowania w niektórych trybach wyjścia audio.*

### **Balans**

Dostosuj poziom lewego i prawego głośnika, aby zoptymalizować dźwiek dla określonej lokalizacji.

### *Uwaga:*

*• Ta funkcja może nie mieć zastosowania w niektórych trybach wyjścia audio.*

### **eARC**

Podłącz urządzenie audio obsługujące eARC przez HDMI (eARC) i ustaw **eARC** na **Wł.** , aby cieszyć się wyższą jakością dźwięku. Ta funkcja jest dostępna do ustawienia, gdy **Strona główna>Ustawienia>Dźwięk>Głośniki>Wyjście audio** jest ustawione na **ARC**.

### *Uwaga:*

*• Ta funkcja może nie mieć zastosowania w niektórych modelach/krajach/regionach.*

### **Konfiguracja ustawień słuchawek**

Naciśnij przycisk **Strona główna** na pilocie i wybierz **Ustawienia>Dźwięk>Słuchawki**.

Ustaw tryb wyjścia dźwięku przez słuchawki.

Po podłączeniu słuchawek przewodowych lub Bluetooth lub innych zewnętrznych wzmacniaczy audio można skonfigurować telewizor zgodnie z własnymi preferencjami.

### *Uwaga:*

*• Ta funkcja może nie mieć zastosowania w niektórych modelach/krajach/regionach.*

### **Tryb słuchawkowy**

Zmiana ustawień dźwięku słuchawek.

**Tylko słuchawki,** głośniki telewizora zostaną wyciszone, gdy używane są słuchawki. Wszelkie inne podłączone urządzenia audio również zostaną wyciszone, gdy używane są słuchawki.

**Słuchawki z głośnikami,** głośniki telewizora, słuchawki i inne podłączone urządzenia audio będą miały wyjście audio.

**Wyjście audio z głośnikami,** głośniki telewizora i słuchawki będą miały wyjście audio jednocześnie, a głośność można regulować jednocześnie.

### *Uwaga:*

*• Po ustawieniu wbudowanych głośników i słuchawek na wyjście audio w tym samym czasie, efekt dźwiękowy głośników może ulec zmianie.*

### **Poziom głośności na słuchawkach**

Niezależna regulacja głośności słuchawek.

W trybie **Tylko słuchawki** głośność można regulować za pomocą pilota lub w menu głośności słuchawek na ekranie.

W trybie **Słuchawki z głośnikami** głośność głośników telewizora można regulować za pomocą pilota. Głośność słuchawek można regulować w menu Głośność słuchawek na ekranie.

### **Ustawienia soundbara**

Po podłączeniu soundbara do telewizora można zmienić **ustawienia Soundbara** w menu Ustawienia, aby uzyskać najlepszą jakość dźwięku z urządzenia.

Po podłączeniu urządzenia ARC do telewizora wyjście dźwięku jest automatycznie przełączane na ARC. Jeśli użytkownik przełączy się na inne kanały wyjściowe dźwięku, nie będzie można dostosować menu soundbara, ale będzie można dostosować menu dźwięku telewizora.

Naciśnij przycisk **Strona główna** na pilocie i wybierz **Ustawienia>Dźwięk>Ustawienia soundbara**.

Po podłączeniu soundbara za pomocą kabla HDMI należy ustawić opcję **Kontrola CEC** na **Włączoną**, naciskając przycisk **Strona główna** na pilocie, a następnie wybierając **Ustawienia>System>HDMI & CEC>Kontrola CEC**.

**Tryby EQ:** Można wybrać **Muzyka**, **Film**, **Wiadomości**, **Sport**, **Noc**.

**Tryby przestrzenne:** Możesz ustawić opcję **Włączone**, aby włączyć tryby dźwięku przestrzennego.

**Poziom basów/Poziom tonów wysokich/Poziom przyciemnienia:** Możesz dostosować **poziom tonów niskich/poziom tonów wysokich/poziom przyciemnienia**

**Reset:** Resetowanie bieżących ustawień soundbara do trybu fabrycznego.

### *Uwaga:*

*• Ta funkcja jest dostępna tylko dla określonych typów soundbarów.*

### **Sieć**

Możesz uzyskać dostęp do Internetu za pośrednictwem telewizora.

### **Sprawdź stan połączenia internetowego**

Naciśnij przycisk **Strona główna** na pilocie i wybierz **Ustawienia>Sieć>Połączenie internetowe**.

Sprawdź bieżący stan połączenia sieciowego i wyświetl bieżące informacje o sieci.

### **Test połączenia**

Naciśnij przycisk **Strona główna** na pilocie i wybierz **Ustawienia>Sieć>Połączenie internetowe>Test połączenia**.

Rozpocznij test połączenia sieciowego.

### **Informacje o sieci**

Naciśnij przycisk **Strona główna** na pilocie i wybierz Ustawienia>Sieć>Połaczenie **internetowe>Informacje o sieci**.

Wyświetl informacje o połączeniu sieciowym.

### **Włączanie telewizora przez Internet**

### **Wake on Cast**

Naciśnij przycisk **Strona główna** na pilocie i wybierz **Ustawienia>Sieć>Wake on Cast**.

Można włączyć lub wyłączyć funkcję **Wake on Cast**, która umożliwia zdalne wybudzanie telewizora za pośrednictwem urządzeń zewnętrznych.

### *Uwaga:*

- *• Ta funkcja może nie mieć zastosowania w niektórych modelach/krajach/regionach.*
- *• Włączenie tej funkcji może spowodować większe zużycie energii.*

### **Wake on LAN**

Naciśnij przycisk **Strona główna** na pilocie i wybierz **Ustawienia>Sieć>Wake on LAN**.

Dzięki przewodowemu połączeniu Ethernet i włączeniu funkcji **Wake on**LAN można włączać telewizor w trybie gotowości i przesyłać treści do oglądania na telewizorze za pomocą aplikacji na urządzenia mobilne obsługującej funkcję screencast.

*Uwaga:*

- *• Aby korzystać z tej funkcji, należy upewnić się, że telewizor i urządzenie mobilne są podłączone do tego samego środowiska sieciowego.*
- *• Włączenie tej funkcji może spowodować większe zużycie energii.*
- *• Ta funkcja może nie mieć zastosowania w niektórych modelach/krajach/regionach.*

### **Wake on Wireless Network**

Naciśnij przycisk **Strona główna** na pilocie i wybierz **Ustawienia>Sieć>Wake on Wireless Network**.

Po nawiązaniu połączenia z siecią bezprzewodową i włączeniu funkcji **Wake on Wireless Network** można włączyć telewizor w trybie gotowości i przesyłać treści do oglądania na telewizorze za pomocą aplikacji na urządzenie mobilne obsługującej funkcję screencast.

### *Uwaga:*

- *• Aby korzystać z tej funkcji, należy upewnić się, że telewizor i urządzenie mobilne są podłączone do tego samego środowiska sieciowego.*
- *• Włączenie tej funkcji może spowodować większe zużycie energii.*
- *• Ta funkcja może nie mieć zastosowania w niektórych modelach/krajach/regionach.*

### **Ogólne**

Można skonfigurować ustawienia systemowe.

#### *Uwaga:*

*• Wyświetlane menu różnią się w zależności od modelu/ kraju/regionu.*

### **Ustaw czas**

Naciśnij przycisk **Strona główna** na pilocie i wybierz **Ustawienia>System>Czas**.

Ustaw czas bieżący na podstawie lokalizacji.

**Format czasu:** Ustaw wyświetlanie czasu w formacie 12- lub 24-godzinnym.

**Data/Godzina:** Ustaw datę i godzinę. Datę i godzinę można automatycznie zsynchronizować z Internetem/ transmisją lub skonfigurować ręcznie.

Ta funkcja może nie mieć zastosowania w niektórych modelach/krajach/regionach.

**Strefa czasowa:** Wybierz strefę czasową.

Ta funkcja może nie mieć zastosowania w niektórych modelach/krajach/regionach.

**Czas letni:** Wybierz, czy zastosować czas letni w telewizorze.

Ta funkcja może nie mieć zastosowania w niektórych modelach/krajach/regionach.

### **Użyj timera**

Naciśnij przycisk **Strona główna** na pilocie i wybierz **Ustawienia>System>Ustawienia timera**.

Dostosuj ustawienia timera do swoich preferencji.

**Wyłącznik czasowy:** Ustaw wyłącznik czasowy, aby automatycznie wyłączał telewizor o określonej godzinie.

**Timer włączenia zasilania:** Ustaw godzinę, o której telewizor ma się włączyć automatycznie. Możesz ustawić tę samą godzinę każdego dnia lub ustawić inną godzinę w różne dni.

**Timer wyłączania zasilania:** Ustaw godzinę, o której telewizor ma się wyłączyć automatycznie. Możesz ustawić tę samą godzinę każdego dnia lub ustawić inną godzinę w różne dni.

**Menu Limit Czasu:** Ustaw czas, przez jaki menu ma być wyświetlane na ekranie.

**Automatyczne uśpienie:** Ustaw czas, po jakim telewizor ma się automatycznie wyłączać po okresie braku aktywności.

Ta funkcja może nie mieć zastosowania w niektórych modelach/krajach/regionach.

**Automatyczny tryb czuwania przy braku sygnału:**  Telewizor przejdzie w tryb czuwania, jeśli po ustawionym czasie nie będzie sygnału.

### **Użyj systemowego kodu PIN**

Naciśnij przycisk **Strona główna** na pilocie i wybierz **Ustawienia>System>PIN Systemu**.

Zmień kod PIN używany do uzyskiwania dostępu do funkcji kontroli rodzicielskiej, automatycznego skanowania kanałów i przywracania ustawień fabrycznych.

### **Ustaw język i lokalizację**

Naciśnij przycisk **Strona główna** na pilocie i wybierz **Ustawienia>System>Język i lokalizacja**.

Wybierz język używany w tym telewizorze i swoją lokalizację.

**Lokalizacja:** Wybierz lokalizację, z której będziesz oglądać telewizję.

**Kod pocztowy:** Użytkownik może zmienić kod pocztowy. Ta funkcja może nie mieć zastosowania w niektórych modelach/krajach/regionach.

**Język menu:** Ustaw domyślny język menu telewizora.

**Główny dźwięk:** Ustaw domyślny język wyjścia audio dla rodzaju oglądanej zawartości cyfrowej.

**Dodatkowy dźwięk:** Ustaw dodatkowy język wyjścia audio dla treści nadawanych cyfrowo.

**Cyfrowy teletekst:** Regulacja dekodowania teletekstu.

### **Edytuj nazwę telewizora**

Naciśnij przycisk **Strona główna** na pilocie i wybierz **Ustawienia>System>Ustawienia zaawansowane>Nazwa telewizora**.

Możesz edytować nazwę telewizora, która będzie używana w sieci.

*Uwaga: Można wprowadzić do 18 znaków.*

### **Konfiguracja trybu wskaźnika zasilania**

Naciśnij przycisk **Strona główna** na pilocie i wybierz **Ustawienia>System>Ustawienia zaawansowane>Wskaźnik zasilania**.

Ustaw wyświetlanie wskaźnika zasilania tak, aby było włączone lub wyłączone w trybie czuwania.

Naciśnij przycisk **Strona główna** na pilocie i wybierz **Ustawienia>System>Ustawienia zaawansowane>Ustawienia podświetlenia wskaźników**.

Ustaw wskaźnik świetlny na **Zasilanie, Zawsze** lub **Wył**.

*Uwaga: Powyższe funkcje mogą nie mieć zastosowania w niektórych modelach/krajach/regionach.*

### **Wygaszacz ekranu**

Naciśnij przycisk **Strona główna** na pilocie i wybierz **Ustawienia>System>Ustawienia zaawansowane > Wygaszacz ekranu**.

Aktywuj wygaszacz ekranu, gdy telewizor wyświetla nieruchomy obraz przez pewien czas. Ustaw czas zgodnie z własnymi preferencjami.

### *Uwaga:*

*• Ta funkcja może nie mieć zastosowania w niektórych modelach/krajach/regionach.*

**Konfiguracja ustawienia włączania zasilania**

### **Szybkie włączanie zasilania**

Naciśnij przycisk **Strona główna** na pilocie i wybierz **Ustawienia>System>Ustawienia zaawansowane>Szybkie włączanie**.

Włącz funkcję szybkiego uruchamiania TV.

### **Tryb włączenia zasilania**

Naciśnij przycisk **Strona główna** na pilocie i wybierz **Ustawienia>System>Ustawienia zaawansowane>Tryb włączania zasilania**.

Telewizor włączy się w wybranym trybie po ponownym podłączeniu głównego zasilania.

### **Spersonalizowane reklamy**

Naciśnij przycisk **Strona główna** na pilocie i wybierz **Ustawienia>System>Ustawienia zaawansowane>Spersonalizowane reklamy**.

Wyłączenie spersonalizowanych reklam ograniczy możliwość dostarczania użytkownikowi odpowiednich reklam, ale nie zmniejszy liczby otrzymywanych reklam.

### *Uwaga:*

*• Ta funkcja może nie mieć zastosowania w niektórych modelach/krajach/regionach.*

### **Wyłączanie kurtyny**

### Naciśnij przycisk **Strona główna** na pilocie i wybierz **Ustawienia>System>Ustawienia zaawansowane>Wyłącz kurtynę**.

Włączenie lub wyłączenie opcji Wyłącz kurtynę lub ustawienie szybkości zamykania kurtyny ekranu po przejściu w tryb czuwania.

### **Wsparcie**

Możesz skonfigurować ustawienia wsparcia.

### *Uwaga:*

*• Wyświetlane menu różnią się w zależności od modelu/ kraju/regionu.*

### **Sprawdź informacje o systemie**

Wyświetl informacje o systemie.

### **Sprawdź informacje o sygnale**

Naciśnij przycisk **Strona główna** na pilocie i wybierz **Ustawienia>Pomoc>Informacje o systemie>Informacje o sygnale**.

Wyświetla informacje o sygnale bieżącego wejścia.

### **Sprawdź stan połączenia sieciowego**

Naciśnij przycisk **Strona główna** na pilocie i wybierz **Ustawienia>Pomoc>Informacje o systemie>Stan połączenia sieciowego**.

Wyświetla informacje o połączeniu sieciowym telewizora.

### **Sprawdź status połączenia wejściowego**

Naciśnij przycisk **Strona główna** na pilocie i wybierz **Ustawienia>Pomoc>Informacje o systemie>Stan połączenia wejściowego**.

Wyświetla informacje o połączeniu wejściowym telewizora.

### **Sprawdź wersję oprogramowania**

Aby sprawdzić aktualną wersję oprogramowania telewizora, naciśnij przycisk **Strona główna** na pilocie i wybierz **Ustawienia>Pomoc>Informacje o systemie>Wersja**.

### **Aktualizacja systemu**

Naciśnij przycisk **Strona główna** na pilocie i wybierz **Ustawienia>Pomoc>Uaktualnienie systemu**.

Ustaw telewizor tak, aby odbierał najnowsze oprogramowanie sprzętowe.

**Automatyczna aktualizacja oprogramowania sprzętowego:** Ustaw telewizor tak, aby automatycznie odbierał najnowsze oprogramowanie sprzętowe.

**Sprawdź aktualizację oprogramowania sprzętowego:** Sprawdź, czy telewizor otrzymał najnowsze oprogramowanie sprzętowe.

Upewnij się, że telewizor jest podłączony do Internetu.

**Sprawdź aktualizację OAD:** Sprawdź, czy telewizor otrzymał najnowsze oprogramowanie sprzętowe za pośrednictwem tunera.

### *Uwaga:*

- *• Upewnij się, że telewizor jest podłączony do Internetu.*
- *• Funkcja ta ma zastosowanie tylko w przypadku wybrania opcji Tajlandia i Malezja w polu Lokalizacja.*

**Automatyczna aktualizacja aplikacji systemowej:**  Ustaw aplikacje systemowe tak, aby automatycznie aktualizowały się do najnowszej wersji. Automatyczna aktualizacia aplikacii zostanie zakończona w tle. Do ukończenia aktualizacji może być wymagane potwierdzenie nowych Informacji o ochronie prywatności.

**Aktualizacja z USB:** Aktualizacja oprogramowania telewizora z urządzenia USB.

### *Uwaga:*

- *• Upewnij się, że pamięć flash USB jest podłączona do portu USB 2.0 telewizora.*
- *• Pliki aktualizacji muszą znajdować się w katalogu głównym aktualizowanego urządzenia USB.*
- *• Format USB musi być FAT32, a typ tablicy partycji musi być MBR.*

### **Bezpieczne korzystanie z telewizora**

Naciśnij przycisk **Strona główna** na pilocie i wybierz **Ustawienia>Wsparcie>Zrzeczenie się odpowiedzialności i prywatność>Zasady i warunki, Polityka prywatności**.

Zapoznaj się ze szczegółami zrzeczenia się odpowiedzialności i polityką ochrony danych. Zezwól/ Odmów zgody na wymienione zasady dotyczące gromadzenia danych użytkownika/sieci.

Naciśnij przycisk **Strona główna** na pilocie i wybierz **Ustawienia>Pomoc techniczna>Zrzeczenie się odpowiedzialności i prywatność>Licencja Open Source**.

Wyświetla informację o licencji oprogramowania Open Source.

Naciśnij przycisk **Strona główna** na pilocie i wybierz **Ustawienia>Pomoc>Zrzeczenie się odpowiedzialności i prywatność>Usuń dane użytkownika**.

Aby usunąć wszelkie dane użytkowania z lokalnej pamięci masowej TV i chmury, wybierz opcję **Usuń dane użytkownika**.

### **Sprawdź czas działania telewizora**

Możesz uzyskać dostęp do strony Sprawdzanie stanu, aby wyświetlić czas pracy telewizora.

- Będąc w źródlę wejściowym, takim jak TV na żywo, HDMI i AV, naciśnij przycisk **Menu**, aby uruchomić szybkie menu.
- W szybkim menu naciśnij i przytrzymaj niebieski przycisk , a na ekranie pojawi się strona Sprawdzanie

stanu, umożliwiająca sprawdzenie czasu działania telewizora.

### *Uwaga:*

*• Ta funkcja może nie mieć zastosowania w niektórych modelach/krajach/regionach.*

## **Korzystanie z kontroli rodzicielskiej**

### Naciśnij przycisk **Strona główna** na pilocie i wybierz **Ustawienia>System>Kontrola rodzicielska**.

Włącz Kontrolę rodzicielską, aby uniemożliwić dzieciom oglądanie określonych treści.

Jeśli kod PIN nie został wcześniej ustawiony, wyświetlone zostanie okno tworzenia i potwierdzania kodu PIN. Za pomocą D-pada na pilocie utwórz kod PIN.

Jeśli kod PIN został wcześniej ustawiony, wyświetlone zostanie okno **Wprowadź kod PIN** .

### **Śluzy**

Włącz opcję Blokady, aby włączyć funkcję kontroli rodzicielskiej.

Inne ustawienia Kontroli rodzicielskiej zmienią się z wyszarzonych na podświetlone. W takim przypadku można ustawić funkcje **Czas blokady, Blokada kanału, Blokada treści, Blokada wejścia, Blokada aplikacji lub Przywróć ustawienia domyślne** .

**Czas blokady:** Zablokowanie korzystania z całego telewizora przez określony czas, w tym telewizji na żywo, HDMI i aplikacji.

**Blokada kanałów:** Blokowanie wszystkich lub poszczególnych kanałów po włączeniu funkcji kontroli rodzicielskiej.

**Blokada zawartości:** Niektóre programy są blokowane według kategorii wiekowej. Jest to kontrolowane przez nadawcę.

**Blokada wejściowa:** Blokowanie zawartości z urządzeń podłączonych do wejść zewnętrznych.

**Blokada aplikacji:** Blokowanie dostępu do niektórych aplikacii.

**Przywróć ustawienia domyślne:** Przywrócenie domyślnych ustawień fabrycznych funkcji Kontrola rodzicielska.

## **Przywracanie ustawień fabrycznych**

Naciśnij przycisk **Strona główna** na pilocie i wybierz **Ustawienia>Pomoc>Przywróć ustawienia fabryczne**.

Przywróć ustawienia fabryczne telewizora. Resetowanie spowoduje wyczyszczenie osobistych ustawień, informacji i danych. Wprowadź kod PIN na ekranie, aby włączyć przywracanie ustawień fabrycznych.

## **Rozrywka**

### **Gra**

Podłącz konsolę do gier i dostosuj ustawienia, aby zoptymalizować ekran telewizora pod kątem lepszej rozrywki w grach.

### **Podłączanie konsoli do gier**

Konsolę do gier można podłączyć do telewizora za pomocą kabla HDMI.

Aby uruchomić grę z konsoli do gier:

- Włącz konsolę do gier.
- Naciśnij przycisk **Źródło** . Wybierz podłączoną konsolę do gier jako źródło sygnału wejściowego.
- Rozpocznij grę.

Możesz włączyć tryb gry, aby zoptymalizować ustawienia telewizora podczas grania w gry na konsoli do gier.

### **Tryb gry**

Naciśnij przycisk **Strona główna** na pilocie i wybierz **Ustawienia>Obraz>Tryb gry**.

Włącz **Tryb gry** , aby zoptymalizować ustawienia telewizora i cieszyć się lepszymi wrażeniami z grania na komputerze lub konsoli do gier podłączonej do telewizora.

Tryb gry pozwoli na:

- Redukcję opóźnień wejściowych, aby upewnić się, że każde naciśnięcie lub kliknięcie odpowiada temu, co dzieje się na ekranie;
- Poprawę responsywności w celu uzyskania bardzo małego rozmycia ruchu;
- Precyzyjne przetwarzanie sygnałów w formacie YUV 4:4:4 w celu uzyskania dokładnych kolorów obrazu.

### *Uwaga:*

*• Ta funkcja może nie mieć zastosowania w przypadku niektórych źródeł wejściowych lub aplikacji.*

### **Sport**

**Konfiguracja trybu sportowego w ustawieniach obrazu lub dźwięku**

Naciśnij przycisk **Strona główna** na pilocie i wybierz **Ustawienia>Obraz>Tryb obrazu>Sport.**

Zoptymalizowany obraz do oglądania sportu.

Naciśnij przycisk **Strona główna** na pilocie i wybierz **Ustawienia>Dźwięk>Tryb dźwięku>Sport.**

Zoptymalizowany dźwięk do oglądania wydarzeń sportowych.

### **Automatyczne wykrywanie trybu sportowego**

Naciśnij przycisk **Strona główna** na pilocie i wybierz **Ustawienia>System>Ustawienia zaawansowane>Automatyczne wykrywanie trybu sportowego**.

Po włączeniu tej funkcji wszystkie programy sportowe będą automatycznie przełączane w tryb sportowy zarówno w trybie dźwięku, jak i obrazu.

### *Uwaga:*

- *• Ta funkcja może nie mieć zastosowania w niektórych modelach/krajach/regionach.*
- *• Włączenie tej funkcji może zwiększyć zużycie energii.*

## **Media**

Naciśnij przycisk **Strona główna** na pilocie i wybierz **Więcej aplikacji> Media**.

Media to centralna lokalizacja umożliwiająca przeglądanie lub słuchanie różnych rodzajów treści, takich jak zdjęcia, muzyka i filmy. Zawartość multimedialną można wyświetlać za pomocą następujących metod:

- Pendrive USB lub dysk twardy.
- Kompatybilny telefon komórkowy, tablet lub inne urządzenia osobiste: możesz przesyłać strumieniowo filmy, muzykę i zdjęcia przechowywane na kompatybilnych urządzeniach osobistych i odtwarzać lub wyświetlać zawartość na telewizorze.

Domyślnie na ekranie multimediów wyświetlana jest funkcja **Udostępnianie zawartości** . Jeśli urządzenie mobilne jest podłączone do telewizora, jego nazwa jest również wyświetlana na ekranie multimediów.

Więcej informacji na temat funkcji **Udostępniania treści** można znaleźć w sekcji **Korzyści Smart TV>Udostępnianie treści** w niniejszej instrukcji.

**Korzystaj ze zdjęć/dźwięku/filmów zapisanych na urządzeniu USB**

Naciśnij przycisk **Strona główna** na pilocie i wybierz **Więcej aplikacji>Media>podłączone urządzenia**.

Wybierz zawartość, którą chcesz odtwarzać na ekranie, np. zdjęcia, filmy i muzykę.

Elementy wymienione poniżej będą dostępne na ekranie przeglądarki multimediów.

- Pasek wyszukiwania: Wyszukaj zawartość, którą chcesz odtworzyć.
- Zobacz styl: Uporządkuj listę zawartości według **siatki, listy**.
- Sortuj: Sortuj listę zawartości według **nazwy, daty modyfikacji, rozmiaru**.
- Filtr: Filtruj listę zawartości według **Wszystkie multimedia, Zdjęcia, Filmy, Muzyka, Nagrane**.

• Strzałka: Gdy fokus znajduje się na pierwszej kolumnie, po lewej stronie pojawi się strzałka. Wybierz strzałkę, aby wprowadzić wiele źródeł pamięci.

Możesz także nacisnąć przycisk **Menu** , aby utworzyć listę odtwarzania zdjęć, muzyki lub filmów.

### *Uwaga:*

- *• Niektóre opcje wymienione powyżej mogą być niedostępne w niektórych modelach/krajach/regionach.*
- *• Użytkownik musi uzyskać wszelkie wymagane pozwolenia od właścicieli praw autorskich na pobieranie lub wykorzystywanie treści chronionych prawem autorskim. Nie możemy i nie udzielamy takiego pozwolenia.*

### **Odtwarzanie muzyki w tle podczas oglądania zdjęć**

- Wybierz zdjęcie do wyświetlenia.
- Naciśnij przycisk w górę/w dół, aby wyświetlić pasek sterowania.
- Wybierz opcję **Muzyka w tle** i wybierz muzykę, aby utworzyć muzyczną listę odtwarzania.

Teraz możesz odtwarzać muzykę w tle podczas przeglądania zdjęć.

## **Format audio**

Ze względu na różnice w narzędziach programistycznych i inne czynniki, niektóre z wymienionych formatów plików mogą nie być obsługiwane.

Wymienione formaty mogą nie być obsługiwane w zależności od modelu.

Dla modeli 4k:

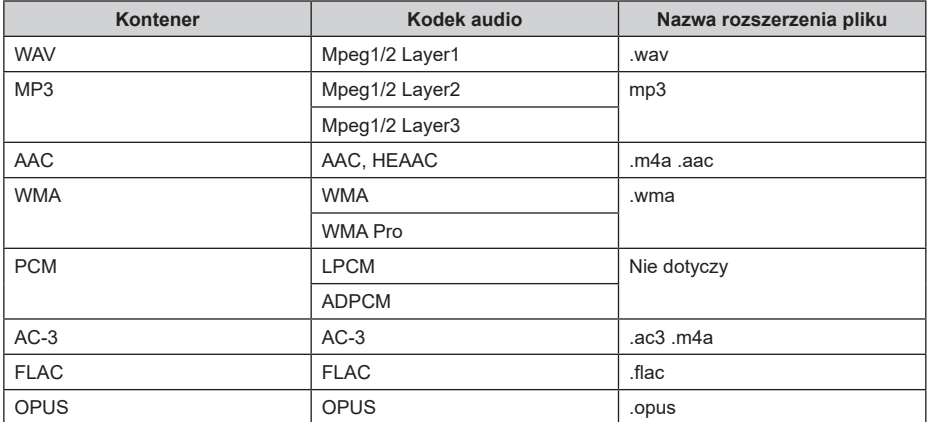

Dla modeli 2k:

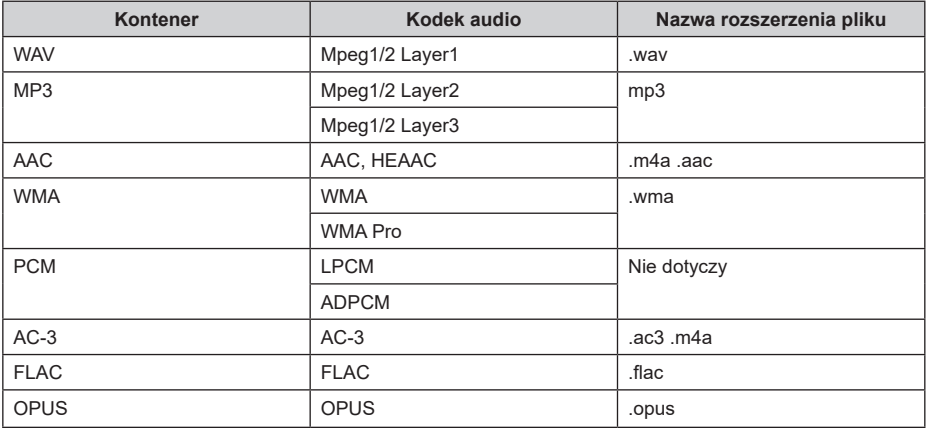

## **Format zdjęcia**

Ze względu na różnice w narzędziach programistycznych i inne czynniki, niektóre z wymienionych formatów plików mogą nie być obsługiwane.

Wymienione formaty mogą nie być obsługiwane w zależności od modelu.

Dla modeli 4k:

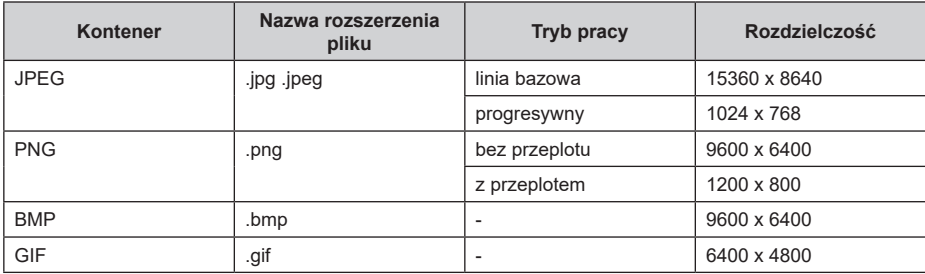

Dla modeli 2k:

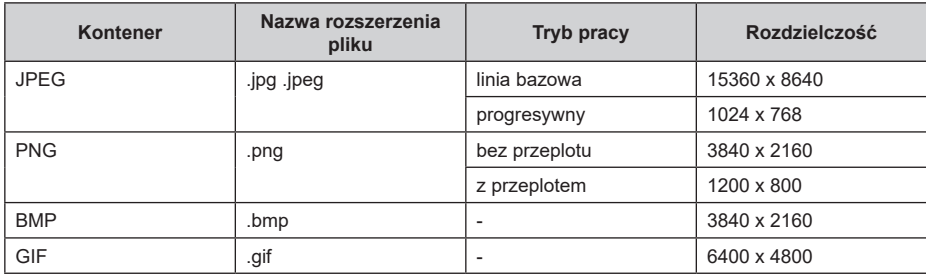

## **Format wideo**

Ze względu na różnice w narzędziach programistycznych i inne czynniki, niektóre z wymienionych formatów plików mogą nie być obsługiwane.

Wymienione formaty mogą nie być obsługiwane w zależności od modelu.

Dla modeli 4k:

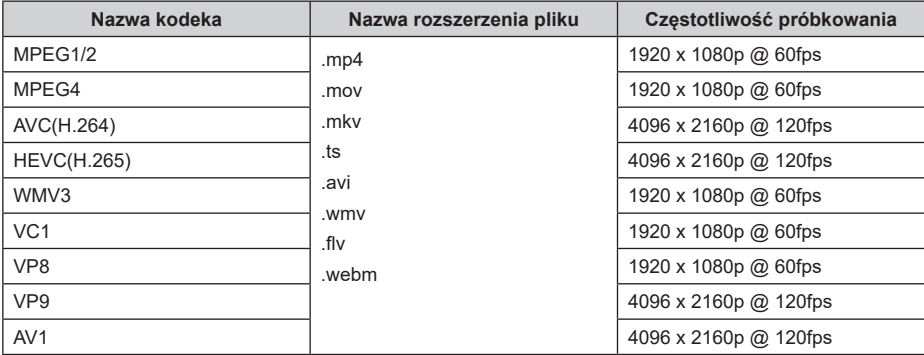

Dla modeli 2k:

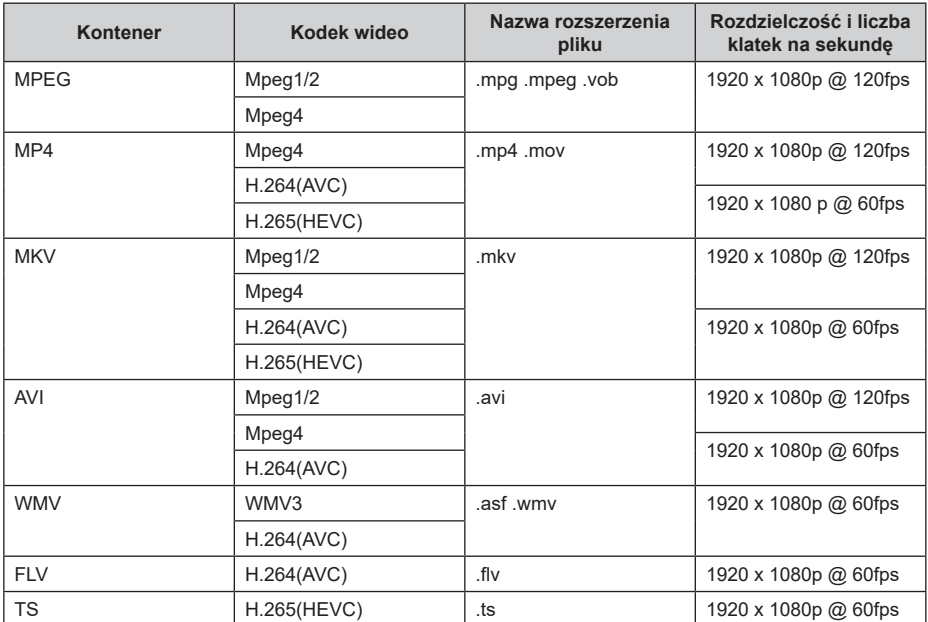

NINIEJSZY PRODUKT JEST OBJĘTY GWARANCJĄ NA PORTFOLIO PATENTÓW AVC DO UŻYTKU OSOBISTEGO KONSUMENTA LUB DO INNYCH ZASTOSOWAŃ, ZA KTÓRE NIE OTRZYMUJE WYNAGRODZENIA W CELU (i) KODOWANIA WIDEO ZGODNIE ZE STANDARDEM AVC ("WIDEO AVC") I/ LUB (ii) DEKODOWANIA WIDEO AVC, KTÓRE ZOSTAŁO ZAKODOWANE PRZEZ KONSUMENTA W CELACH OSOBISTYCH I/LUB ZOSTAŁO UZYSKANE OD DOSTAWCY WIDEO POSIADAJĄCEGO LICENCJE NA DOSTARCZANIE WIDEO AVC. W ŻADNYM INNYM CELU GWARANCJA NIE ZOSTANIE UDZIELONA LUB IMPLIKOWANA. DODATKOWE INFORMACJE MOŻNA UZYSKAĆ OD MPEG LA, L.L.C. PATRZ: HTTP:// WWW.MPEGLA.COM

## **Funkcje dostępności**

## **Konfiguracja menu dostępności**

Zapewnij opcje menu dla osób niedowidzących lub niedosłyszących.

Naciśnij przycisk **Strona główna** na pilocie i wybierz **Ustawienia>Dostępność>Menu wysokiego kontrastu**. Popraw kontrast dla osób niedowidzących.

Naciśnij przycisk **Strona główna** na pilocie i wybierz **Ustawienia>Dostępność>Przejrzystość menu**.

Wybierz przejrzystość menu spośród opcji Wyłączone, Średnie, Wysokie.

*Uwaga: Powyższe funkcje mogą nie mieć zastosowania w niektórych modelach/krajach/regionach.*

## **Konfiguracja typu dźwięku**

Zapewnij funkcję audiodeskrypcji dla osób niedowidzących.

Naciśnij przycisk **Strona główna** na pilocie i wybierz **Ustawienia>Dostępność>Typ dźwięku**.

**Rodzaj dźwięku:** Ustaw dźwięk dostępności.

**Format audio:** Wybierz format audio.

**Kontrola głośności przód/tył:** Zapewnij najlepszą jakość dźwięku dla osób niedowidzących.

*Uwaga: Powyższe funkcje mogą nie mieć zastosowania w niektórych modelach/krajach/regionach.*

## **Polepszenie dialogu**

Naciśnij przycisk **Strona główna** na pilocie i wybierz kolejno opcje **Ustawienia>Dostępność>Ulepszenie dialogów**.

Włącz lub wyłącz ulepszenie dialogów.

*Uwaga: Ta funkcja może nie mieć zastosowania w niektórych modelach/krajach/regionach.*

## **Konfiguracja napisów**

Dostosuj ustawienia napisów dla treści nadawanych cyfrowo.

Naciśnij przycisk **Strona główna** na pilocie i wybierz **Ustawienia>Dostępność>Ustawienia napisów**.

**Napisy:** Włącz typ napisów.

**Podtytuł główny:** Ustaw domyślny język napisów dla treści nadawanych cyfrowo.

**Podtytuł dodatkowy:** Ustaw dodatkowy język napisów dla treści nadawanych cyfrowo.

**Przechowywanie napisów kanału:** Włącz przechowywanie ustawień napisów dla danego kanału.

*Uwaga: Powyższe funkcje mogą nie mieć zastosowania w niektórych modelach/krajach/regionach.*

## **Dostępny przewodnik**

Dla osób niedowidzących.

Naciśnij przycisk **Strona główna** na pilocie i wybierz **Ustawienia>Dostępność>Dostępny przewodnik**.

Dostępne są opcje **Wyłączone**, **Dostępny przewodnik Freeview** i **Przewodnik z dużą czcionką** .

*Uwaga: Ta funkcja może nie mieć zastosowania w niektórych modelach/krajach/regionach.*

### **Powiększenie ekranu**

Naciśnij przycisk **Strona główna** na pilocie i wybierz **Ustawienia>Dostępność>Powiększenie ekranu**.

Umożliwia niedowidzącym/częściowo niedowidzącym widzom powiększenie obszaru ekranu.

*Uwaga:*

- *• Ta funkcja ma zastosowanie tylko w niektórych scenariuszach.*
- *• Ta funkcja może nie mieć zastosowania w niektórych modelach/krajach/regionach.*

## **Rozwiązywanie Problemów**

## **FAQ**

W tej sekcji znajdziesz odpowiedzi na najczęściej zadawane pytania.

**Nie ma obrazu lub obraz jest czarno-biały.**

- Sprawdź połączenia kabli wejściowych.
- Odłącz przewód zasilający telewizora od gniazda zasilania i podłącz go ponownie po 60 sekundach.
- Sprawdź, czy nasycenie kolorów jest ustawione na 50 lub więcej w menu **Strona główna>Ustawienia>Obraz>Ustawienia trybu obrazu>Nasycenie kolorów**.

**Brak dźwięku lub dźwięk jest zbyt cichy.**

Brak dźwięku lub dźwięk jest zbyt cichy przy maksymalnej głośności.

- Sprawdź, czy włączony jest tryb wyciszenia.
- Sprawdź ustawienia głośności.
- Sprawdź regulację głośności urządzenia (dekodera telewizji kablowej lub satelitarnej, odtwarzacza DVD, Blu-ray itp.) podłączonego do telewizora.
- Upewnij się, że kabel audio jest podłączony do właściwego złącza wyjścia audio w urządzeniu zewnętrznym.
- Sprawdź, czy **Głośnik TV** jest wybrany w **Strona główna>Ustawienia>Dźwięk>Głośniki>Wyjście audio**.

### **Mój telewizor nie może połączyć się z siecią.**

- Sprawdź stan sieci w **Strona główna>Ustawienia> Wsparcie>Informacje o systemie>Stan połączenia sieciowego**.
- Upewnij się, że modem/router bezprzewodowy jest włączony i połączony z Internetem.
- Umieść router bezprzewodowy, modem lub punkt dostępowy w centralnej lokalizacji. Unikaj umieszczania go w rogu.

### **Zewnętrzne źródło jest podłączone, ale brak obrazu lub dźwięku.**

Podłączyłem zewnętrzne źródło do telewizora, ale nie mam obrazu i/lub dźwięku.

- Sprawdź, czy połączenie między urządzeniem zewnętrznym a telewizorem jest prawidłowe i bezpieczne.
- Upewnij się, że źródło sygnału wejściowego zostało wybrane prawidłowo.
- Jeśli sygnał jest przerywany, odłącz przewód zasilający telewizora od gniazdka sieciowego i podłącz go ponownie po 60 sekundach.

### **Gdy urządzenia są podłączone za pomocą kabli HDMI**

- Jeśli zawsze nie ma sygnału lub nie można go przywrócić po podłączeniu i odłączeniu, można przejść do **Strona główna>Ustawienia>System>HDMI i CEC>Format HDMI**, aby potwierdzić, czy sygnał może zostać rozpoznany.
- Zmień na inny port HDMI.
- Zmień kabel HDMI na inny.

### **Pilot zdalnego sterowania nie działa.**

- Upewnij się, że telewizor ma nadal zasilanie i działa. Naciśnij przycisk sterowania na telewizorze, aby ustalić, czy problem dotyczy pilota czy nie.
- Jeśli telewizor nie reaguje na pilota, sprawdź, czy mała dioda na pilocie miga po naciśnięciu dowolnego przycisku (niektóre piloty nie obsługują tej funkcji).
- Jeśli mała dioda nie miga po naciśnięciu przycisku pilota, może to oznaczać, że poziom naładowania baterii jest niski, należy wymienić baterie na nowe.
- Sprawdź, czy orientacja każdej baterii odpowiada symbolom dodatnim (+) i ujemnym (-) w komorze baterii.
- Zadbaj o to, aby w obszarze czujnika pilota nie było żadnych przeszkód.

## **Dla pilotów Bluetooth**

• Jeśli telewizor nie reaguje na pilota Bluetooth, spróbuj sparować pilota z telewizorem, naciskając i przytrzymując przycisk **Menu** przez co najmniej 3 sekundy.

## **Nie można użyć funkcji Zaplanuj nagrywanie.**

- Sprawdź, czy do telewizora podłączone jest urządzenie pamięci masowej.
- Sprawdź ilość wolnego miejsca na urządzeniu pamięci masowej. Funkcja nie będzie działać, jeśli w urządzeniu nie ma wystarczającej ilości miejsca.
- Sprawdź, czy urządzenie pamięci masowej nie jest uszkodzone. Jeśli tak, zaleca się sformatowanie urządzenia pamięci masowej.
- Nagrywanie zostanie automatycznie zatrzymane, jeśli sygnał będzie zbyt słaby.

### *Uwaga:*

- *• Funkcja nagrywania może nie działać, jeśli prędkość odczytu/zapisu urządzenia USB jest zbyt niska.*
- *• Funkcja nagrywania może nie działać, ponieważ format pamięci urządzenia nie jest obsługiwany.*
- *• Funkcje nagrywania mogą nie mieć zastosowania w niektórych modelach/krajach/regionach.*

## **Diagnoza stanu telewizora**

Naciśnij przycisk **Strona główna** na pilocie i wybierz **Ustawienia>Pomoc>Autodiagnostyka**.

Gdy telewizor działa nieprawidłowo, możesz przeprowadzić autodiagnostykę w celu znalezienia problemu.

### **Test obrazu**

Podczas wykonywania testu obrazu na ekranie zostanie wyświetlony obraz testowy. Wybierz OK, aby rozpocząć test. Test obrazu wyświetla obraz w wysokiej rozdzielczości, który można sprawdzić pod kątem wad lub usterek. Prosimy o dokładne sprawdzenie zdjęcia w kolejnych 10 sekundach.

### **Test dźwięku**

Podczas wykonywania testu dźwięku dźwięk testowy będzie odtwarzany przez głośnik telewizora. Wybierz OK, aby rozpocząć test. Należy uważnie słuchać dźwięku, aby sprawdzić, czy problem jest słyszalny.

### **Test sieci**

Podczas wykonywania testu sieci test potwierdzi, czy telewizor jest podłączony do sieci za pośrednictwem ekranu telewizora. Jeśli test sieci zakończy się pomyślnie, ale nadal występują problemy z korzystaniem z usług online, skontaktuj się z dostawcą Internetu.

## **Monitorowanie przepustowości**

Przetestuj prędkość za pomocą strony internetowej innej firmy.

### **Test połączenia wejściowego**

Podczas wykonywania testu połączenia wejściowego można wybrać źródła wejściowe i sprawdzić powiązane informacje z połączeniami zewnętrznymi.

### **Kontrola statusu**

Podczas sprawdzania stanu zostanie wyświetlony stan telewizora wraz z kodami błędów.

### **Usługa zdalnego sterowania**

### Naciśnij przycisk **Strona główna** na pilocie i wybierz **Ustawienia>Pomoc>Usługa zdalnego sterowania**.

Usługa zdalnego sterowania umożliwia sterowanie telewizorem z serwera klienta, co pozwala pracownikom serwisu zdiagnozować problem z telewizorem i skutecznie rozwiązać go online.

Aby użyć tej funkcji:

- Włącz **Usługę zdalnego sterowania**.
- Wybierz opcję **Zgadzam się na wszystko** i **Potwierdź** na stronie Umowa licencyjna użytkownika końcowego.
- Wybierz **Generuj PIN** w Usłudze zdalnego sterowania.
- Możesz zainicjować prośbę o pomoc do agenta serwisowego za pośrednictwem infolinii i podać wyświetlany na ekranie kod PIN.

### *Uwaga:*

- *• Ta funkcja może nie mieć zastosowania w niektórych modelach/krajach/regionach.*
- *• Powyższe kroki mogą się różnić. Więcej informacji można znaleźć w opisie konkretnego produktu.*
- *• Utrzymuj połączenie z siecią, gdy usługa zdalnego sterowania jest uruchomiona*

## **Specyfikacje bezprzewodowego przekaźnika LAN**

| Zakres częstotliwości           | <b>Moc</b><br>wyjściowa |
|---------------------------------|-------------------------|
| 2400 - 2483,5 MHz (CH1 - CH13)  | $< 100$ mW              |
| 5150 - 5250 MHz (CH36 - CH48)   | $< 200$ mW $(*)$        |
| 5250 - 5350 MHz (CH52 - CH64)   | $< 200$ mW (*)          |
| 5470 - 5725 MHz (CH100 - CH140) | $< 200$ mW (*)          |

*<sup>(\*)</sup> "< 100 mW" dla Ukrainy*

### **Krajowe restrykcje**

Urządzenia bezprzewodowej sieci LAN są przeznaczone do użytku domowego i biurowego we wszystkich krajach Unii Europejskiej, Wielkiej Brytanii i Irlandii Północnej (oraz w innych krajach przestrzegających odpowiedniej dyrektywy EU i/ lub Wielkiej Brytanii). Pasmo 5.15 - 5.35 GHz jest ograniczone do pracy w pomieszczeniach zamkniętych tylko w krajach EU, w Wielkiej Brytanii i Irlandii Północnej (oraz w innych krajach przestrzegających odpowiedniej dyrektywy UE i/lub Wielkiej Brytanii). Użytek publiczny podlega zezwoleniu ogólnemu przez odpowiedniego usługodawcę

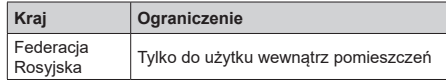

Wymagania dla każdego kraju mogą się zmienić w każdej chwili. Zaleca się użytkownikowi zasięgnięcie informacji u władz lokalnych na temat aktualnego stanu przepisów krajowych dotyczących zarówno 2,4GHz i 5GHz bezprzewodowego LAN.

## **Licencje**

Terminy HDMI, HDMI High Definition Multimedia Interface, opakowanie HDMI oraz loga HDMI są znakami towarowymi lub zarejestrowanymi znakami towarowymi HDMI Licensing Administrator, Inc.

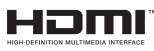

Wyprodukowane na licencji Dolby Laboratories. Dolby, Dolby Audio, i podwójne-D są znakami towarowymi Dolby Laboratories.Licensing Corporation.

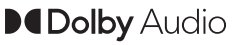

*(\*\*)* Patenty DTS znajdziesz na stronie http://patents. dts.com. Wyprodukowano na licencji DTS Licensing Limited. DTS, DTS-HD, Virtual:X i logo DTS-HD są zastrzeżonymi znakami towarowymi lub znakami towarowymi firmy DTS, Inc. w Stanach Zjednoczonych i innych krajach. © 2022 DTS, Inc. WSZELKİE PRAWA ZASTRZEŻONE.

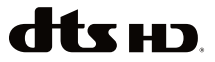

Ten produkt zawiera technologię objętymi pewnymi prawami własności intelektualnej firmy Microsoft. Używanie i rozpowszechnianie tej technologii poza tym produktem jest zabronione bez odpowiedniej/ odpowiednich licencji firmy Microsoft.

Właściciele zawartości używają technologii Microsoft PlayReady™ do ochrony swojej własności intelektualnej, w tym treści chronionych prawem autorskim. To urządzenie wykorzystuje technologię PlayReady, aby uzyskać dostęp do treści chronionych przez PlayReady i/lub WMDRM. Jeśli urządzenie nie wymusi prawidłowo ograniczeń na wykorzystanie zawartości, jej właściciele mogą zażądać od firmy Microsoft unieważnić zdolność urządzenia do konsumpcji treści chronionych przez PlayReady. Unieważnienie nie powinno wpływać na treści niechronione lub treści chronione przez inne technologie dostępu do treści. Właściciele treści mogą wymagać uaktualnienia PlayReady w celu uzyskania

dostępu do ich zawartości. Jeżeli nie wyrazisz zgody na aktualizację, nie będziesz w stanie uzyskać dostępu do zawartości, która wymaga aktualizacji.

Logo "CI Plus" jest znakiem towarowym CI Plus LLP.

Ten produkt jest objęty pewnymi prawami własności intelektualnej firmy Microsoft. Używanie i rozpowszechnianie tej technologii poza tym produktem jest zabronione bez odpowiedniej licencji firmy Microsoft lub jej autoryzowanych przedstawicielstw.

*(\*\*)* Znak i logo Bluetooth® są zastrzeżonymi znakami towarowymi, będącymi własnością Bluetooth SIG, Inc. i jakiekolwiek użycie tych znaków przez Vestel Elektronik Sanayi ve Ticaret A.S. jest licencjonowane. Inne znaki towarowe i nazwy towarów należą do swoich właścicieli.

DVB jest zarejestrowanym znakiem firmowym DVB Project.

Zgodność [1] EIA/CEA-861-D obejmuje transmisje nieskompresowanego sygnału cyfrowego wideo z HDCP, ze standardem pozwalającym na odbiór sygnałów wideo o wysokiej rozdzielczości. Jako, że jest to technologia ciągle rozwijająca się, możliwe jest, że niektóre urządzenia nie będą działały właściwie z telewizia.

### **Informacja poniżej dotyczy wyłącznie państw członkowskich EU:**

### **Utylizacja produktów**

Przekreślony symbol kosza na śmieci oznacza, że produkty należy zbierać i utylizować oddzielnie.

od odpadów domowych. Baterie i zintegrowane akumulatorki mogą być zutylizowane razem z produktem. Zostaną one rozdzielone w centrach recyklingu.

Czarny pasek wskazuje na to, że produkt został wypuszczony na rynek po 13 sierpnia 2005.

Biorąc udział w segregowaniu produktów i baterii pomagasz zapewnić właściwą ich utylizację, pomagając w ten sposób zapobiec potencjalnym negatywnym konsekwencjom dla środowiska i ludzkiego zdrowia.

Więcej szczegółów na temat zbiórki odpadów i programów utylizacji dostępnych w Twoim kraju otrzymasz w urzędzie miejskim lub w sklepie, gdzie zakupiono urządzenie.

### **Wyrzucanie baterii i/lub akumulatorów**

Symbol przekreślonego kosza na śmieci oznacza, że baterie i/lub akumulatory należy zbierać i utylizować oddzielnie od odpadów domowych.

Jeśli bateria lub akumulator zawiera więcej ołowiu (Pb), rtęci (Hg) i/lub kadmu (Cd) niż to określono dyrektywą dot. baterii, wtedy symbol ołowiu (Pb), rtęci (Hg) i kadmu (Cd) pojawi się pod symbolem przekreślonego kosza na śmieci.

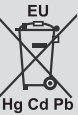

Biorąc udział w segregowaniu baterii pomagasz zapewnić właściwą ich utylizację, pomagając w ten sposób zapobiec potencjalnym negatywnym konsekwencjom dla środowiska i ludzkiego zdrowia. Więcej szczegółów na temat zbiórki odpadów i programów utylizacji dostępnych w Twoim kraju otrzymasz w urzędzie miejskim lub w sklepie, gdzie zakupiono urządzenie.

Przepisy chemiczne Unii Europejskiej REACH (Registration, Evaluation, Authorization and Restriction of Chemicals), weszły w życie 1 czerwca 2007.

Toshiba spełni wszelkie wymagania REACH i jest zdecydowana zapewnić swoim klientom informacje dotyczące obecności w jej produktach substancji wymienionych w liście kandydatów zgodnie z przepisami REACH.

Więcej informacji na temat obecności w naszych produktach substancji wymienionych w liście kandydatów zgodnie z przepisami REACH, występujących w stężeniu wagowym większym niż 0,1% można odnaleźć na stronie www.toshiba-tv.com.

## **Oświadczenie Zgodności EU**

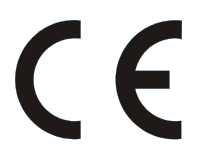

Produkt ten nosi znak CE zgodnie z odnośnymi dyrektywami europejskimi.

Za oznakowanie CE odpowiedzialność ponosi Vestel Holland B.V. Stationsplein 45 A2.191 3013 AK Rotterdam (lokalny adres kontaktowy: Vestel Holland B.V. Sp. z o.o. Oddział w Polsce, ul. Salsy 2, 02-823 Warszawa, Polska).

Produkt ten nosi znak CE zgodnie z odnośnymi dyrektywami europejskimi, a zwłaszcza Dyrektywą RoHS 2011/65/EU. Ponadto produkt ten jest zgodny z Dyrektywą o Ekodizajnie 2005/32/EC (EuP) i 2009/125/EC (ErP) oraz związanymi z nimi sposobami realizacji.

Sprzęt ten jest zgodny z wymogami Przepisu Technicznego dotyczącego ograniczania użycie pewnych niebezpiecznych substancji w sprzęcie elektrycznym i elektronicznym.